# Oracle Fusion Cloud Human Resources

**Administering Absences for the United States**

**23D**

#### Oracle Fusion Cloud Human Resources Administering Absences for the United States

23D

F85758-01

Copyright © 2023, Oracle and/or its affiliates.

Author: John Lawson

This software and related documentation are provided under a license agreement containing restrictions on use and disclosure and are protected by intellectual property laws. Except as expressly permitted in your license agreement or allowed by law, you may not use, copy, reproduce, translate, broadcast, modify, license, transmit, distribute, exhibit, perform, publish, or display any part, in any form, or by any means. Reverse engineering, disassembly, or decompilation of this software, unless required by law for interoperability, is prohibited.

The information contained herein is subject to change without notice and is not warranted to be error-free. If you find any errors, please report them to us in writing.

If this is software, software documentation, data (as defined in the Federal Acquisition Regulation), or related documentation that is delivered to the U.S. Government or anyone licensing it on behalf of the U.S. Government, then the following notice is applicable:

U.S. GOVERNMENT END USERS: Oracle programs (including any operating system, integrated software, any programs embedded, installed, or activated on delivered hardware, and modifications of such programs) and Oracle computer documentation or other Oracle data delivered to or accessed by U.S. Government end users are "commercial computer software," "commercial computer software documentation," or "limited rights data" pursuant to the applicable Federal Acquisition Regulation and agency-specific supplemental regulations. As such, the use, reproduction, duplication, release, display, disclosure, modification, preparation of derivative works, and/or adaptation of i) Oracle programs (including any operating system, integrated software, any programs embedded, installed, or activated on delivered hardware, and modifications of such programs), ii) Oracle computer documentation and/or iii) other Oracle data, is subject to the rights and limitations specified in the license contained in the applicable contract. The terms governing the U.S. Government's use of Oracle cloud services are defined by the applicable contract for such services. No other rights are granted to the U.S. Government.

This software or hardware is developed for general use in a variety of information management applications. It is not developed or intended for use in any inherently dangerous applications, including applications that may create a risk of personal injury. If you use this software or hardware in dangerous applications, then you shall be responsible to take all appropriate fail-safe, backup, redundancy, and other measures to ensure its safe use. Oracle Corporation and its affiliates disclaim any liability for any damages caused by use of this software or hardware in dangerous applications.

Oracle®, Java, and MySQL are registered trademarks of Oracle and/or its affiliates. Other names may be trademarks of their respective owners.

Intel and Intel Inside are trademarks or registered trademarks of Intel Corporation. All SPARC trademarks are used under license and are trademarks or registered trademarks of SPARC International, Inc. AMD, Epyc, and the AMD logo are trademarks or registered trademarks of Advanced Micro Devices. UNIX is a registered trademark of The Open Group.

This software or hardware and documentation may provide access to or information about content, products, and services from third parties. Oracle Corporation and its affiliates are not responsible for and expressly disclaim all warranties of any kind with respect to third-party content, products, and services unless otherwise set forth in an applicable agreement between you and Oracle. Oracle Corporation and its affiliates will not be responsible for any loss, costs, or damages incurred due to your access to or use of third-party content, products, or services, except as set forth in an applicable agreement between you and Oracle.

# **Contents**

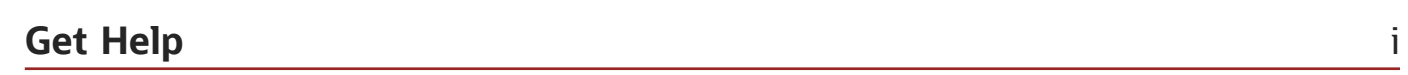

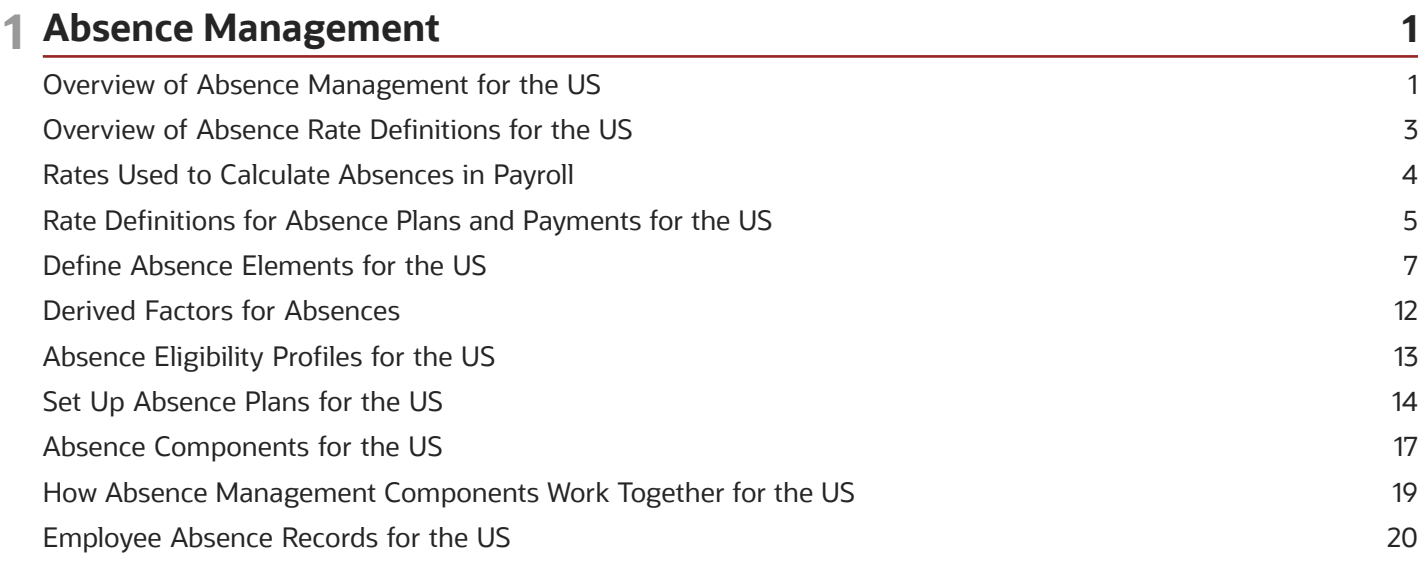

#### 2 Examples

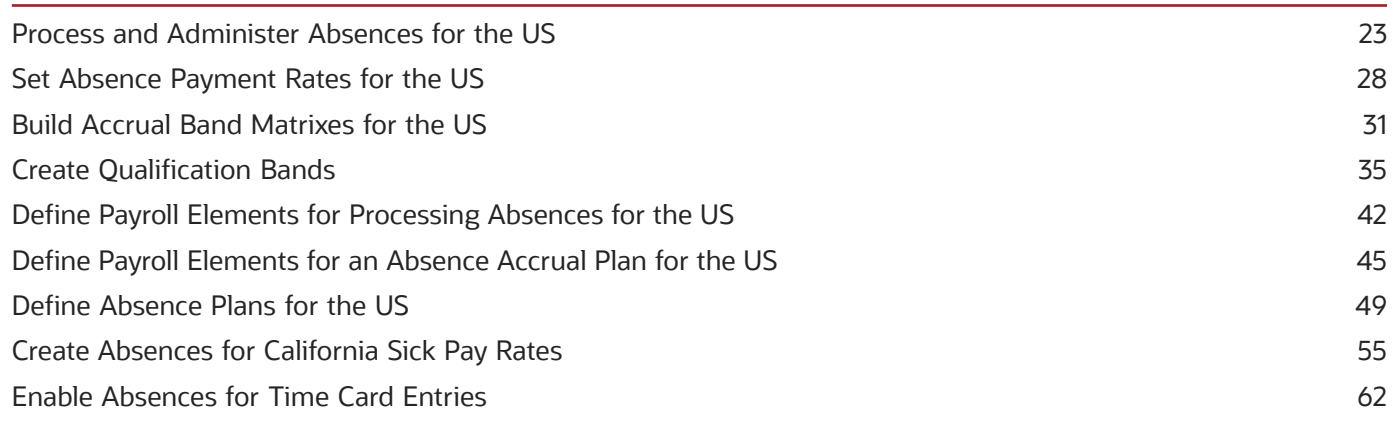

23

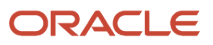

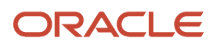

# <span id="page-4-0"></span>Get Help

There are a number of ways to learn more about your product and interact with Oracle and other users.

### Get Help in the Applications

Use help icons  $\odot$  to access help in the application. If you don't see any help icons on your page, click your user image or name in the global header and select Show Help Icons.

### Get Support

You can get support at *[My Oracle Support](https://support.oracle.com/portal/)*. For accessible support, visit *[Oracle Accessibility Learning and Support](https://www.oracle.com/corporate/accessibility/learning-support.html#support-tab)*.

### Get Training

Increase your knowledge of Oracle Cloud by taking courses at *[Oracle University](https://www.oracle.com/education/)*.

### Join Our Community

Use *[Cloud Customer Connect](https://cloudcustomerconnect.oracle.com/pages/home)* to get information from industry experts at Oracle and in the partner community. You can join forums to connect with other customers, post questions, suggest *[ideas](https://community.oracle.com/customerconnect/categories/idealab-guidelines)* for product enhancements, and watch events.

### Learn About Accessibility

For information about Oracle's commitment to accessibility, visit the *[Oracle Accessibility Program](https://www.oracle.com/corporate/accessibility/)*. Videos included in this guide are provided as a media alternative for text-based topics also available in this guide.

### Share Your Feedback

We welcome your feedback about Oracle Applications user assistance. If you need clarification, find an error, or just want to tell us what you found helpful, we'd like to hear from you.

You can email your feedback to *[oracle\\_fusion\\_applications\\_help\\_ww\\_grp@oracle.com](mailto:oracle_fusion_applications_help_ww_grp@oracle.com)*.

Thanks for helping us improve our user assistance!

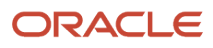

# **1 Absence Management**

### <span id="page-6-1"></span><span id="page-6-0"></span>Overview of Absence Management for the US

Oracle Fusion Absence Management provides you with the means to accurately administer a variety of types of absences. You can track them, display them on reports, and integrate them with your payroll calculations.

Most of the configuration happens in the Absences application. However, because absences and payroll are integrated, you must perform some set-up in Payroll. Payroll processing requires specific info, which is provided by the absences. The payroll process uses this info to calculate the absence payments.

For further info, see Human Resources Cloud Administering US Absences on the Help Center.

#### High-Level Steps

Here are the different absence and payroll steps you need to follow.

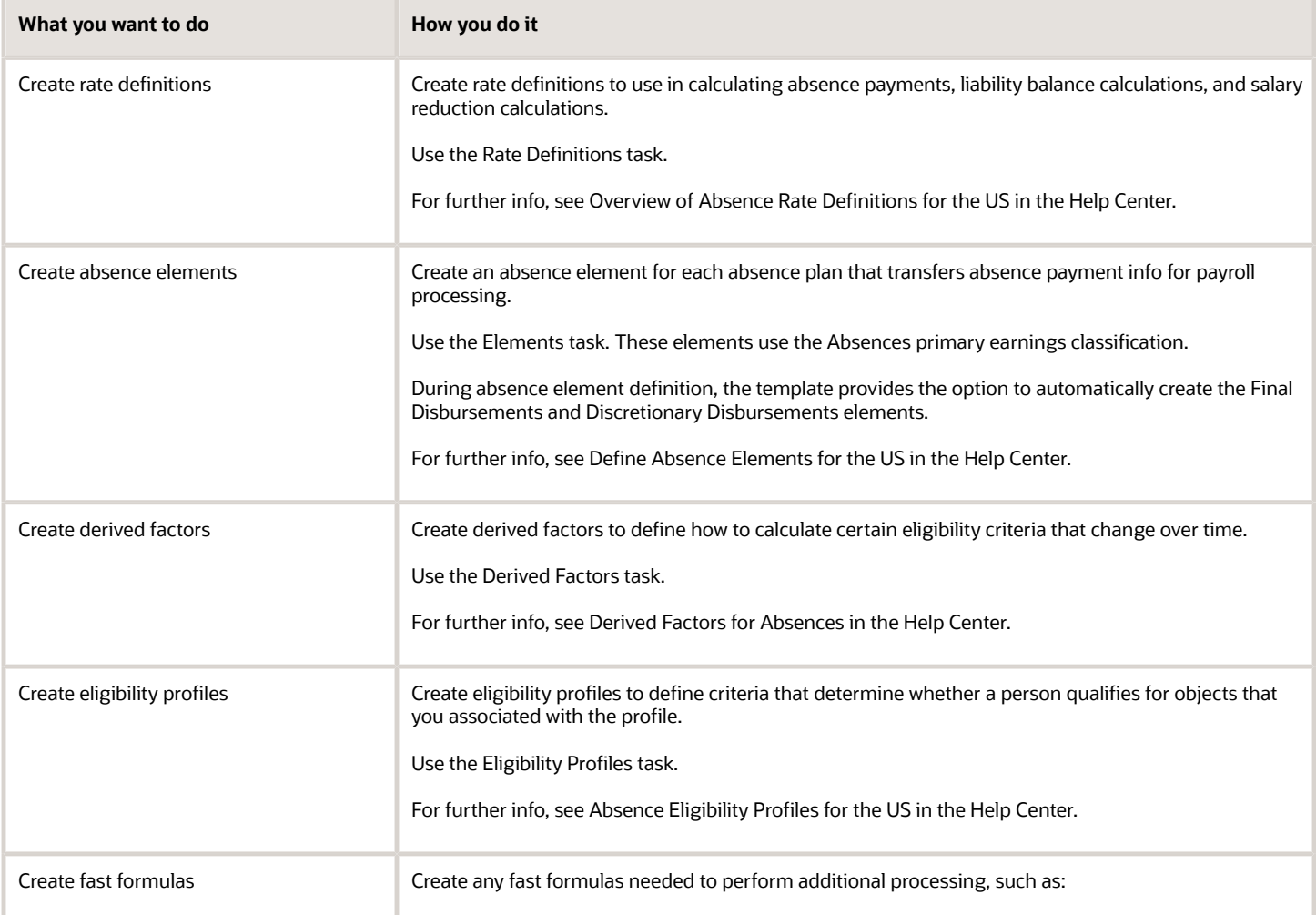

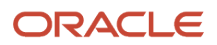

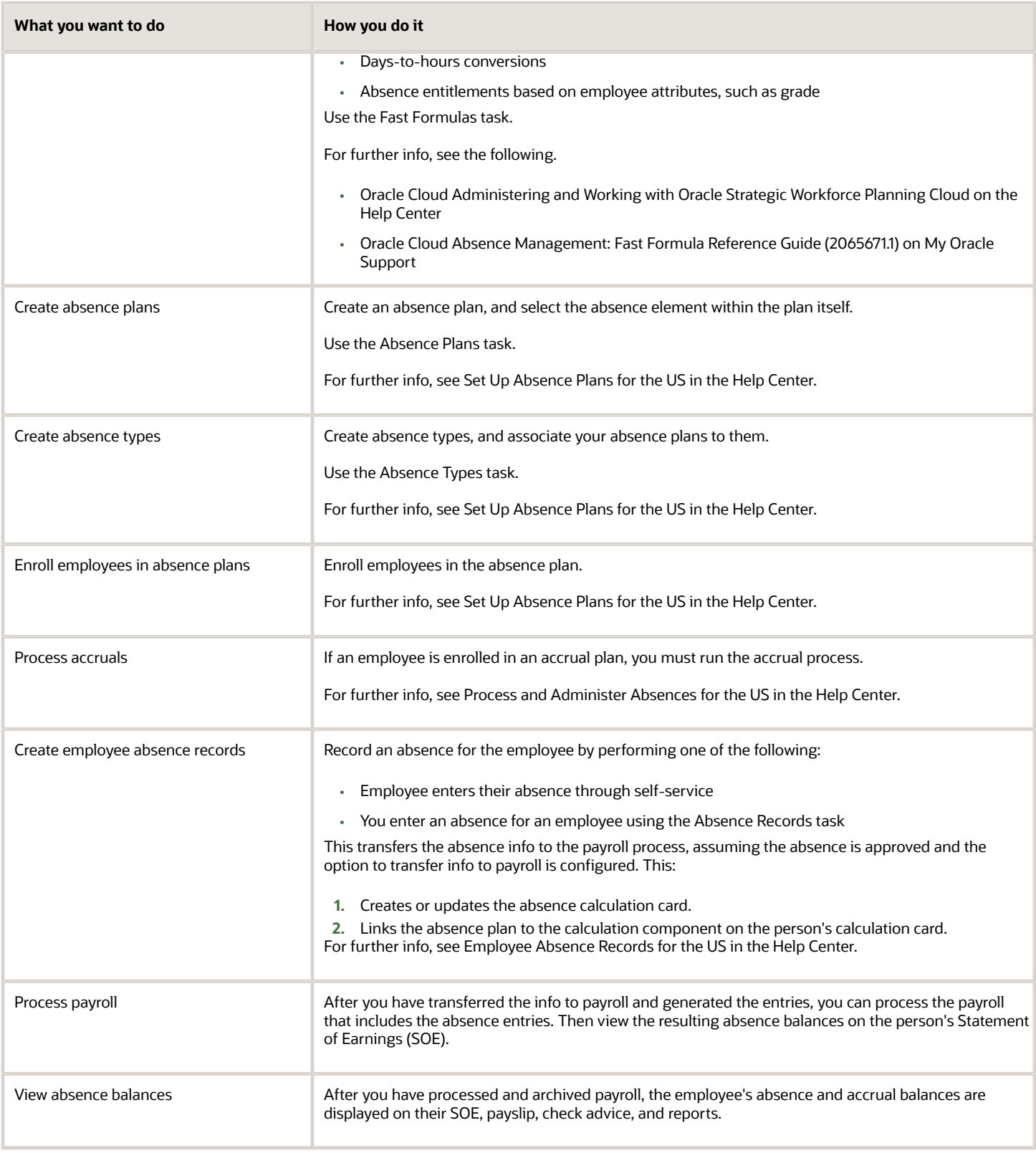

#### Navigation

Use these tasks to configure objects for processing absences in payroll.

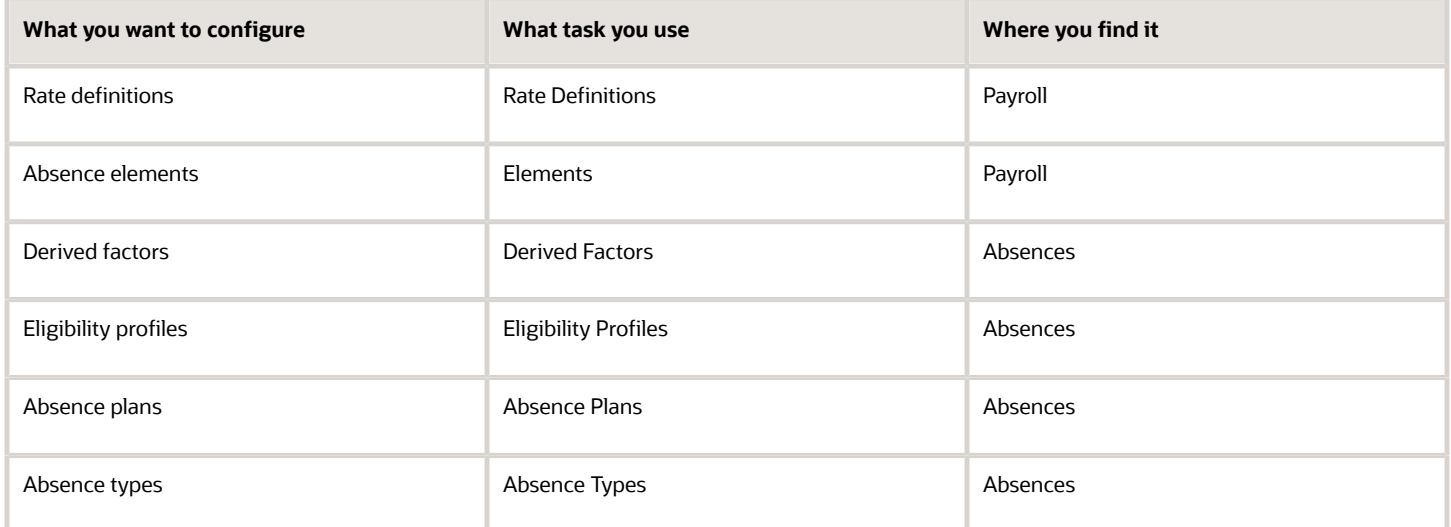

#### *Related Topics*

- [Absence Eligibility Profiles for the US](#page-18-1)
- [Derived Factors for Absences](#page-17-1)
- [Define Absence Elements for the US](#page-12-1)
- [Employee Absence Records for the US](#page-25-1)
- [Overview of Absence Rate Definitions for the US](#page-8-1)
- [Process and Administer Absences for the US](#page-28-1)
- [Set Up Absence Plans for the US](#page-19-1)
- <span id="page-8-1"></span><span id="page-8-0"></span>• [Oracle Cloud Absence Management: Fast Formula Reference Guide](https://support.oracle.com/epmos/faces/DocumentDisplay?_afrLoop=127701054788338&id=2065671.1)

# Overview of Absence Rate Definitions for the US

Rate definitions use payroll balances, element entry values, and values defined by criteria to help you calculate:

- Absence payment amounts
- Liability balances
- Salary reduction amounts

Use the Rate Definitions task to create rate definitions.

When a person's absence payment is at a different rate than their salary, you use rate definitions to determine the rate. Create these rate definitions before you define absence elements.

To do this:

**1.** Set up an element rate definition for each type of base salary subject to this payment.

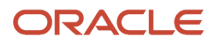

These rate definitions are marked as base rates.

For further info, see Rate Definitions for Absence Plans and Payments for the US in the Help Center.

**2.** Set up a derived rate definition, and use the base rate as your contributor type. For further info, see the Set Absence Payment Rates for the US in the Help Center.

#### *Related Topics*

- [Overview of Absence Management for the US](#page-6-1)
- [Rate Definitions for Absence Plans and Payments for the US](#page-10-1)
- <span id="page-9-0"></span>• [Set Absence Payment Rates for the US](#page-33-1)

# Rates Used to Calculate Absences in Payroll

You can specify a rate for use in calculating an absence in an absence plan or an absence element.

When processing absence entries in a payroll run, the formula associated with the absence element uses the Rate Converter global formula to convert rates. The formula checks for a rate in this sequence.

- **1.** Absence plan
- **2.** Absence element
- **3.** Compensation salary element

#### Absence Plan

In Oracle Fusion Absence Management, you can select a rate rule on the **Entries and Balances** tab of the **Create Absence Plan** page. The rate rule calculates the units passed to payroll when you record an absence. You can select rate rules for the absence payment, final disbursement, discretionary disbursement, and liability balance calculation.

For third-party absence providers, the application transfers the rate information and override rates in the HCM Data Loader file attached to the Load Absence Batch process.

#### Absence Element

If you don't specify rates in the absence plan, you can specify a rate when you create the absence elements. The type of absence information determines the rates you can select. For example, for plans where you transfer accrual balances and absences, you can select different rates for these calculations.

- Absence payments
- Discretionary disbursement
- Final disbursement
- Liability balance rate

As best practice, specify a rate in either the plan or the element. If you specify in both, ensure the rate for the element is same as the rate you selected in the corresponding plan.

#### Compensation Salary Element

If the formula doesn't find a rate specified in the plan or the element, it uses the compensation salary element.

When you associate a payroll element to a salary basis, you specify an input value that holds the base pay on a worker's element entry. The monetary amount or rate recorded in the element entry is the salary value in the worker's salary information held on the assignment. If you specify a rate, the formula uses this rate if it doesn't find one defined in the absence plan or absence element.

#### *Related Topics*

• [Define Payroll Elements to Process Absences](https://www.oracle.com/pls/topic/lookup?ctx=Fa23d&id=s20049718)

### <span id="page-10-1"></span><span id="page-10-0"></span>Rate Definitions for Absence Plans and Payments for the US

To pay a person during their absence, you need to find the rate for each unit of that period, such as days or hours. You use rate definitions to help you with this.

Use the Rate Definitions task.

Before you create the rate definitions, you should know:

- How rate definitions work with absence plans
- What types of absence payments support rate definitions

#### How Rate Definitions Work with Absence Plans

To associate a rate definition with an absence plan:

- **1.** Create the rate definition using the Rate Definitions task.
	- For further info, see Overview of Absence Rate Definitions for the US in the Help Center.
- **2.** Associate the rate definition with the absence plan on **Entries and Balances** on the Absence Plans task.

For example, to calculate payments of each time unit when you disburse an accrual balance for a terminated employee, create a rate definition using the Manage Rate Definitions task. Then, when you create an absence plan, you select the rate definition you created from the Final Disbursement Rate Rule list on **Entries and Balances**.

**Note:** Don't enter rate rules at the plan level if you have already defined them at the employment level. If you enter the rates at both the element and the plan levels, the rate at the plan level takes priority.

### What Types of Absence Payments Support Rate Definitions

When you're defining your absence element, the template invites you to associate rate definitions with the different element types it generates. If you choose not to select a rate definition, it uses the employee's salary rate.

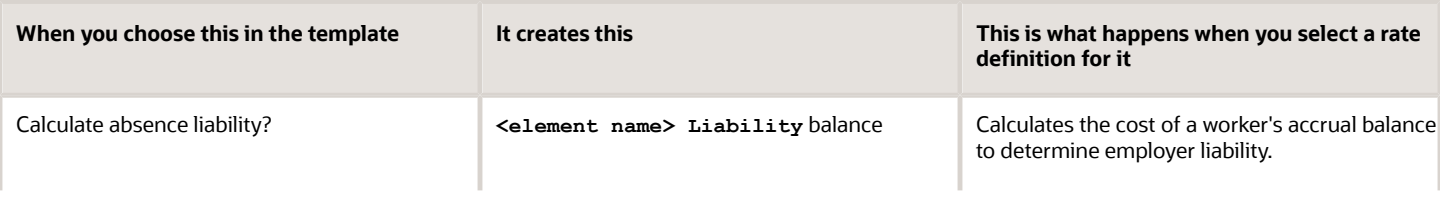

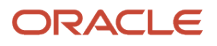

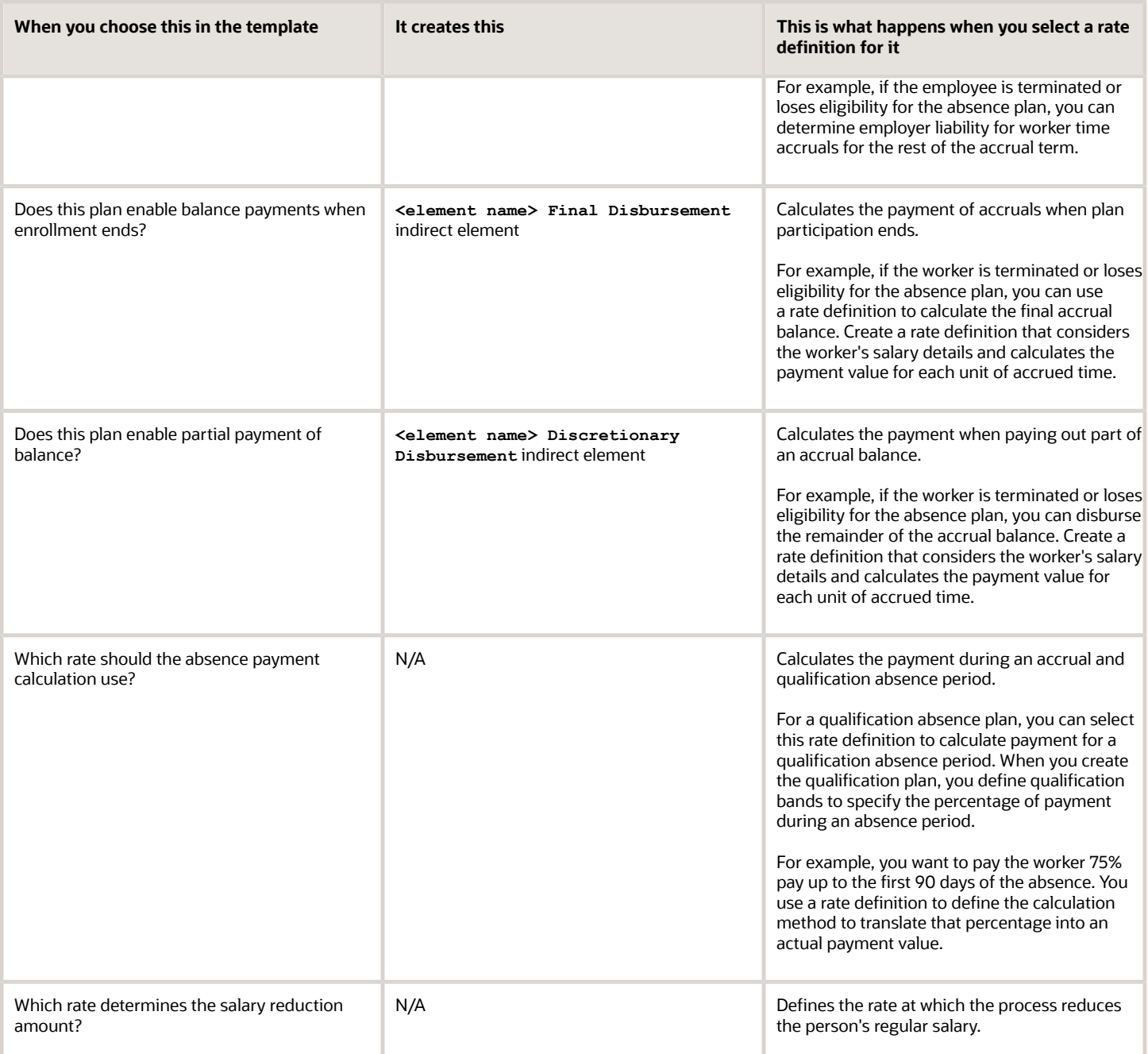

*Related Topics*

- [Overview of Absence Rate Definitions for the US](#page-8-1)
- [Rate Definitions for Absence Plans and Payments for the US](#page-10-1)
- [Set Absence Payment Rates for the US](#page-33-1)

# Define Absence Elements for the US

To calculate and process absence payments, you need to define Absence elements.

When you define them, consider the following.

- <span id="page-12-1"></span><span id="page-12-0"></span>• What type of absence info do you want transferred to payroll
- What kinds of elements you can use
- How to define an absence element
- What indirect elements the template creates
- How you set element eligibility
- How you cost the element
- How you link the element to the absence plan

#### How Absence Info Is Passed to Payroll

This describes what happens when you select a specific type of absence info to transfer to payroll.

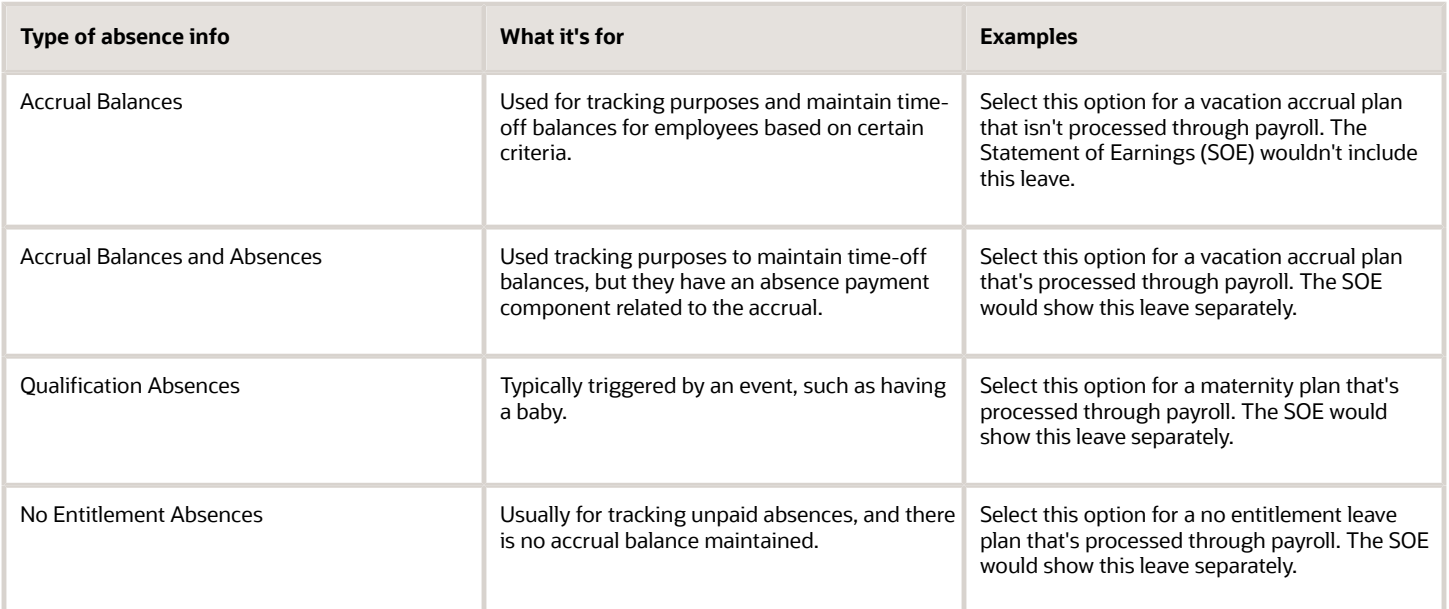

### What Kinds of Elements Can You Use

An absence plan can support these kinds of elements.

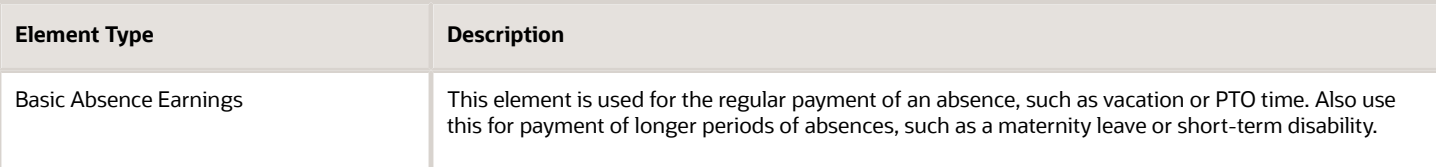

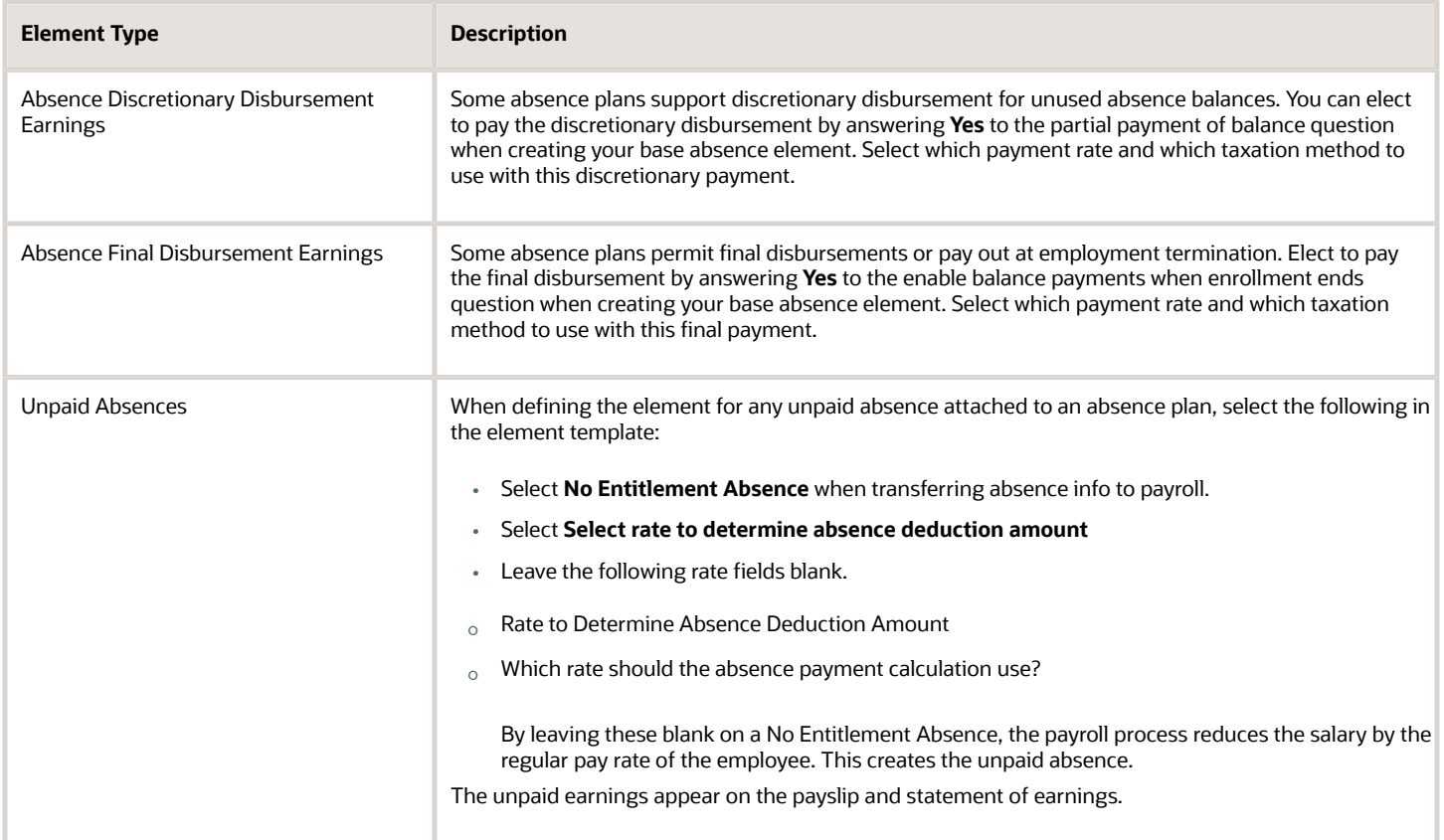

### How You Define the Absence Element

The options you select when you define the absence element determine which indirect elements, balances, formulas, and calculation components the template generates.

For further info, see Define Payroll Elements for Processing Absences for the US in the Help Center.

To create an absence element:

- **1.** From **My Client Groups**, click **Show More**.
- **2.** In **Payroll**, click **Elements**.
- **3.** Click **Create**.
- **4.** Select a US legislative data group (LDG).
- **5.** Select **Absences** as the primary classification.
- **6.** Select a secondary classification based on the type of absence you're creating.
	- Maternity
	- Sickness
	- Vacation
	- Other
- **7.** Click **Continue**.

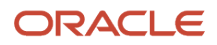

#### **8.** Enter the following.

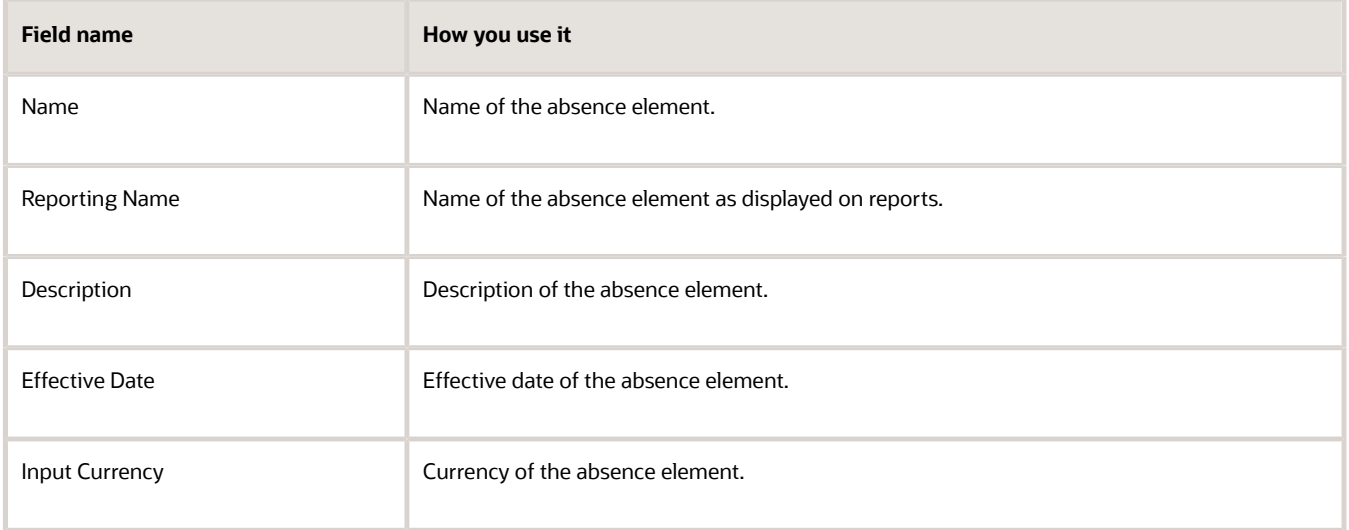

**9.** Select the calculation units.

**Note:** If you select **Days**, and the absence payment for this element is subject to overtime rules, you must:

- **a.** Create a fast formula for conversion to hours.
- **b.** Select the work units conversion rule related to these calculation units.
- **10.** Select the types of absence info that you want transferred to payroll.
	- Accrual Balances
	- Accrual Balances and Absences
	- Qualification Absences
	- No Entitlement Absences
- **11.** Click **Next**.
- **12.** Enter the following additional details.
	- **a.** Select the appropriate absence payment option for reducing regular earnings for salaried employees.

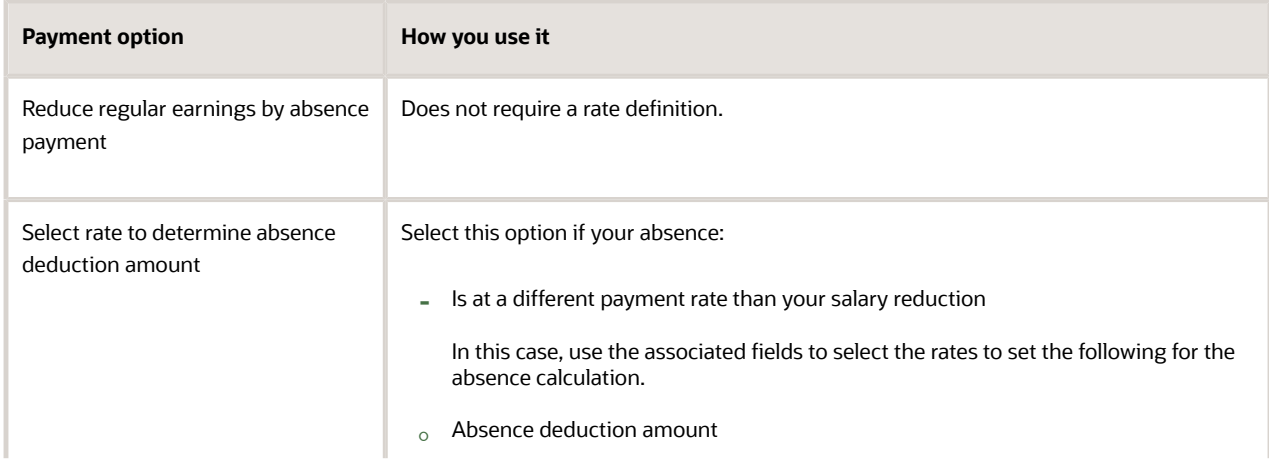

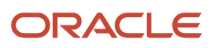

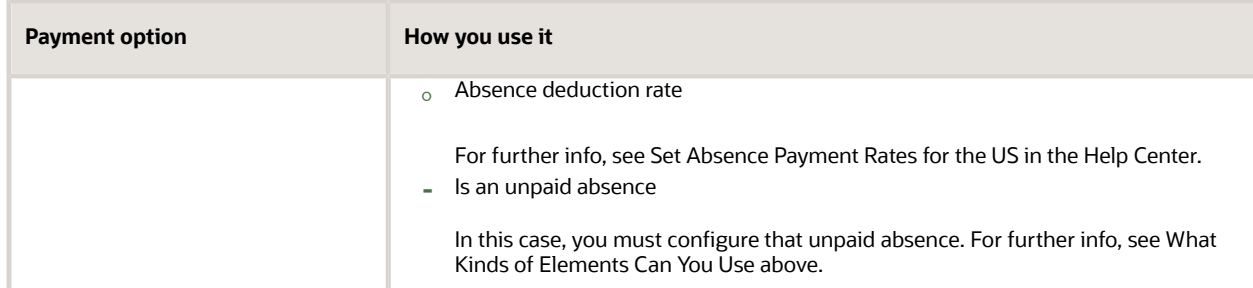

**b.** Select the absence payment rate.

Leave blank if you're using the base rate.

- **c.** Select how you want the absence payment to be taxed.
- **d.** Select whether to calculate the absence liability.

If you select **Yes**, do one of the following.

- **-** Select the liability rate you defined through the Rate Definitions task.
- **-** Provide an empty value to use the rate calculation based on the basic salary.
- **e.** Select the appropriate balance payment options.

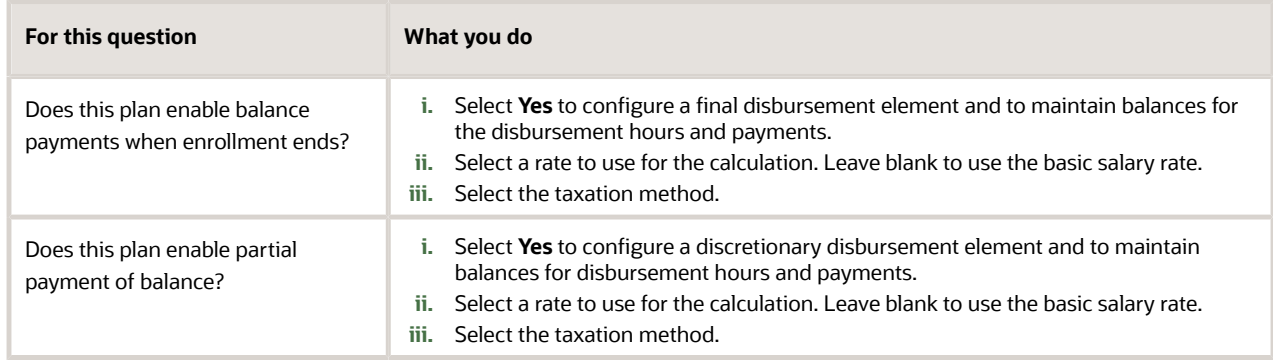

**f.** Select whether this absence is subject to overtime calculations.

#### **13.** Click **Next**.

**14.** Review the options you selected, and then click **Submit**.

When you define the absence element, the Elements task also creates the required indirect elements, balances, formulas, and calculation components.

If you have standard earnings and absence elements in the same payroll run that reduce regular earnings, the payroll calculation reduces earnings in this sequence.

- **1.** Using absence element entries
- **2.** Using any standard earnings elements that reduce regular earnings

The salary balance isn't reduced beyond 0.

#### What Are the Indirect Elements for Absences

When you submit the element definition, the template creates a base and retroactive pay element, as well as related balances, formulas, and calculation components. It also creates related elements, such as results and calculator elements.

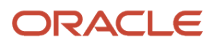

The template also creates additional elements, depending on the options selected in the template to transfer absence info, as shown here.

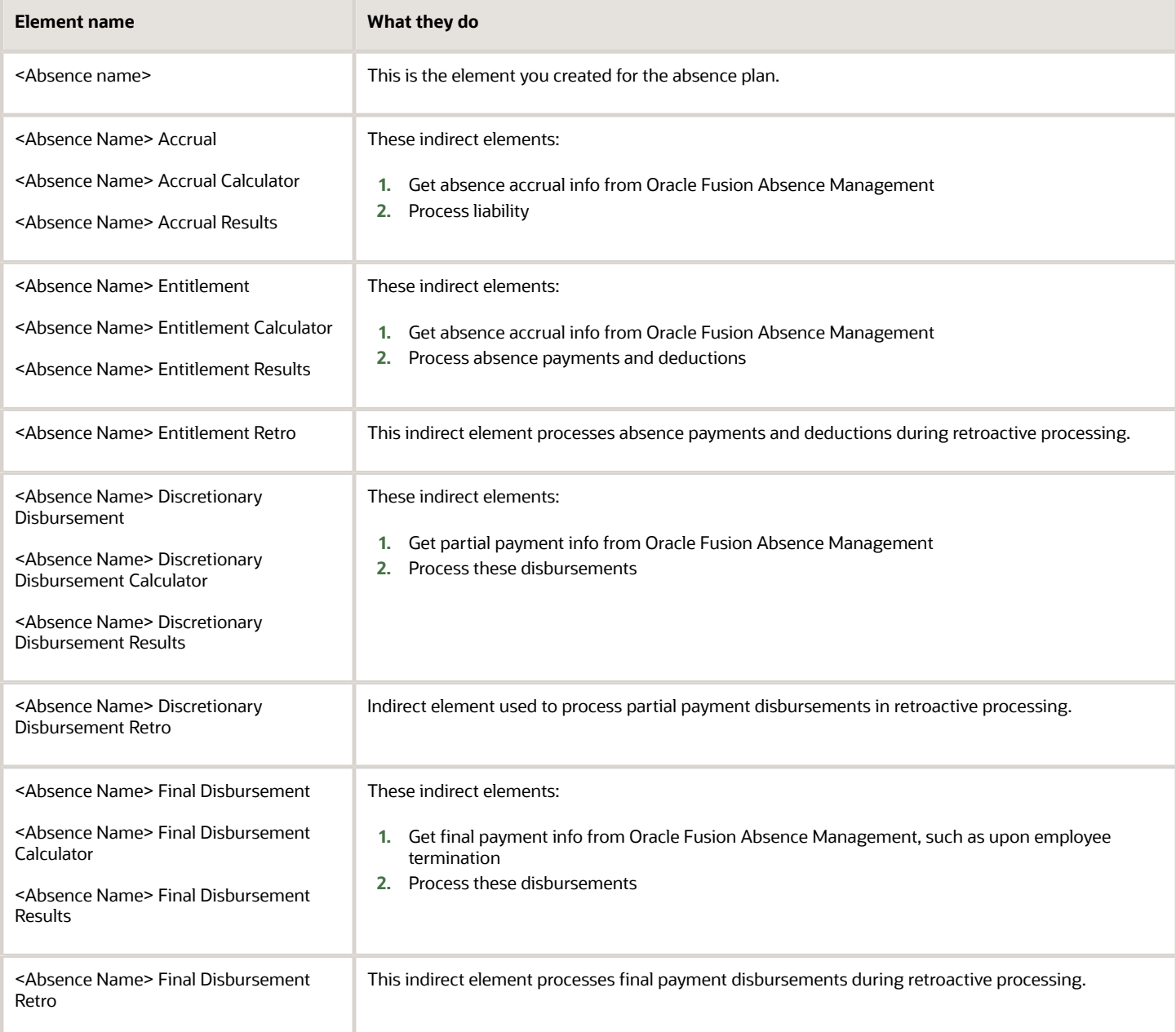

### How to Set Element Eligibility

You must create element eligibility for the base, accrual, retroactive, and entitlement elements. For the elements you define through the element template, do this during element definition. For the indirect elements automatically generated, use the Elements task.

- **1.** Search for and select the appropriate element.
- **2.** In **Element Overview**, select **Element Eligibility**.
- **3.** Select **Create Element Eligibility** from the **Actions** menu.
- **4.** Define the element eligibility.
- **5.** Click **Submit and Done**.

#### How to Cost Absence Elements

You must create costing element eligibility if you post absence payments to the general ledger. You must create costing element eligibility for these payment elements.

- Base absence entitlement, entitlement results, and entitlement retroactive elements
- Discretionary disbursement, disbursement result, and disbursement retroactive elements
- Final disbursement, disbursement result, and disbursement retroactive elements

Determine how to cost element eligibility records, including which type of costing to apply and which input value to cost. Determine which account numbers to specify for the cost account segments, such as the natural account, and which offset account balances the cost account.

For further info, see Global Human Resources Payroll Costing Guide (1918574.1) on My Oracle Support.

#### How to Link to the Absence Plan

For the absence plan to share its absence payment info with the payroll process, you have to link it to your absence element.

When you create the plan:

- **1.** Select the absence element in **Entries and Balances** on the Create Absence Plan page.
- **2.** Select **Transfer absence payment info for payroll processing**.

*Related Topics*

- [Define Payroll Elements for Processing Absences for the US](#page-47-1)
- [Overview of Absence Management for the US](#page-6-1)
- [Set Up Absence Plans for the US](#page-19-1)
- [Global Human Resources Payroll Costing Guide](https://support.oracle.com/epmos/faces/DocumentDisplay?_afrLoop=127701054788338&id=1918574.1)
- <span id="page-17-1"></span><span id="page-17-0"></span>• [Set Absence Payment Rates for the US](#page-33-1)

### Derived Factors for Absences

Derived factors define how to calculate certain eligibility criteria whose values change over time, such as a person's age or length of service.

You add derived factors to eligibility profiles and then associate the profiles with objects that restrict eligibility.

Use the Derived Factors task to define these types of derived factors.

- Age
- Length of service
- Combination of age and length of service

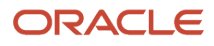

- Compensation
- Hours worked
- <span id="page-18-1"></span><span id="page-18-0"></span>• Full-time equivalent

# Absence Eligibility Profiles for the US

An eligibility profile is a set of criteria that you define that determine whether a person qualifies for objects that you associate the profile with.

Use the criteria to determine whether a person qualifies for an offering. That offering could be:

- Benefits plan
- Compensation plan
- Checklist task
- Variable rate or coverage
- Other object

You can associate eligibility profiles with objects in a variety of business processes.

Criteria defined in an eligibility profile are divided into these categories.

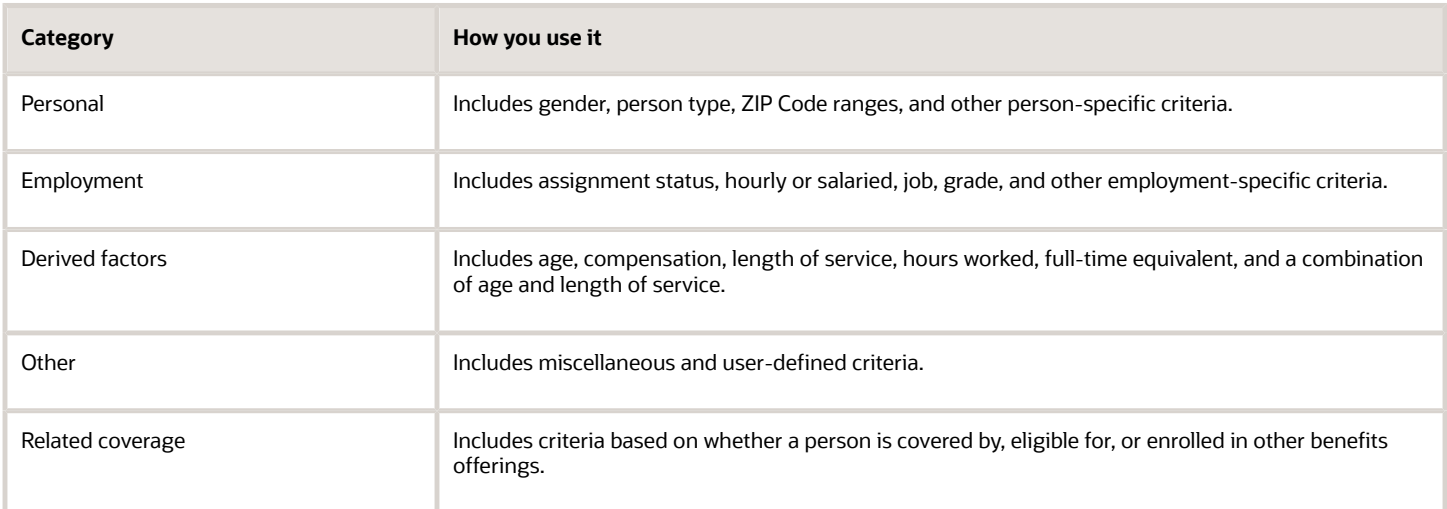

Some criteria provide a fixed set of choices, such as gender. The choices for other criteria, are based on values defined in tables, such as person type. You can define multiple criteria for a given criteria type.

For example, define a "Floating Holiday" absence element. Create a profile that says only full-time employees are eligible and attach that profile to the floating holiday absence plan.

To configure the user-defined criteria, use the Eligibility Profiles task. For further info, see the document Global Human Resources Cloud Implementing Absence Management on Oracle Cloud Help Center.

*Related Topics*

• [Overview of Absence Management for the US](#page-6-1)

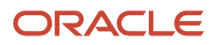

# Set Up Absence Plans for the US

The absence plan helps the payroll process calculate absence payments by providing important eligibility and entitlement info.

This includes:

- <span id="page-19-1"></span><span id="page-19-0"></span>• How you create the plan
- How to share absence information with the payroll process
- How to enroll employees in the plan

#### Create Absence Plans

Use the Absence Plan task to create absence plans.

Part of creating a plan involves defining your rules for accruals and entitlements, and there are multiple strategies involved. For further info, see Global Human Resources Cloud Implementing Absence Management on Oracle Cloud Help Center.

**Note:** You must have the role of Human Resources Manager to perform these operations.

For further info, see the following in the Help Center:

- Build Accrual Band Matrixes for the US
- Create Qualification Bands
- Define Absence Plans
- Create Absences for California Sick Pay Rates

#### Absence Plans

Absence plans determine the rules for defining eligibility, accruing leave time, and receiving payments during the absence period. You can select from the following.

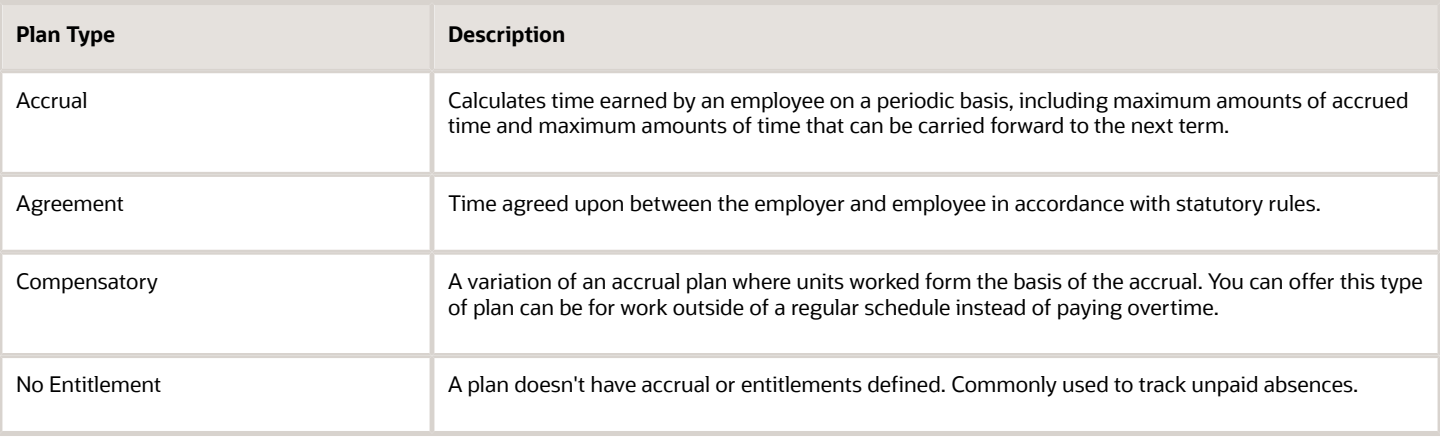

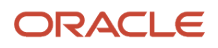

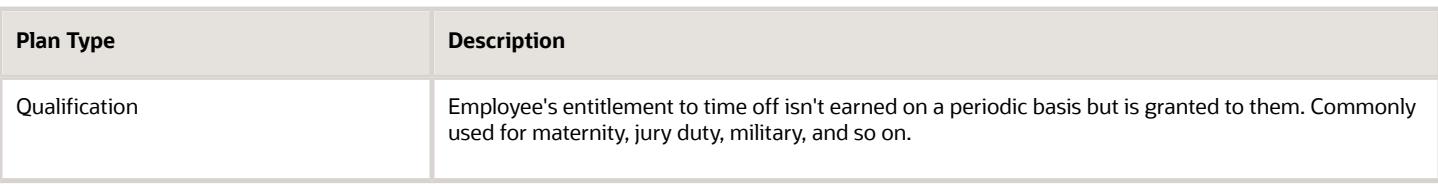

#### Plan Rules

Plan rules define a person's eligibility for the plan, and the amount of time they receive.

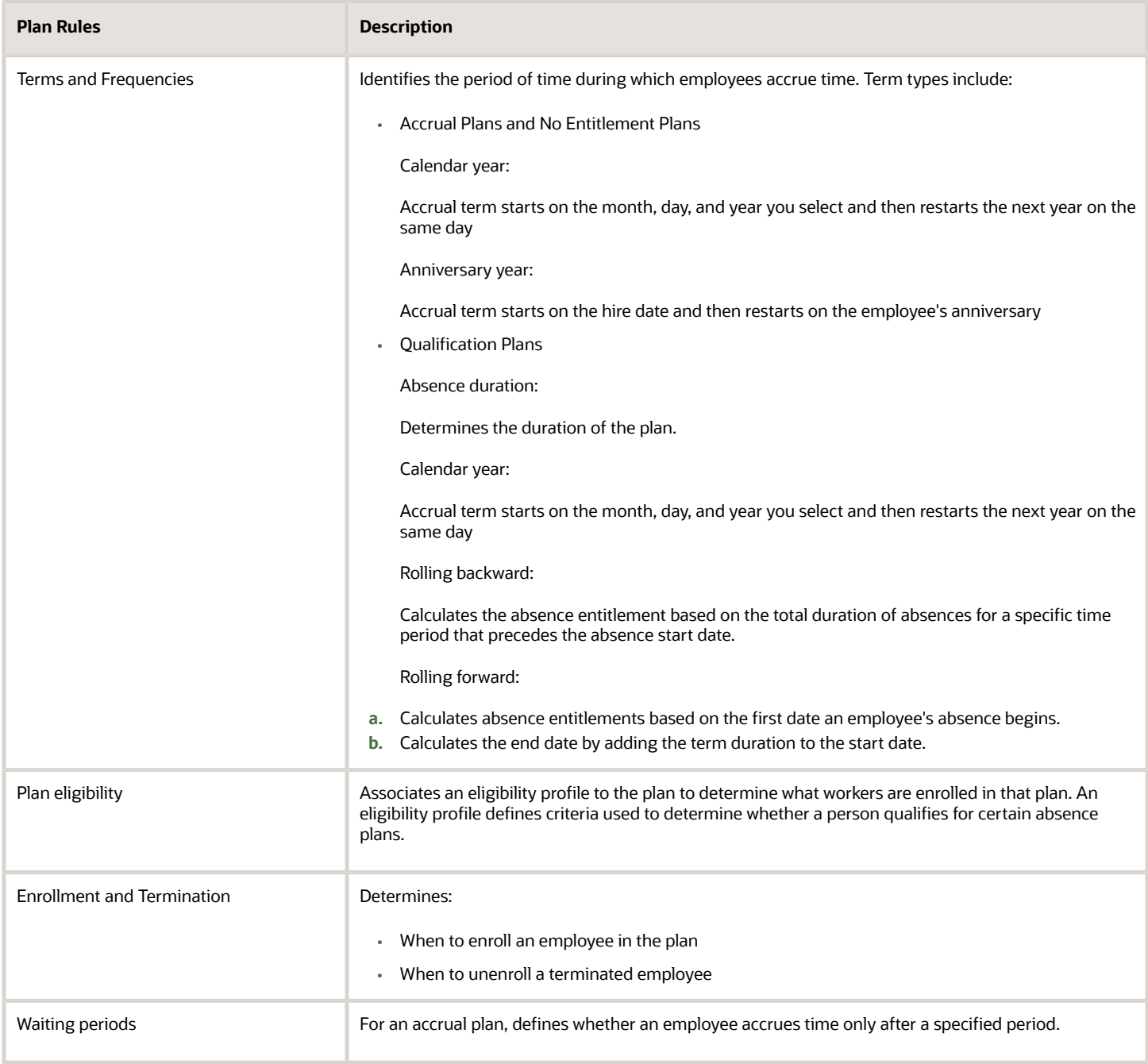

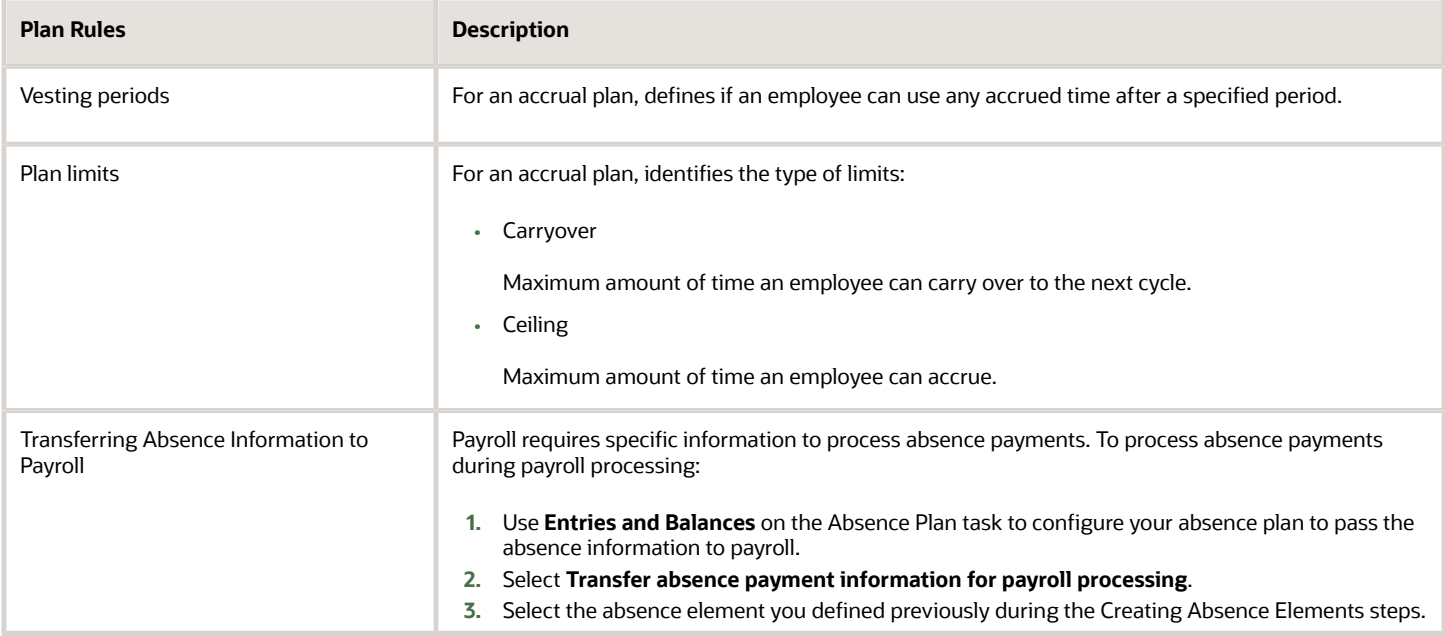

#### Share Absence Information with the Payroll Process

The payroll process requires specific information to process absence payments. To process absence payments during payroll processing, you must configure your absence plan to pass the absence information to payroll.

You do this with **Entries and Balances** on the Absence Plan task.

- **1.** Select the **Transfer absence payment information for payroll processing** option.
- **2.** Select the absence element you defined previously during the Creating Absence Elements steps.

#### Enroll the Employees

You must enroll your employees in the absence plan before you can record their absences.

For Accrual, Agreement, Compensatory, and Qualification plans, if you created the plan before the employee being hired, the hiring process automatically enrolls them, assuming they meet the plans' requirements. If you created the plan after the employee was hired, you manually enroll them.

Use the Absences task to enroll employees in the absence plan or verify automatic enrollment into a plan.

*Related Topics*

- [Overview of Absence Management for the US](#page-6-1)
- [Process and Administer Absences for the US](#page-28-1)
- [Build Accrual Band Matrixes for the US](#page-36-1)
- [Create Qualification Bands](#page-40-1)

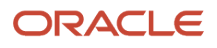

# Absence Components for the US

Implementing the absence management policy of your enterprise involves answering these absence issues.

- <span id="page-22-1"></span><span id="page-22-0"></span>• What types of absences do you support?
- Do you want to use patterns to help you define your absence types?
- Do you want to organize your absence types into categories?
- What are the allowable reasons for taking an absence?
- Do you want to establish certification requirements for absence approval?

#### Absence Types

Use the Absence Types task to create absence types. Absence types can include rules to determine when users record or manage an absence of that type.

There are several fields you set when you create your absence types.

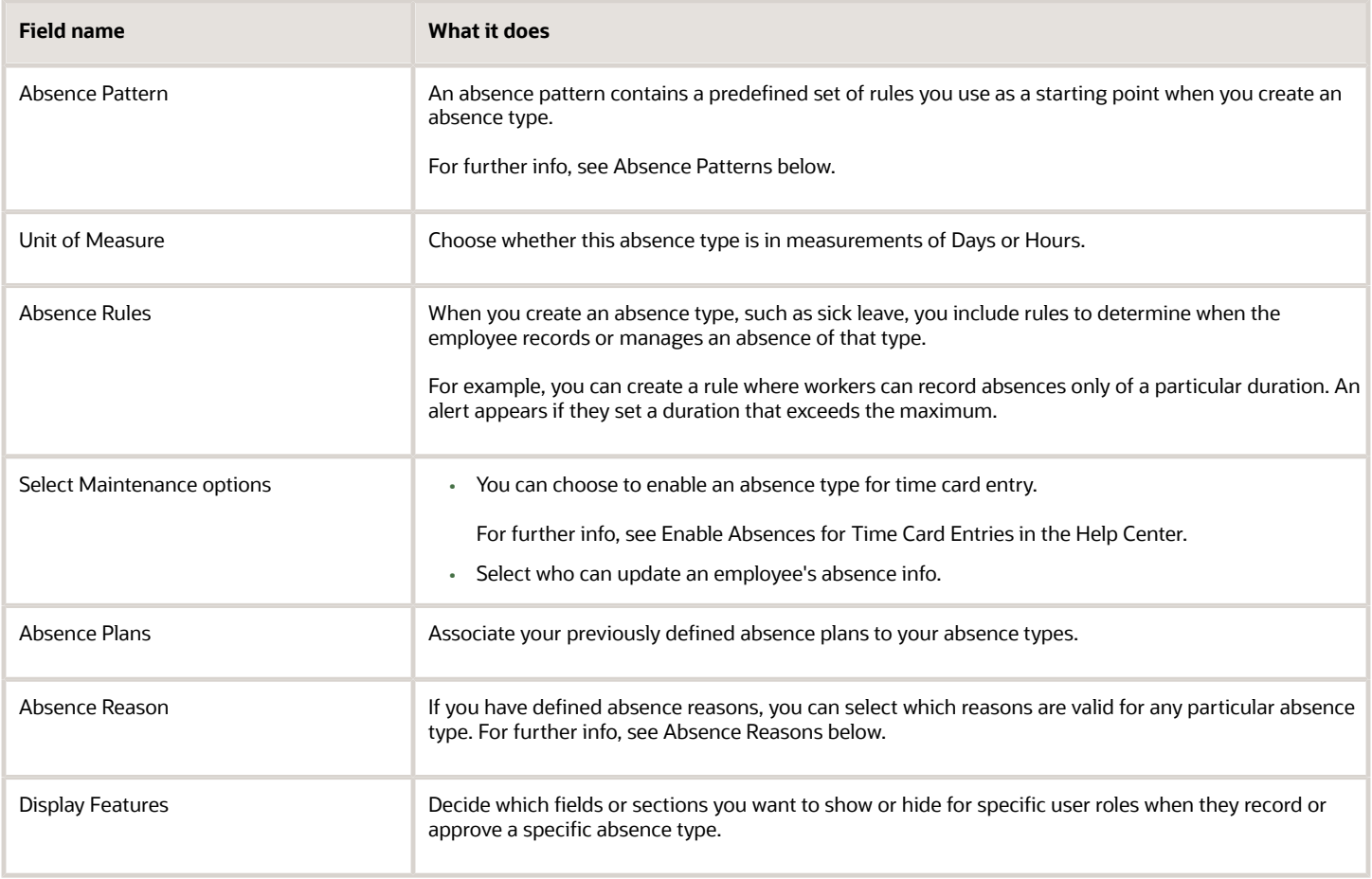

### Absence Patterns

An absence pattern contains a predefined set of rules that you use as a starting point when you create an absence type. You can select one of the following predefined patterns.

- Illness or injury
- Childbirth or placement
- Generic absence

For example, use the Generic Absence pattern to create an absence type for scheduling vacation based on the time accrued according to an accrual plan.

The pattern you select determines:

- **1.** What special fields appear on the absence type pages
- **2.** The options available to display and process various aspects of absence recording

For example, the Childbirth or Placement pattern includes a field for selecting whether the absence type applies for childbirth or adoption placement.

### Absence Categories

You can choose to create absence categories to group absence types for reporting and analysis. For example, you can create an absence category called "Family Leave" and associate with it related absence types, such as maternity, paternity, and child care.

Use the Absence Categories task to create Absence Categories.

### Absence Reasons

When a worker schedules an absence, you can require that they provide a reason, such as out sick, doctor's appointment, and so on. Absence reasons are independent of absence types, so you can allow a reason to be valid for multiple absence types. When you create an absence type, you select the reasons appropriate to it.

Use the Absence Reasons task to create absence reasons. Use the Absence Types task to associate them with an absence type.

#### Absence Certifications

You can choose to create certification requirements for absences. These absences would require documentation for authorization before approval. For example, in case of an absence due to illness, you could set up a requirement that workers must submit a doctor's certificate within a stipulated period of time. This ensures they receive full payment for the absence duration.

Use the Absence Certifications task to create absence certifications.

*Related Topics*

- [How the Absence Management Components Work Together for the US](#page-24-1)
- [Overview of Absence Management for the US](#page-6-1)
- [Set Up Absence Plans for the US](#page-19-1)
- [Enable Absences for Time Card Entries](#page-67-1)

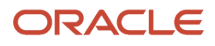

# <span id="page-24-1"></span><span id="page-24-0"></span>How Absence Management Components Work Together for the US

Here's how the absence management components work together to create a cohesive absence management policy for your organization.

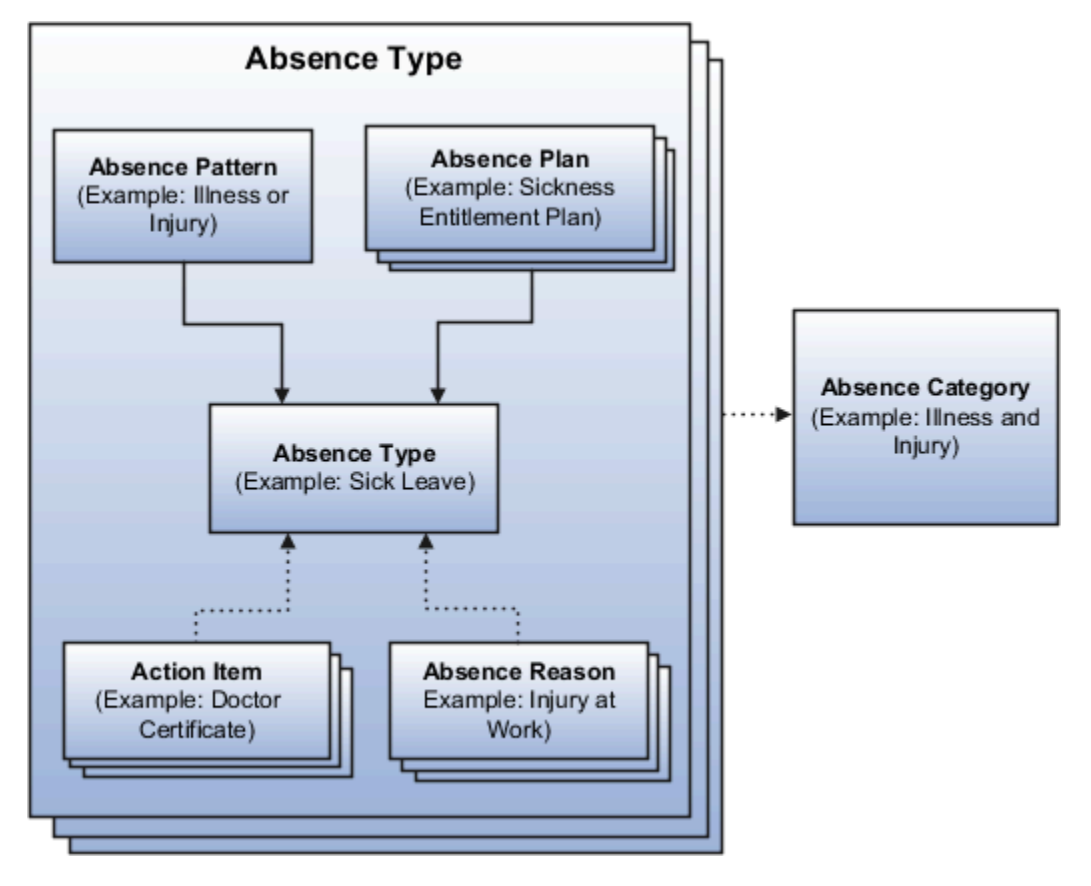

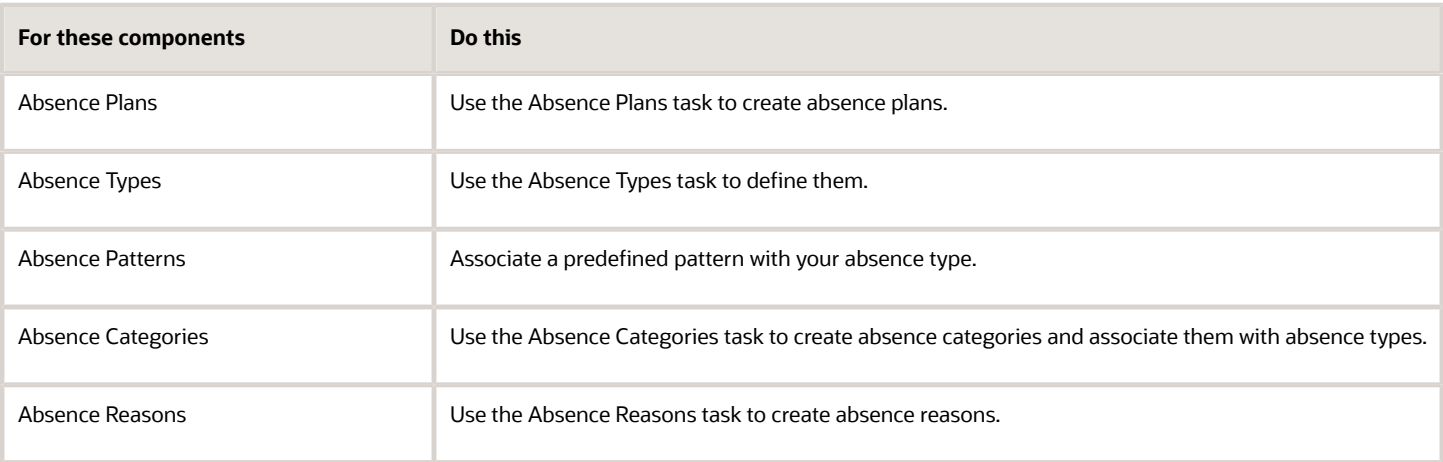

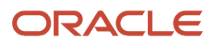

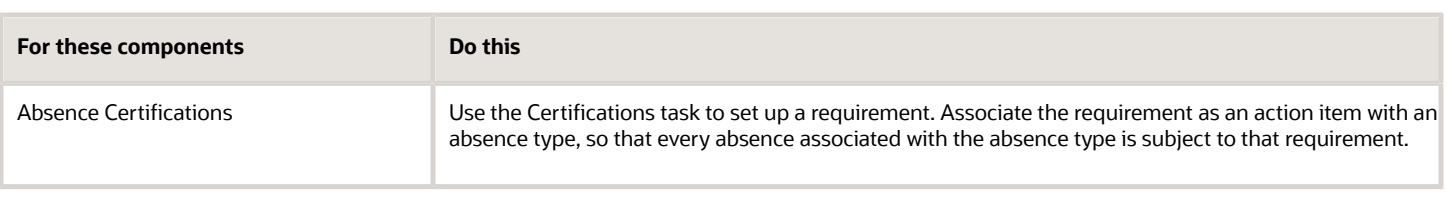

*Related Topics*

- [Absence Components for the US](#page-22-1)
- [Overview of Absence Management for the US](#page-6-1)
- <span id="page-25-1"></span><span id="page-25-0"></span>• [Set Up Absence Plans for the US](#page-19-1)

# Employee Absence Records for the US

After creating the absence components required by your organization, including the elements, plans, and types, and confirming employee enrollment, you create absence records for the eligible employees.

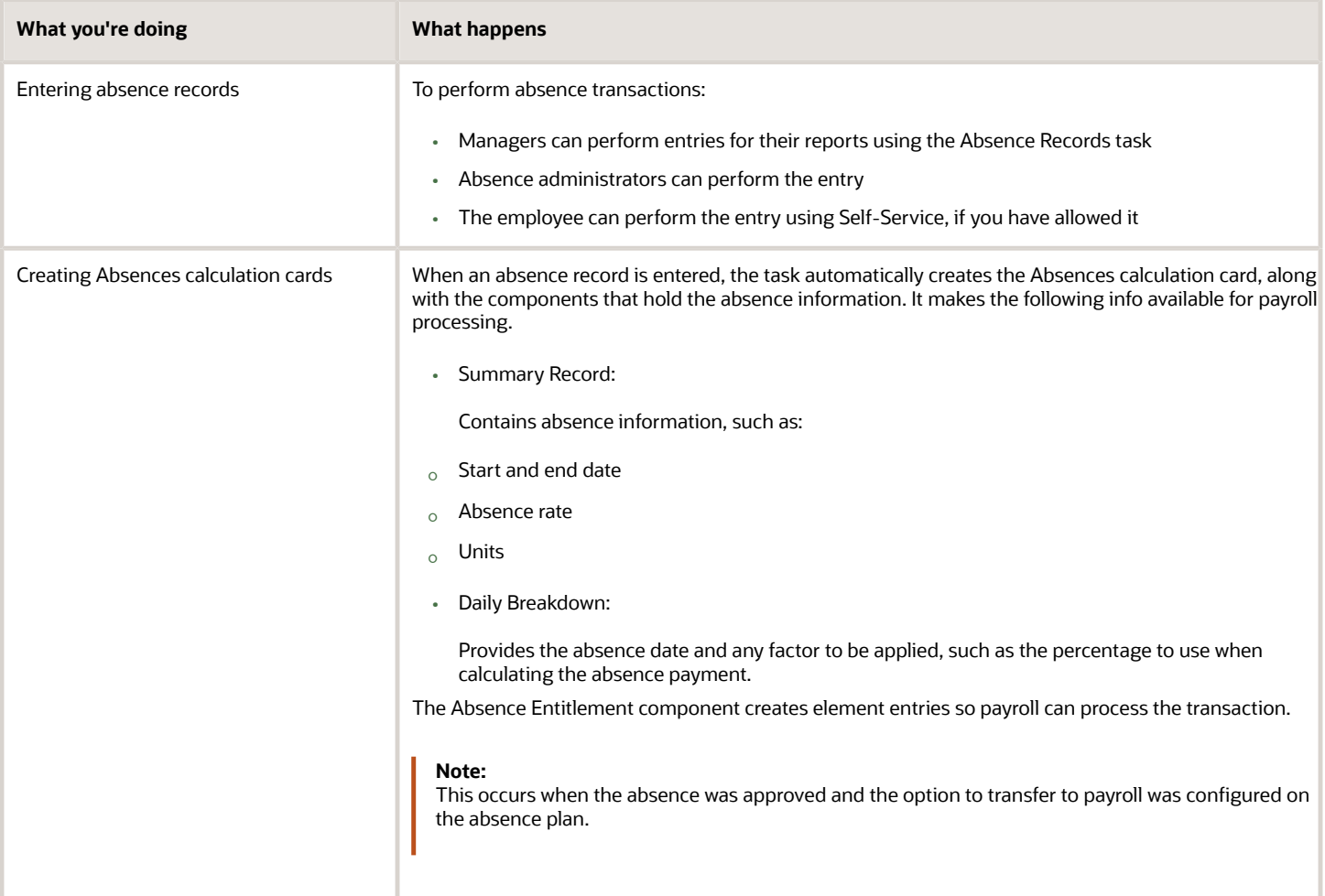

*Related Topics*

- [Define Absence Elements for the US](#page-12-1)
- [Overview of Absence Management for the US](#page-6-1)
- [Process and Administer Absences for the US](#page-28-1)

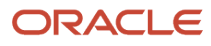

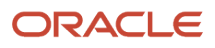

# **2 Examples**

# Process and Administer Absences for the US

An Absence Administrator is responsible for:

- <span id="page-28-1"></span><span id="page-28-0"></span>**1.** Updating accrual plan enrollments
- **2.** Calculating accruals and balances
- **3.** Withdrawing accruals and balances

#### How You Update Accrual Plan Enrollments

You can update accrual plan enrollments for:

- New hires
- Termination
- Transfers

This process:

- **1.** Determines a worker's plan eligibility.
- **2.** Enrolls an eligible worker in an accrual plan.
- **3.** Terminates the enrollment of ineligible workers.

To manage enrollments for individual employees:

- **1.** From **My Client Groups**, click **Absences**.
- **2.** Click **Absence Records**.
- **3.** Navigate to **Plan Participation**.
- **4.** Select **Enrollments and Adjustments**.
- **5.** Click **Add Enrollment**.
- **6.** Select the appropriate plan and start date.
- **7.** Click **Submit**.

To manage enrollment for multiple workers:

- **1.** From **My Client Groups**, click **Absences**.
- **2.** Click **Schedule and Monitor Absence Processes**.
- **3.** Run the Update Accrual Plan Enrollments batch process.
- **4.** Set the following filters as needed.

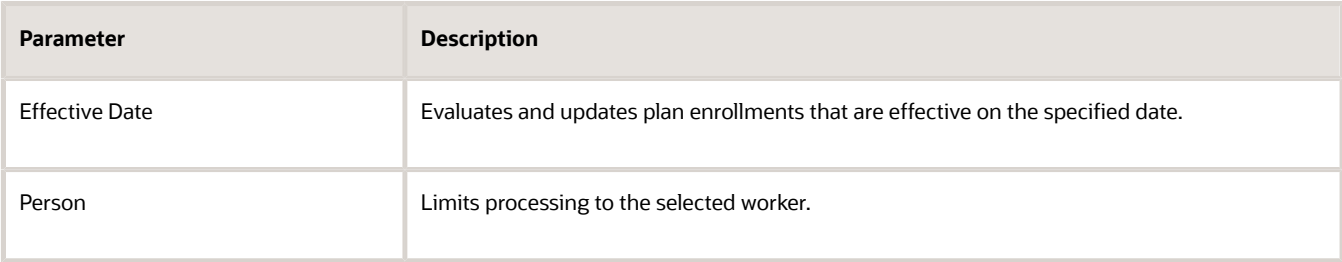

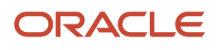

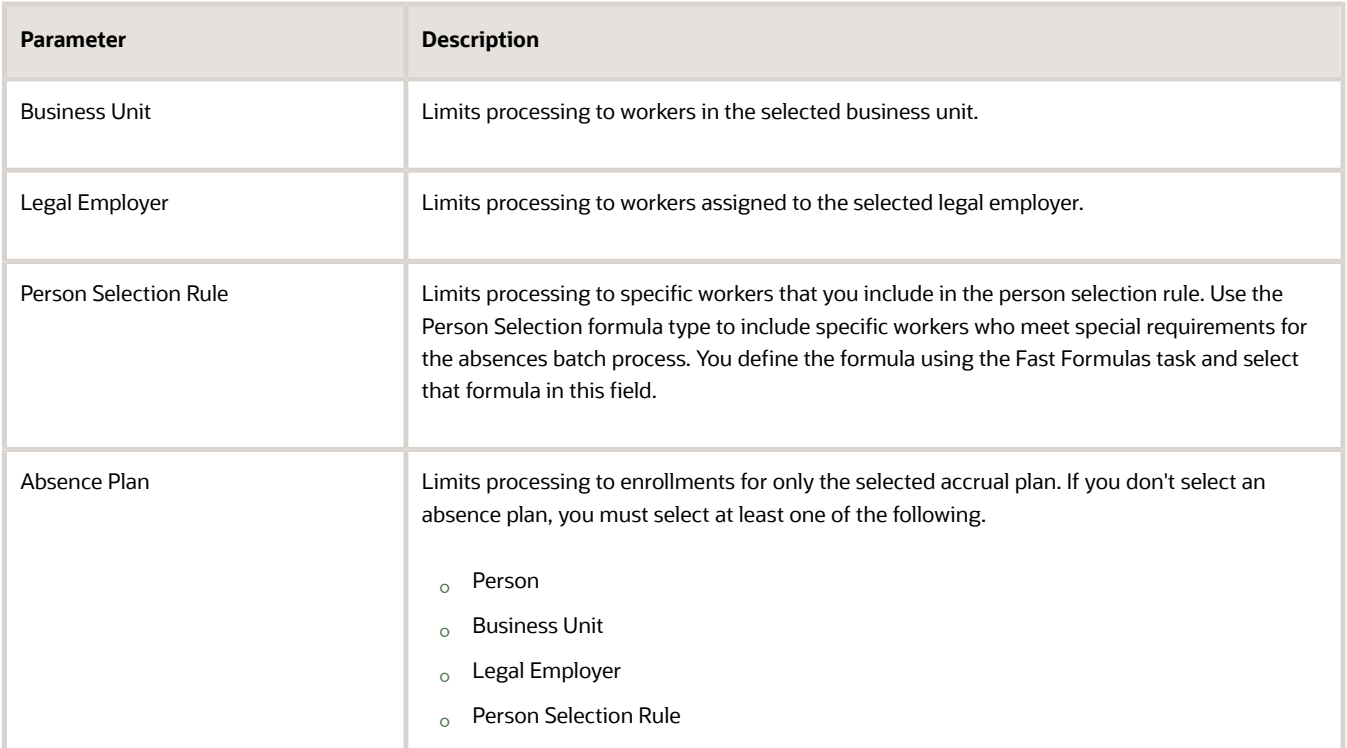

#### **5.** Click **Submit**.

#### How to Calculate Accruals and Balances

For accrual plans, after you have enrolled your employees in them, you run the Calculate Accruals and Balances process on individual employees or through a batch process.

This process:

- **1.** Calculates the accrual balance for each active enrollment
- **2.** Updates plan balances
- **3.** For absence plans configured to do so, transfers the info to Oracle Fusion Global Payroll.

Enable this transfer by selecting **Transfer Absence Payment Information for Payroll Processing** on the Create Absence Plans page. If you don't select this option, the absence info isn't available for payroll processing.

To run this process on individual employees:

- **1.** Start the Absence Records task.
- **2.** Navigate to **Plan Participation**.
- **3.** Select **Accruals**.
- **4.** Select the appropriate option.
- **5.** Enter an effective date, and select **Calculate accruals and balances**.
- **6.** Click **Submit**.

To run this process for multiple employees:

- **1.** Start the Schedule and Monitor Absence Processes.
- **2.** Run the Calculate Accruals and Balances batch process.
- **3.** Set the following filters as needed.

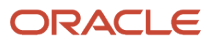

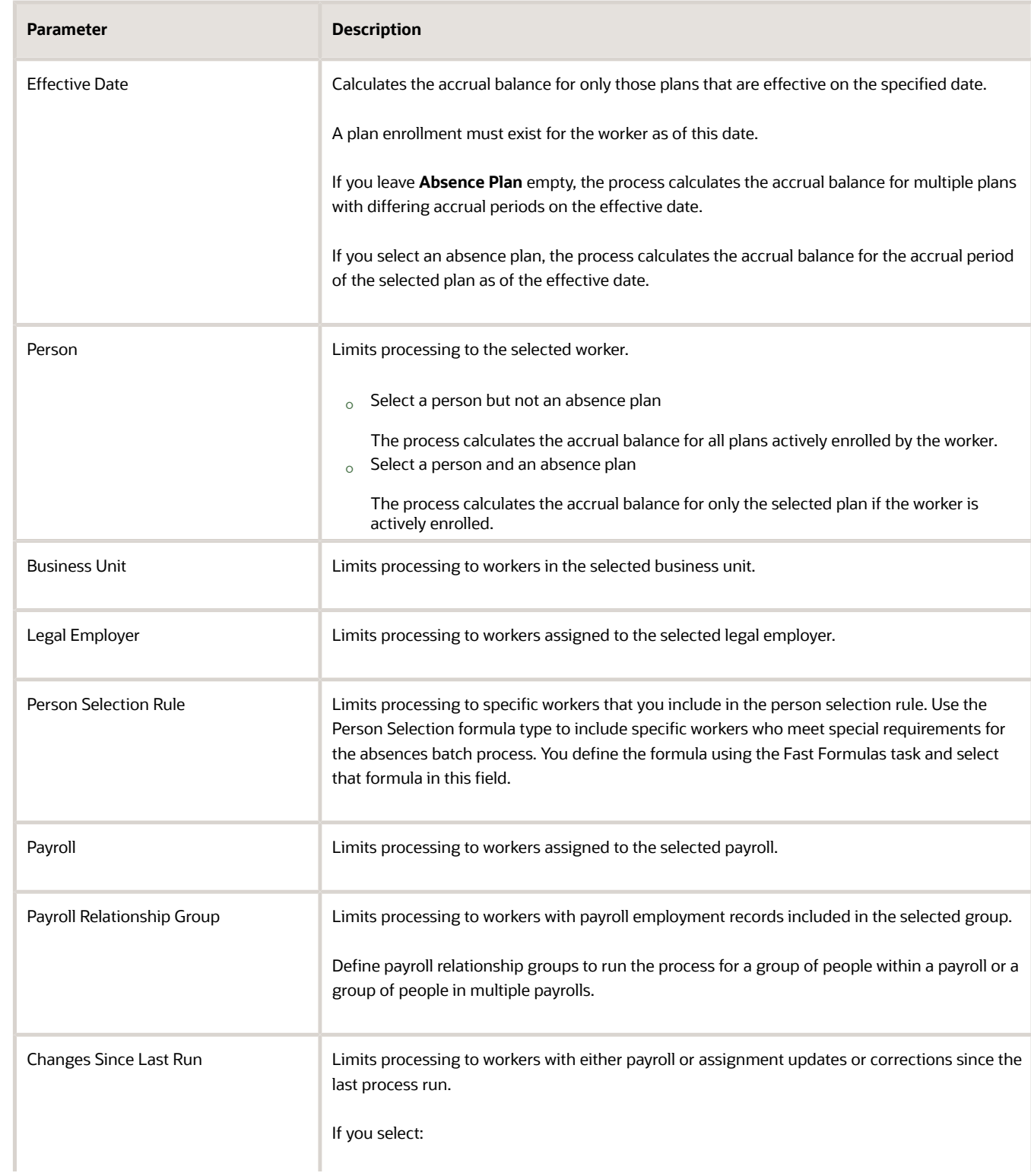

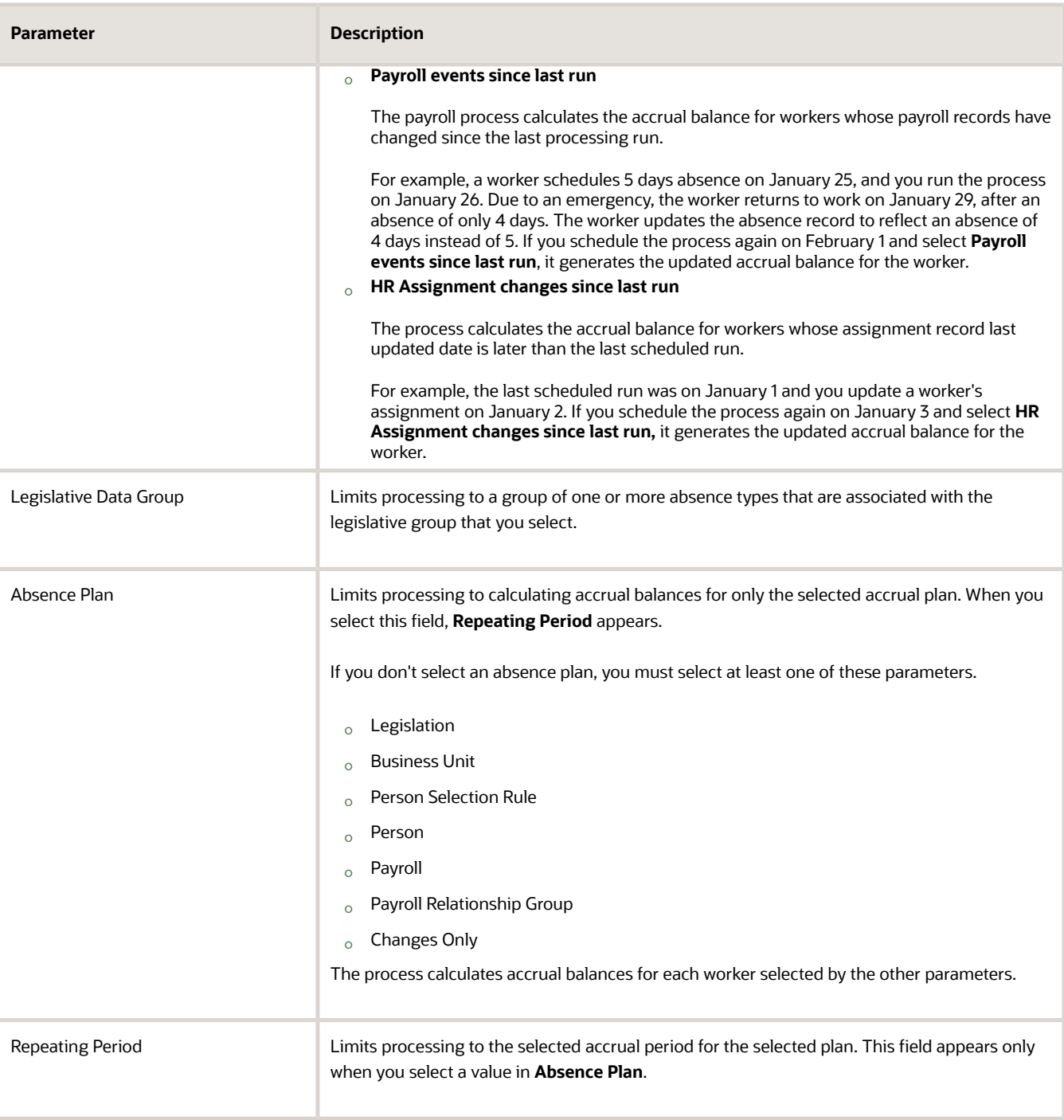

**4.** Click **Submit**.

### How to Withdraw Accruals and Balances

There might be cases where:

- An employee becomes ineligible to participate in an accrual plan due to a status change
- An employee was set up with an incorrect plan

You can resolve this by:

- Manually withdrawing and updating worker accrual balances
- Deleting enrollments

To make these corrections:

- **1.** Start the Withdraw Accruals and Balances process.
- **2.** Enter the following as needed.

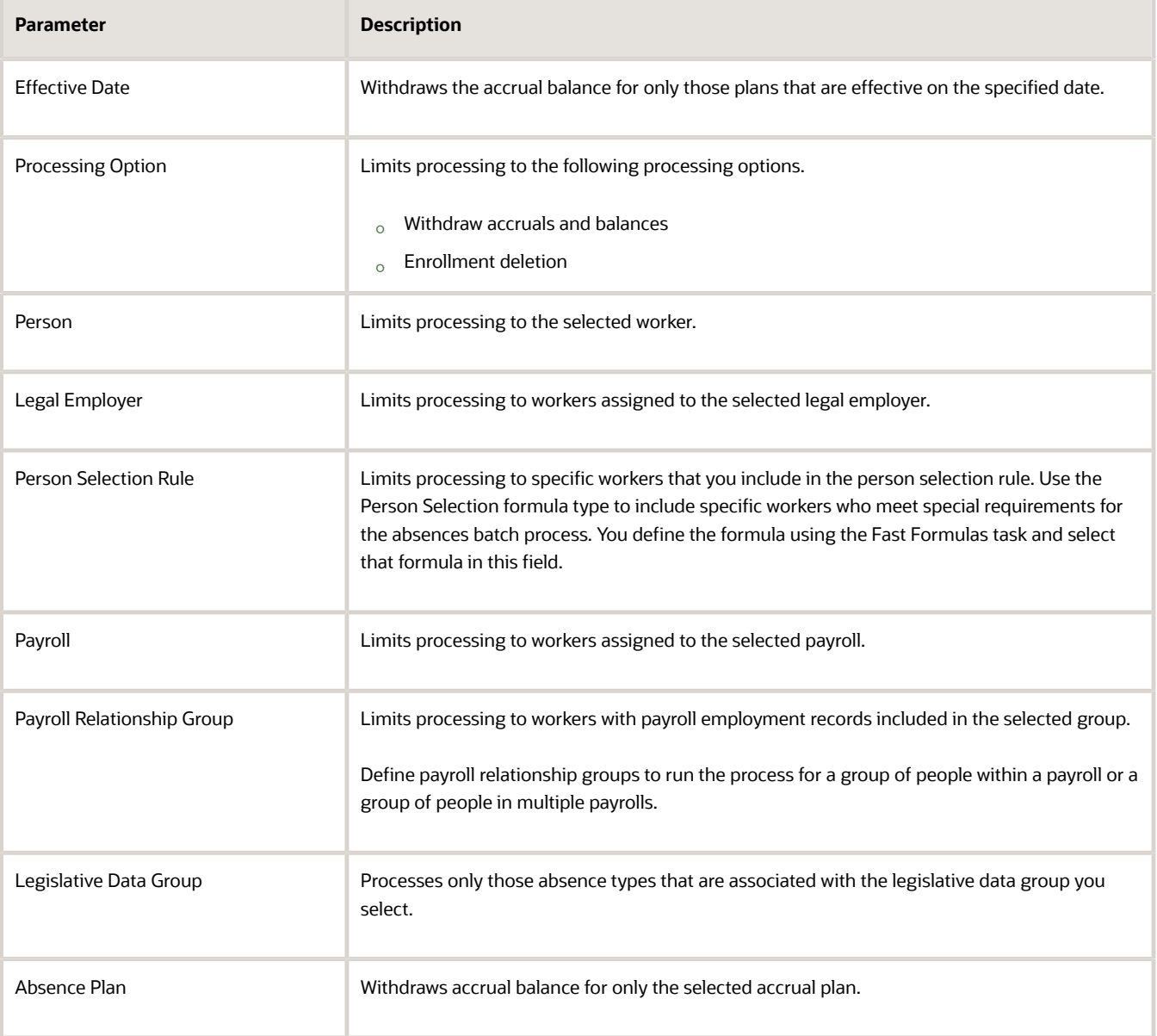

#### *Related Topics*

- [Employee Absence Records for the US](#page-25-1)
- [How the Absence Management Components Work Together for the US](#page-24-1)
- [Overview of Absence Management for the US](#page-6-1)
- <span id="page-33-1"></span><span id="page-33-0"></span>• [Set Up Absence Plans for the US](#page-19-1)

### Set Absence Payment Rates for the US

In situations where you want the payment to be different than regular salary, you can select a different rate for the salary reduction amount than the payment amount.

In this example, you want to calculate an hourly employee's absence rate when that rate is different from their base rate. The employee has an hourly wage of \$20, and you want to pay them an absence rate of 75% of the base (\$15).

#### Set an Absence Payment Rate of 75 Percent

In this example, you want to pay sick pay to your salaried nonexempt employees at 75% of the normal rate.

- **1.** Define an Element rate definition, and mark this rate definition as a base rate.
	- **a.** Start the Rate Definitions task.
	- **b.** Click **Create**.
	- **c.** Select the **Element** category.
	- **d.** Enter an effective date, such as 2010-01-01.
	- **e.** Select your US legislative data group (LDG).
	- **f.** Select **Amount** as the storage type.
	- **g.** For the **Element Name**, select an appropriate salary element.

Eligible elements are:

- **-** Standard Earnings primary classification
- **-** Have Regular secondary classification
- **-** Attached to a salary basis
- **h.** Click **OK**.
- **i.** Enter the following basic info.

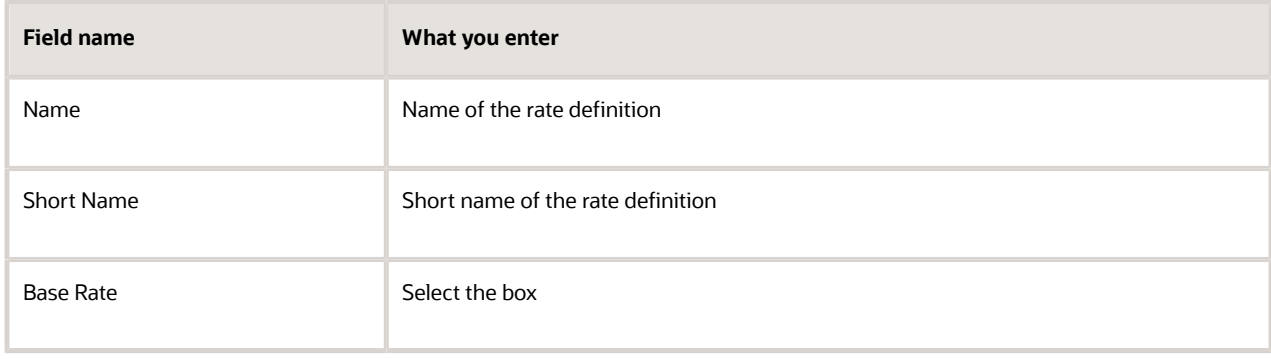

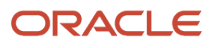

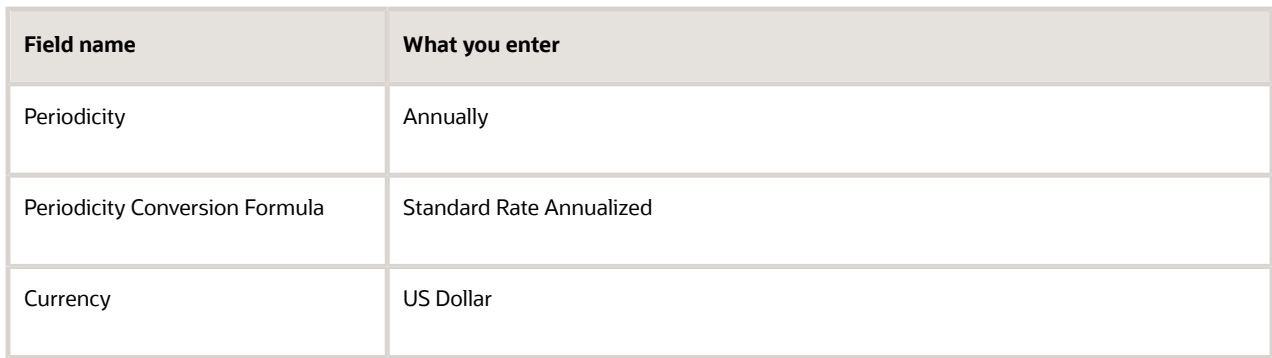

#### **j.** Click **Submit**.

The task automatically creates the rate contributor, including a default periodicity.

- **k.** Ensure this periodicity matches the rate definition's periodicity (for this example, annually).
- **2.** Define a Derived rate definition.

This rate definition will have a Base Rate contributor type, which uses the Element rate definition you defined in the previous step.

- **a.** Start the Rate Definitions task.
- **b.** Click **Create**.
- **c.** Select the **Derived Rate** category.
- **d.** Enter an effective date, such as 2010-01-01.
- **e.** Select your US LDG.
- **f.** Click **OK**.
- **g.** Enter the basic info.

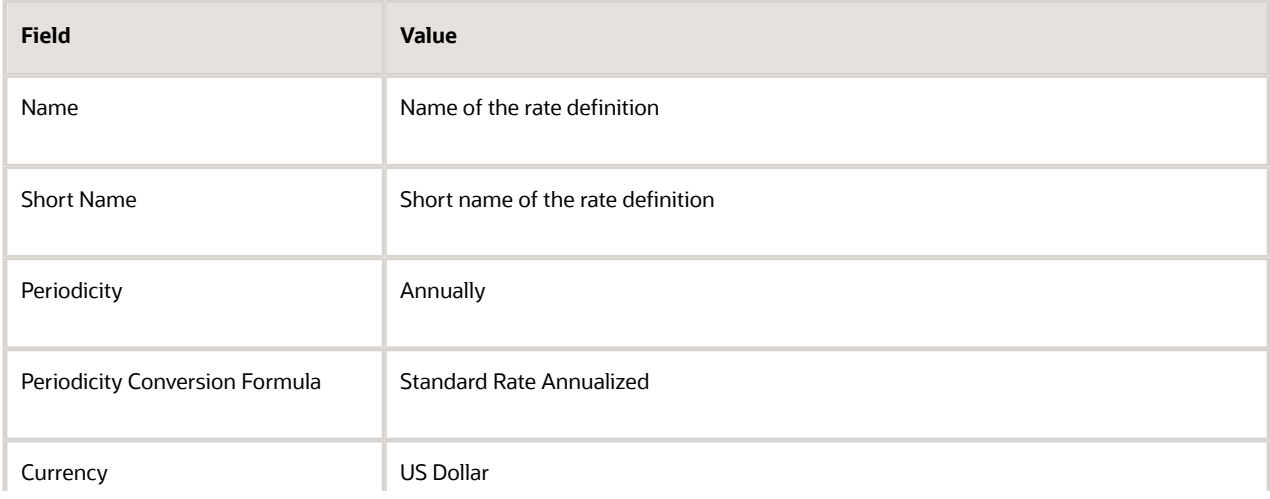

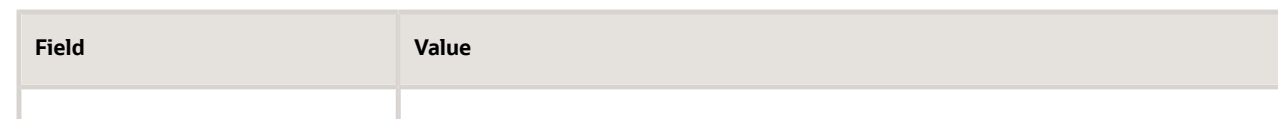

#### **h.** In **Rate Contributors**, click **Create**.

- **i.** Select the **Base Rate** contributor type.
- **j.** Click **OK**.
- **k.** Enter the following.

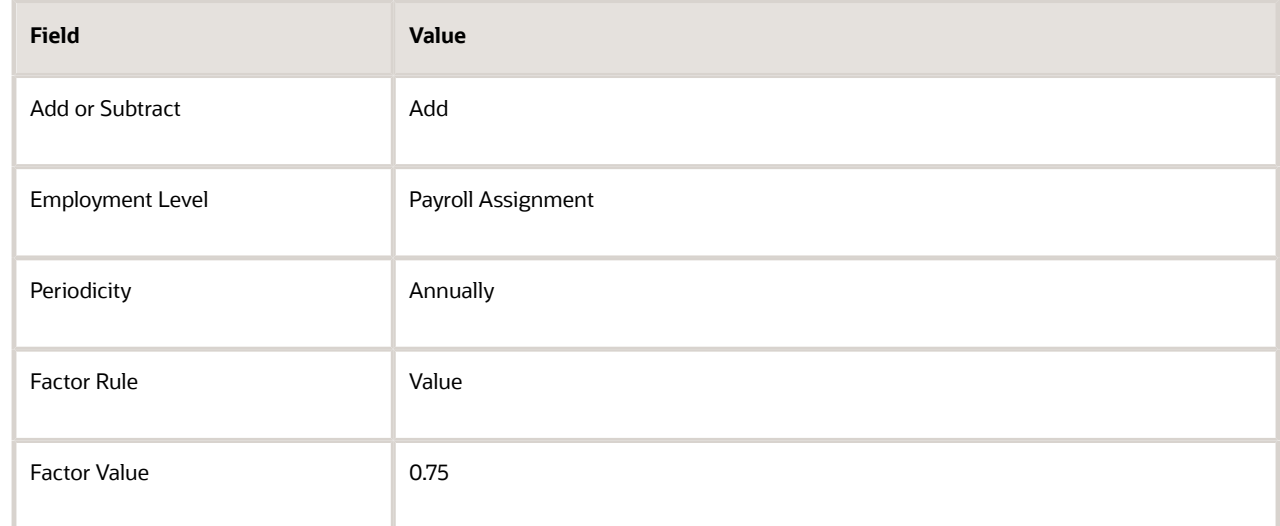

- **l.** Click **Save and Continue**.
- **m.** Click **Submit**.

For further info, see Overview of Absence Rate Definitions for the US in the Help Center.

- **3.** During absence element definition:
	- **a.** For **How do you want to reduce earnings for employees not requiring a time card**, choose **Select rate to determine absence deduction amount**.
	- **b.** For the **Rate to Determine Absence Deduction Amount**, leave this field blank. By leaving this field blank, the payroll calculation automatically reduces the salary by the regular pay rate.
	- **c.** For **Which rate should the absence payment calculation use**, select the derived sick pay rate you configured previously (75% rate).

For further info, see Define Absence Elements for the US in the Help Center.

#### *Related Topics*

- [Define Absence Elements for the US](#page-12-1)
- [Overview of Absence Management for the US](#page-6-1)
- [Overview of Absence Rate Definitions for the US](#page-8-1)

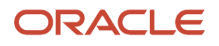
# Build Accrual Band Matrixes for the US

An accrual band is a grouping of calculated accruals based on common criteria within each group.

Use an accrual band matrix to build criteria using various factors, such as length of service, location, or grade.

To build your absence plan accrual band matrix:

- **1.** From **My Client Groups**, click **Show More**.
- **2.** In **Compensation**, click **Derived Factors**.
- **3.** Click the appropriate tab, depending on what you're trying to do.
- **4.** Click **Create**.

Some examples are:

- Creating bands based on length of service
- Creating bands based on location
- Creating a date-effective accrual matrix based on grade bands

### Create Bands Based on Length of Service

In this example, you want to create two accrual bands based on worker length of service.

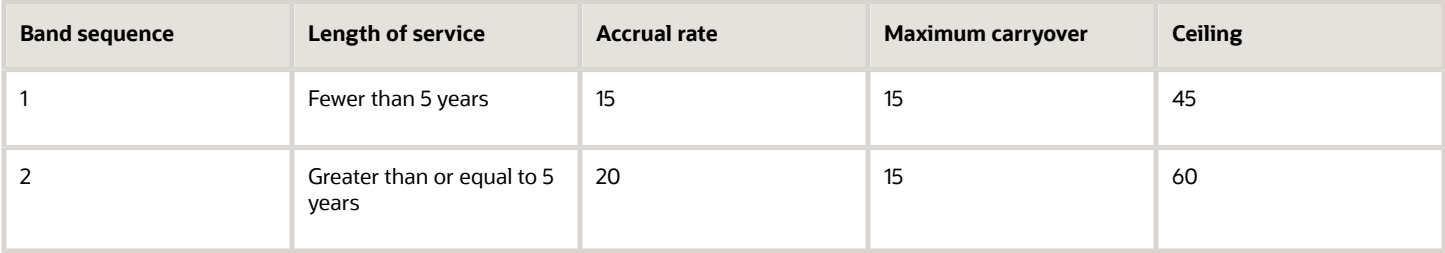

To create the bands:

- **1.** Define a "Fewer than 5 Years" band.
	- **a.** Start the Derived Factors task.
	- **b.** Click **Length of Service**.
	- **c.** Click **Create**.
	- **d.** Name your factor "Fewer than 5 years".
	- **e.** Select the **Years** unit of measure.
	- **f.** Select the following range of values.
		- **-** Greater than or Equal to Length of Service = 0
			- **-** Fewer than Length of Service = 5
	- **g.** Select **Date of Hire** as the period start date rule.
	- **h.** Select **As of event date** as the determination rule.
- **2.** Repeat these steps for the "Greater than or equal to 5 years" band.
- Use **5** and blank for the value ranges.
- **3.** Define an Accrual absence plan.

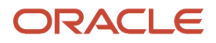

**a.** From **My Client Groups**, click **Show More**.

### **b.** In **Absences**, click **Absence Plans**.

- **c.** Click **Create**.
- **d.** Enter your effective date, and select an **Accrual** plan type.
- **e.** Click **Continue**.
- **f.** Set up your general info on **Plan Attributes**.
- **g.** Click **Accrual**.
- **h.** Select the **Matrix** accrual definition.
- **i.** Change the ceiling rule and carryover rule to **Include in Matrix**.
- **4.** Add the first band to the plan.

#### **a.** In **Accrual Matrix**, click **Create**.

- **b.** Enter **1** for the sequence.
- **c.** Start the Expression Builder.
- **d.** Click **Derived**.
- **e.** Expand **Length of Service**, and select **Fewer than 5 years**.
- **f.** Copy the content preview line into **Expression**.
- **g.** Click **OK**.
- **h.** Enter **15** for the accrual rate.
- **i.** Enter **45** for the ceiling.
- **j.** Enter **15** for the carryover limit.
- **5.** Repeat for the second band, using the appropriate values.
	- Sequence: 2
	- Expression Builder: Greater than or equal to 5 years
	- Accrual Rate: 20
	- Ceiling: 60
	- Carryover limit: 15
- **6.** Save your work.

# Create Bands Based on Location and Length of Service

In this example, you want to create accrual bands of varying length of service for workers who belong to specific geographic locations.

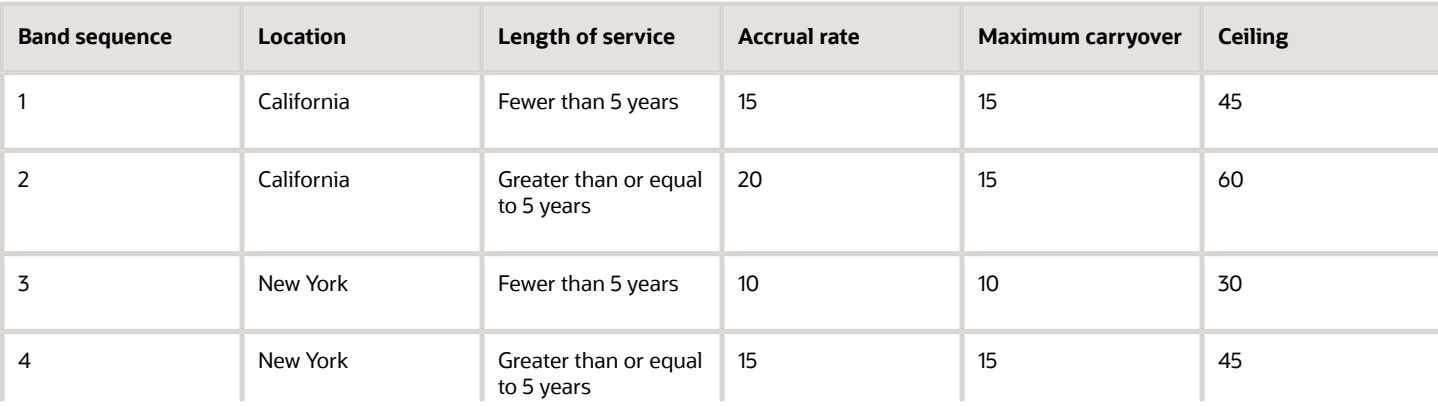

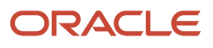

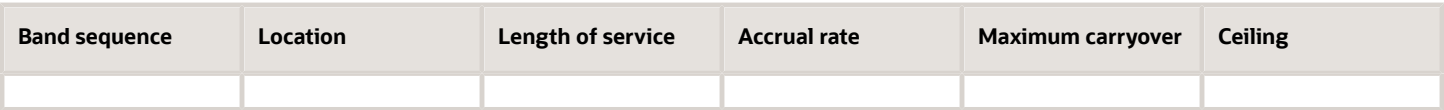

To create the bands:

- **1.** Create the "California Fewer than 5 Years" band.
	- **a.** Start the Manage Derived Factors task.
	- **b.** Click **Length of Service**.
	- **c.** Click **Create**.
	- **d.** Name your factor "California Fewer than 5 Years".
	- **e.** Select the **Years** unit of measure.
	- **f.** Select the following range of values.
		- **-** Greater than or Equal to Length of Service = 0
		- **-** Fewer than Length of Service = 5
	- **g.** Select the **Date of Hire** period start date rule.
	- **h.** Select the **As of event date** determination rule.
- **2.** Repeat these steps using the appropriate values from the table above to define the other bands.
	- California Length of service less than 5 years
	- California Length of service greater than or equal to 5 years
	- New York Length of service less than 3 years
	- New York Length of service greater than or equal to 3 years
- **3.** Define an Accrual absence plan.
	- **a.** Start the Manage Absence Plans task.
	- **b.** Click **Create**.
	- **c.** Enter your effective date, and select an **Accrual** plan type.
	- **d.** Click **Continue**.
	- **e.** Set up your general info on **Plan Attributes**.
	- **f.** Click **Accrual**.
	- **g.** Select the **Matrix** accrual definition.
	- **h.** Change the ceiling rule and carryover rule to **Include in Matrix**.
- **4.** Add the first band to the plan.

#### **a.** In **Accrual Matrix**, click **Create**.

- **b.** Enter **1** for the sequence.
- **c.** Start the Expression Builder.
- **d.** Click **Entities**.
- **e.** Expand **Person**, and select **Location**.
- **f.** Copy the content preview line into **Expression**.

Your expression should look like:

```
Expression:
[Person.Location]="California" AND
[LengthOfService.Californialessthan5years]
```
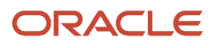

- **g.** Click **OK**.
- **h.** Enter **15** for the accrual rate.
- **i.** Enter **45** for the ceiling.
- **j.** Enter **15** for the carryover limit.
- **5.** Repeat these steps for the remaining bands, using the appropriate values from the chart above.

# Create a Date-Effective Accrual Matrix Based on Grade Bands

In this example, your enterprise wants to change its leave policies every year in accordance with government regulations.

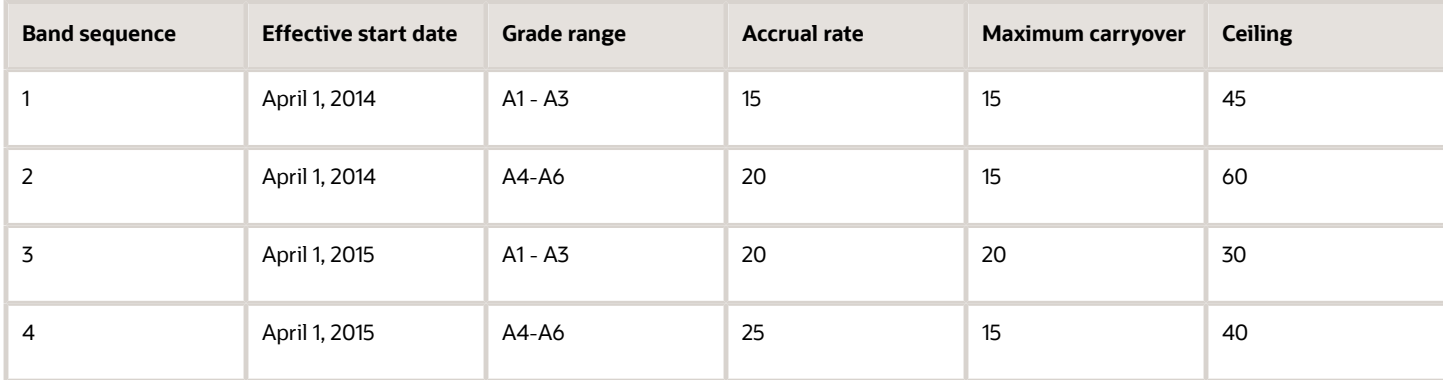

To create the matrix:

- **1.** Start the Manage Absence Plans task.
- **2.** Click **Create**.
- **3.** Specify an effective date of April 1, 2014, and select an **Accrual** plan type.
- **4.** Click **Continue**.
- **5.** Set up your general info on **Plan Attributes**.
- **6.** Click **Accrual**.
- **7.** Select the **Matrix** accrual definition.
- **8.** Change the ceiling rule and carryover rule to **Include in Matrix**.
- **9.** In **Accrual Matrix**, click **Create**.
- **10.** Create band 1 and band 2 using the following expressions.

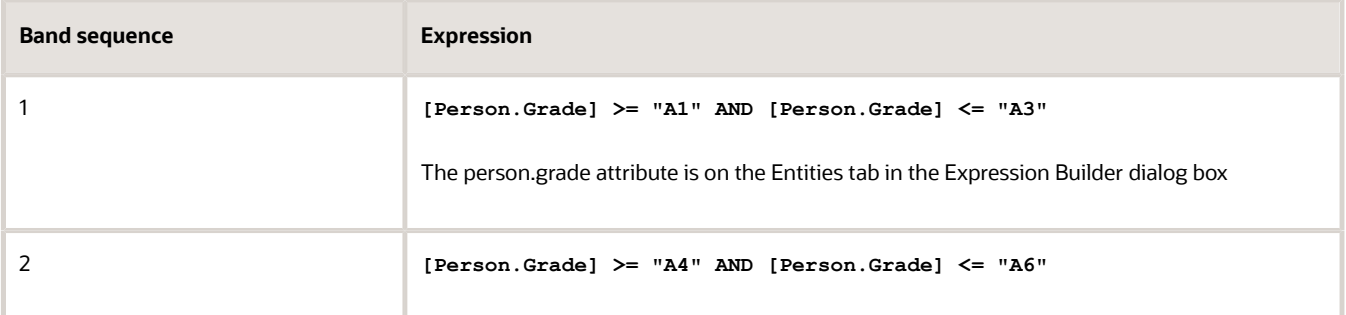

- **11.** Enter the appropriate values for the **Accrual Rate** and **Ceiling and Carryover Limit**.
- **12.** Save your work.
- **13.** Set the session effective date to April 1, 2015.
- **14.** Create band 3 and band 4, using the same expressions that you used for band 1 and band 2:

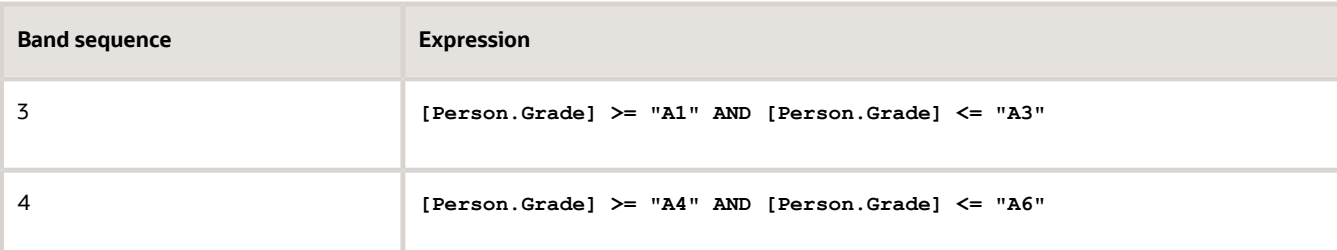

- **15.** Enter the appropriate values for the **Accrual Rate** and **Ceiling and Carryover Limit**.
- **16.** Save your work.

*Related Topics*

- [Derived Factors for Absences](#page-17-0)
- [Overview of Absence Management for the US](#page-6-0)

# Create Qualification Bands

You use qualification bands to determine the payment percentages that workers receive for specific time periods during a long leave of absence.

Use employment criteria such as length of service, grades, and other factors to filter workers.

The following examples show the various types of bands you can define in the Qualification Band Matrix.

- Single payment band for multiple length-of-service ranges
- Multiple payment bands for a grade range
- Payment bands for multiple lengths of service and grade ranges

To build your absence plan qualification band matrix:

- **1.** From **My Client Groups**, click **Show More**.
- **2.** In **Absences**, click **Derived Factors**.
- **3.** Click the appropriate tab, depending on what you're trying to do.
- **4.** Click **Create**.

### Create Single Payment Band for Multiple Length-of-Service Ranges

In this example, you want to create a single payment band for workers who have completed the following years of service.

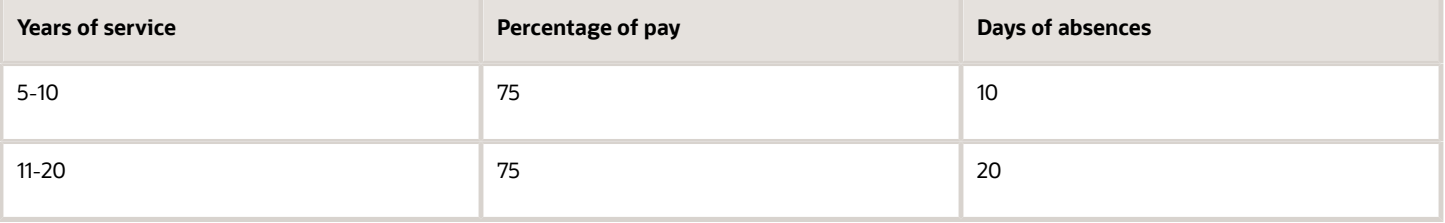

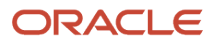

#### To create the bands:

- **1.** Define a "5 to 10 Years" band.
	- **a.** Start the Derived Factors task.
	- **b.** Select **Length of Service**.
	- **c.** Click **Create**.
	- **d.** Name your factor "5 to 10 Years".
	- **e.** Select the **Years** unit of measure.
	- **f.** Select the following range of values.
		- **-** Greater than or Equal to Length of Service = 5
			- **-** Fewer than Length of Service = 11
	- **g.** Select **Date of Hire** as the period start date rule.
	- **h.** Select **As of event date** as the determination rule.
- **2.** Repeat these steps to define a "11 to 20 Years" band, using **11** and **21** for the range values.
- **3.** Define the absence plan.
	- **a.** From **My Client Groups**, click **Show More**.
	- **b.** In **Absences**, click **Absence Plans**.
	- **c.** Click **Create**.
	- **d.** Enter the beginning of the plan date as the effective date.
	- **e.** Select **Qualification** as your plan type.
	- **f.** Click **Continue**.
	- **g.** In **Plan Attributes**, enter the following.

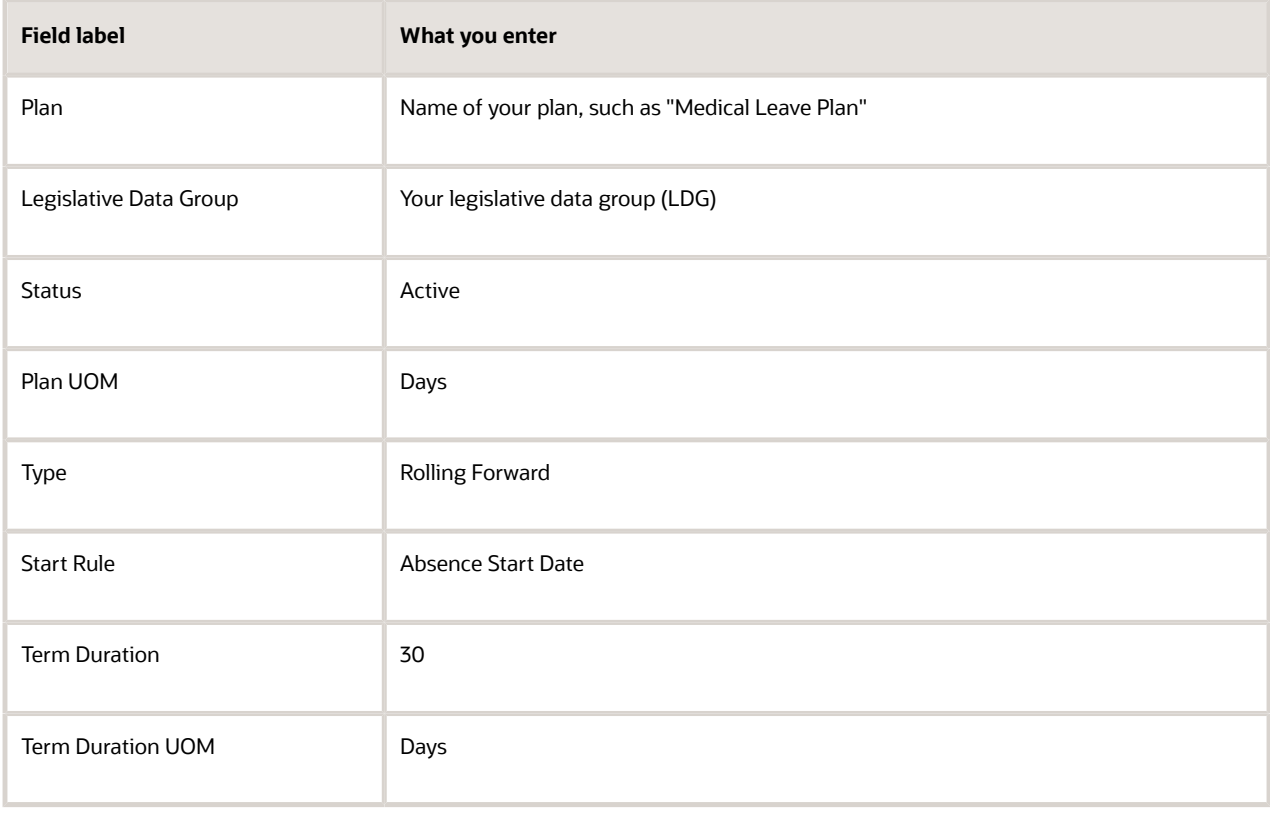

- **h.** Click **Entitlements**.
- **i.** Select the **Matrix** entitlement definition.
- **4.** Add the first band to the plan.
	- **a.** In **Qualification Band Matrix**, click **Add**.
	- **b.** Enter **1** for the sequence.
	- **c.** Start the Expression Builder.
	- **d.** Click **Derived**.
	- **e.** Expand **Length of Service**, and select **5 to 10 Years**.
	- **f.** Copy the content preview line into **Expression**.
	- **g.** Click **OK**.
- **5.** Repeat for the second band, using the appropriate values.
	- Sequence: 2
	- Expression Builder: 11 to 20 Years
- **6.** For each band you created in **Qualification Band Matrix**, create band details in **Qualification Details**.
	- **a.** Place the cursor on the band matrix sequence you want to update.
		- **b.** In **Qualification Details**, click **Add**.
		- **c.** In the table, enter the band details.

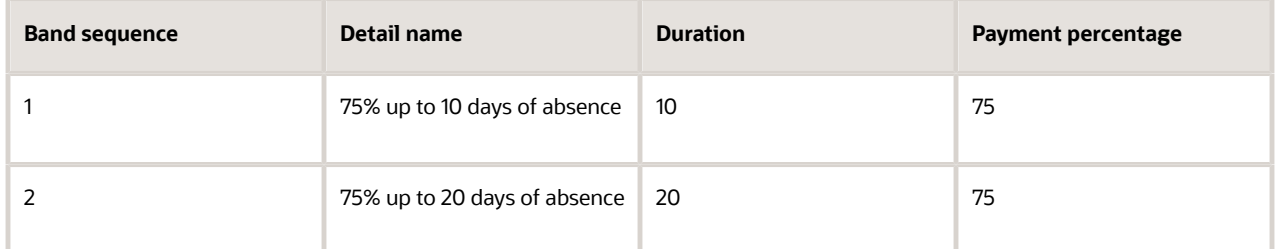

This table shows the band details you must create for Bands 1 and 2. Band 1 is for workers that have completed between 5 and 10 years of service. Band 2 is for workers that have completed between 11 and 20 years of service.

**d.** Repeat for the next band matrix sequence.

# Create Multiple Payment Bands for a Grade Range

In this example, you want all workers who belong to grade A1 and above to receive.

- 100% of pay for up to 10 days of leave
- 75% of pay for up to a further 15 days of leave

The following table shows the band info you create using the Expression Builder in **Qualification Band Matrix**.

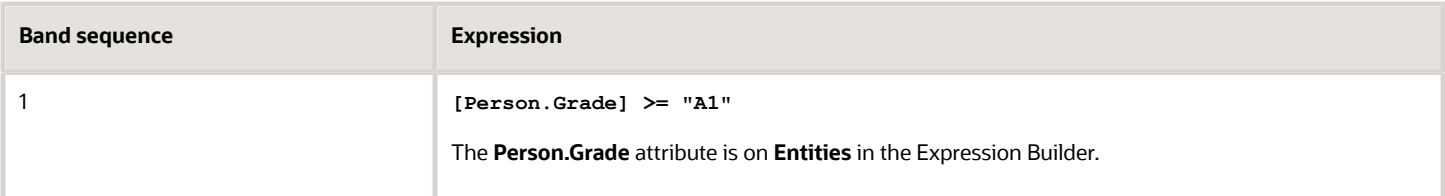

- **1.** From **My Client Groups**, click **Show More**.
- **2.** In **Absences**, click **Absence Plans**.
- **3.** Click **Create**.
- **4.** Enter an effective date.
- **5.** Select **Qualification** as your plan type.
- **6.** Click **Continue**.
- **7.** Set up your general info in **Plan Attributes**.

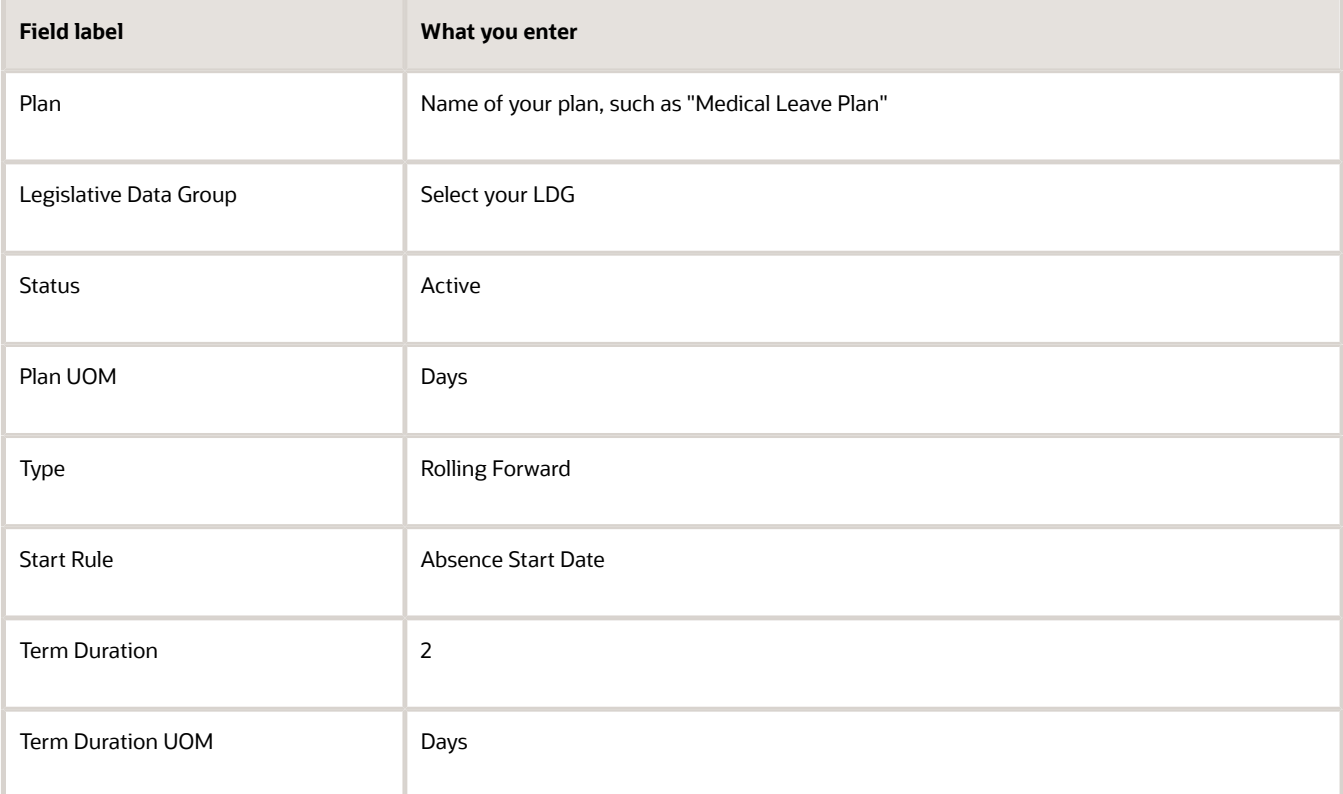

- **8.** Select **Entitlements**.
- **9.** Select the **Matrix** entitlement definition.
- **10.** In **Qualification Band Matrix**, click **Add**.
- **11.** For the first band, enter the following.
	- **a.** Enter **1** for the sequence.
	- **b.** Start the Expression Builder.
	- **c.** Click **Entities**.
	- **d.** Expand **Person**, and select **Grade**.
	- **e.** Copy the content preview line into **Expression**.
	- **f.** Next to this expression, enter **= "A1"**.

Your expression should look like:

**Expression: [Person.Grade] = "A1"**

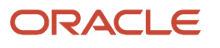

### **g.** Click **OK**.

### **12.** For each band you created in **Qualification Band Matrix**, create band details in **Qualification Details**.

- **a.** Place the cursor on the band matrix sequence you want to update.
- **b.** In **Qualification Details**, click **Add**.
- **c.** In the table, enter the following band details.

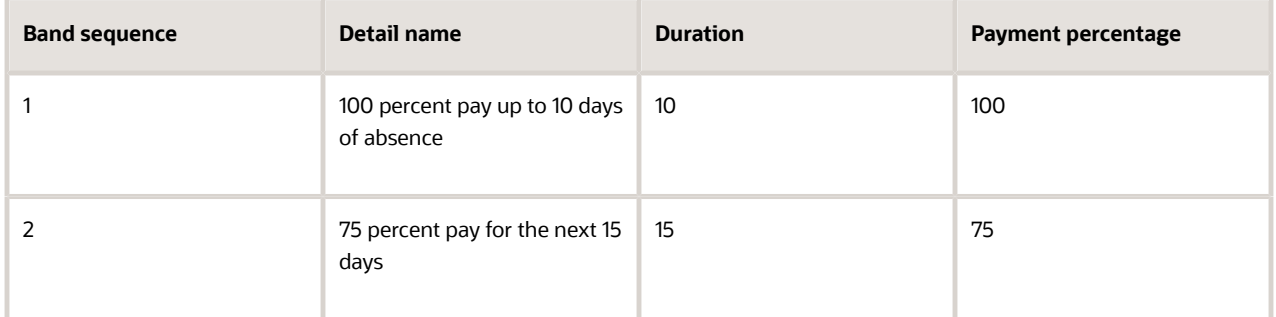

This table shows the band details you must create for Bands 1 and 2.

**d.** Repeat for the next band matrix sequence.

# Create Payment Bands for Multiple Length-of-Service and Grade Ranges

In this example, you want to establish the following length-of-service and pay grade relationship for your workers.

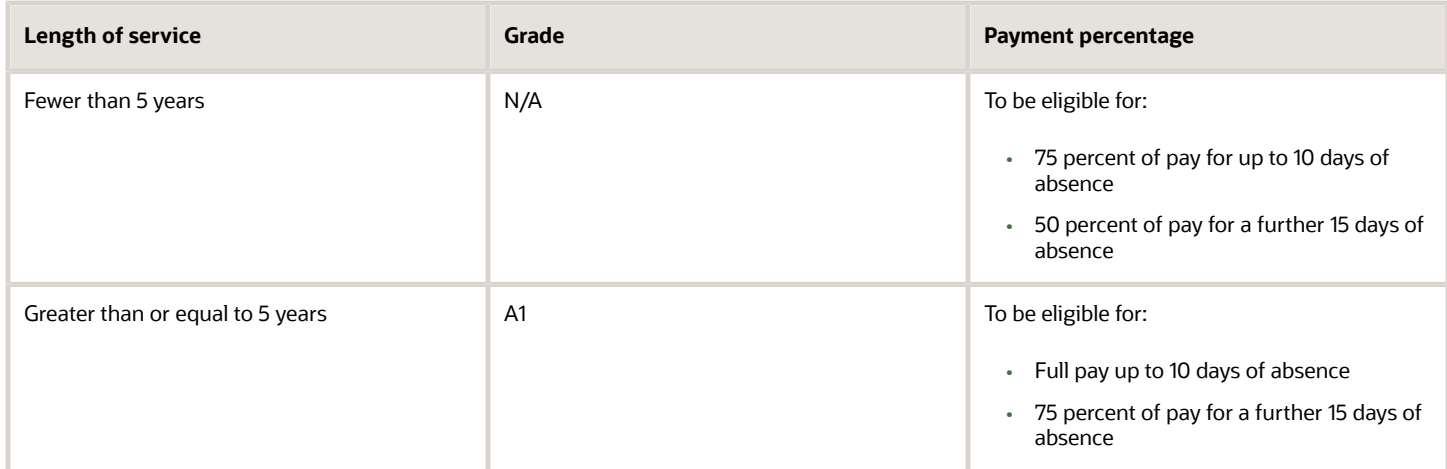

To create the bands:

- **1.** Define a "Fewer than 5 Years" derived factor.
	- **a.** From **My Client Groups**, click **Show More**.
	- **b.** In **Absences**, click **Derived Factors**.
	- **c.** Click **Length of Service**.
	- **d.** Click **Create**.
	- **e.** Name your factor "Fewer than 5 Years".
	- **f.** Select the **Years** unit of measure.
	- **g.** Select the following range of values.

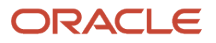

- **-** Greater than or Equal to Length of Service = 0
- **-** Fewer than Length of Service = 5
- **h.** Select **Date of Hire** as the period start date rule.
- **i.** Select **As of event date** as the determination rule.
- **2.** Repeat these steps to define a "Greater than 5 Years" band, using 5 and blank for the range values.
- **3.** Define the absence plan.
	- **a.** Start the Absence Plans task.
	- **b.** Click **Create**.
	- **c.** Enter the effective date.
	- **d.** Select the **Qualification** plan type.
	- **e.** Click **Continue**.
	- **f.** Set up your general info on **Plan Attributes**.

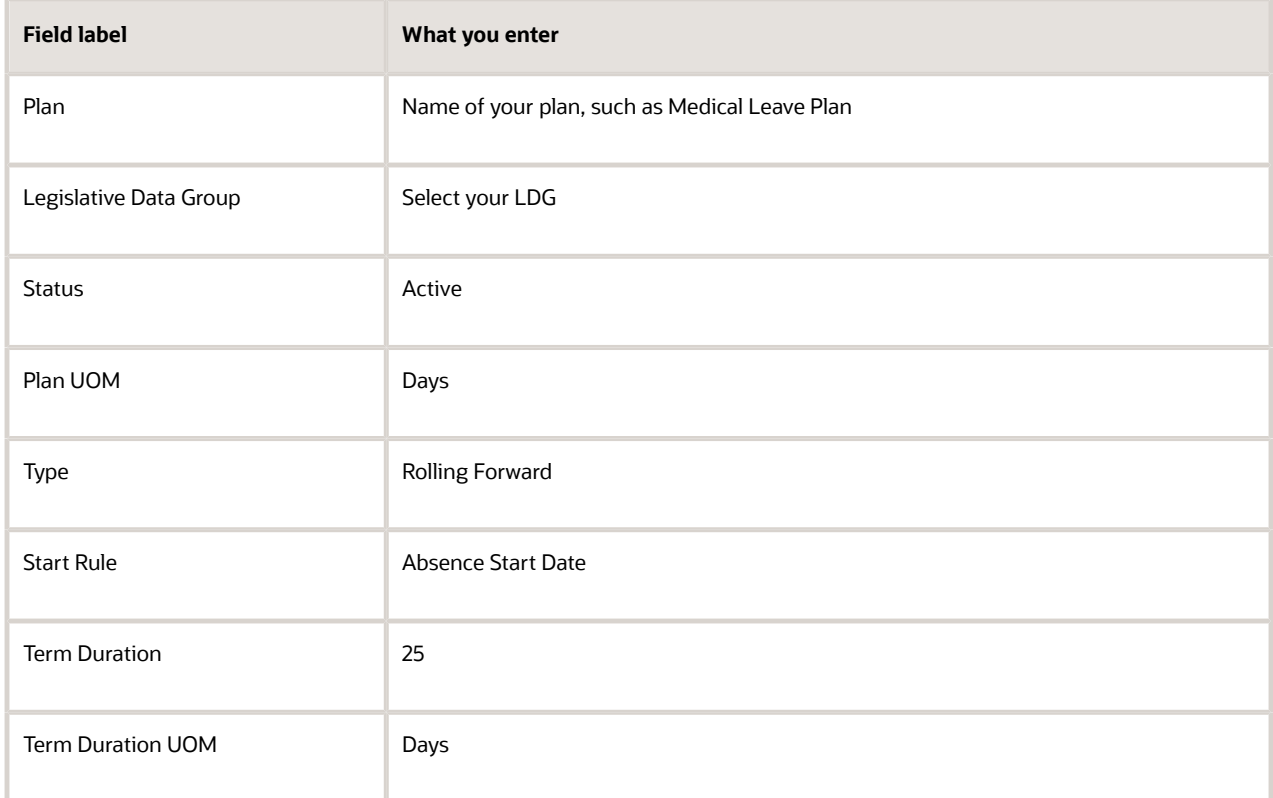

#### **g.** Click **Entitlements**.

- **h.** Select the **Matrix** entitlement definition.
- **4.** Add the first band to the plan.
	- **a.** In **Qualification Band Matrix**, click **Add**.
	- **b.** Enter **1** for the sequence.
	- **c.** Start the Expression Builder.
	- **d.** Select **Derived**.
	- **e.** Expand **Length of Service**, and select **Fewer than 5 Years**.
	- **f.** Copy the content preview line into **Expression**.

#### **5.** Repeat for the second band, using the appropriate values.

- **a.** Enter **1** for the sequence.
- **b.** Start the Expression Builder.
- **c.** Select **Derived**.
- **d.** Expand **Length of Service**, and select **Greater than 5 Years**.
- **e.** Copy the content preview line into **Expression**.
- **f.** Next to this expression, enter **AND**.
- **g.** Select **Entities**.
- **h.** Expand **Person**, and select **Grade**.
- **i.** Copy the content preview line into **Expression**.
- **j.** Next to this expression, enter **= "A1"**.

Your expression should look like:

```
Expression:
[LengthOfService.Greaterthan5years] AND [Person.Grade] = "A1"
```
**k.** Click **OK**.

The following table shows the band details you create for Band 1 in the Qualification Details section.

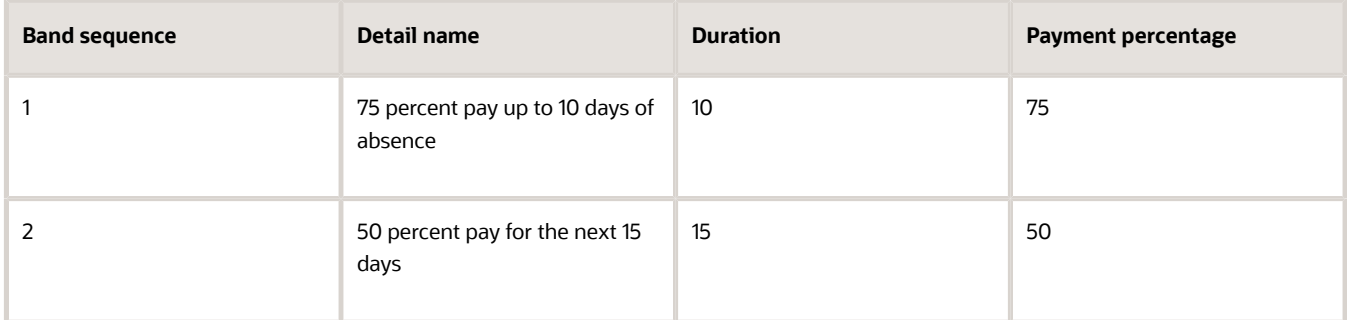

The following table shows the band details you create for Band 2 in the Qualification Details section.

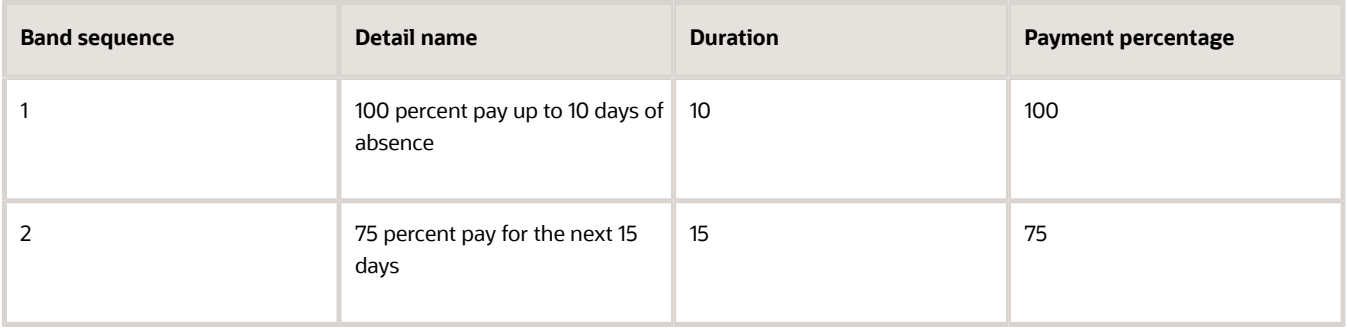

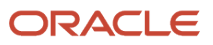

# Define Payroll Elements for Processing Absences for the US

To calculate and process absence payments, you need to define Absence elements.

Defining an Absence element involves:

- **1.** Defining the element
- **2.** Completing the absence detail questions
- **3.** Completing the accrual liability and balance payment questions
- **4.** Completing the absence payment questions
- **5.** Submitting the element
- **6.** Defining element eligibility records and cost distributions

For further info, see Define Absence Elements for the US in the Help Center.

### Define an Absence Element

Use the Elements task. Select the Absence primary classification and one of these secondary classifications.

- Maternity
- Sickness
- Vacation
- Other

### Complete the Absence Detail Questions

The questions in **Absence Details** of the element template help determine the more detailed questions it asks later.

**1.** Enter the calculation units to use when reporting the absence, such as on the payslip and statement of earnings.

Typically, select **Days** or **Hours** for reports that correspond to the units for your absence plan.

- **2.** Select the work units conversion rule to calculate the absence rate.
- **3.** Select the absence info to transfer to payroll based on the type of absence management plan.

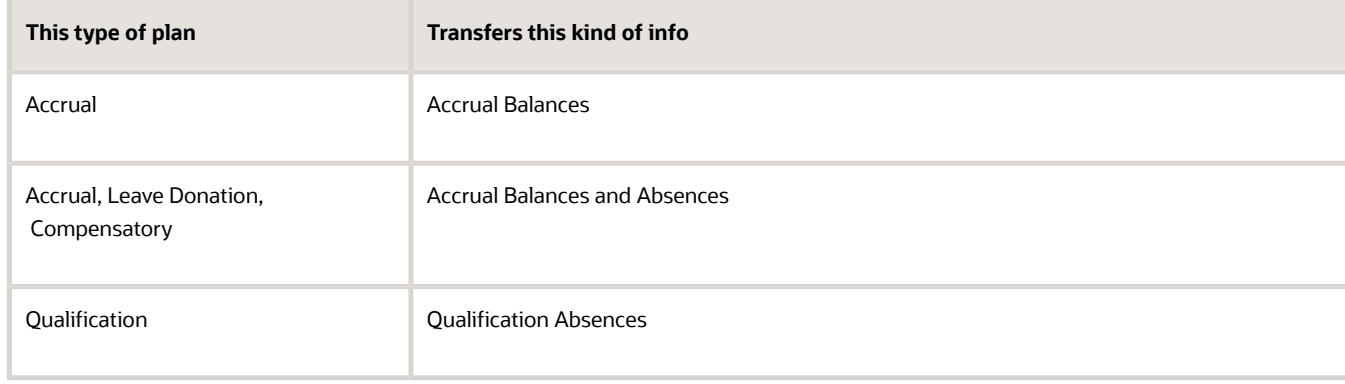

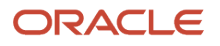

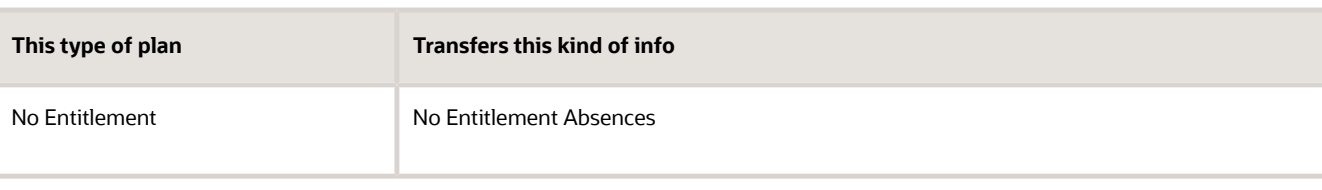

# Complete the Accrual Liability and Balance Payment Questions

If you're going to transfer accrual balances, complete these questions.

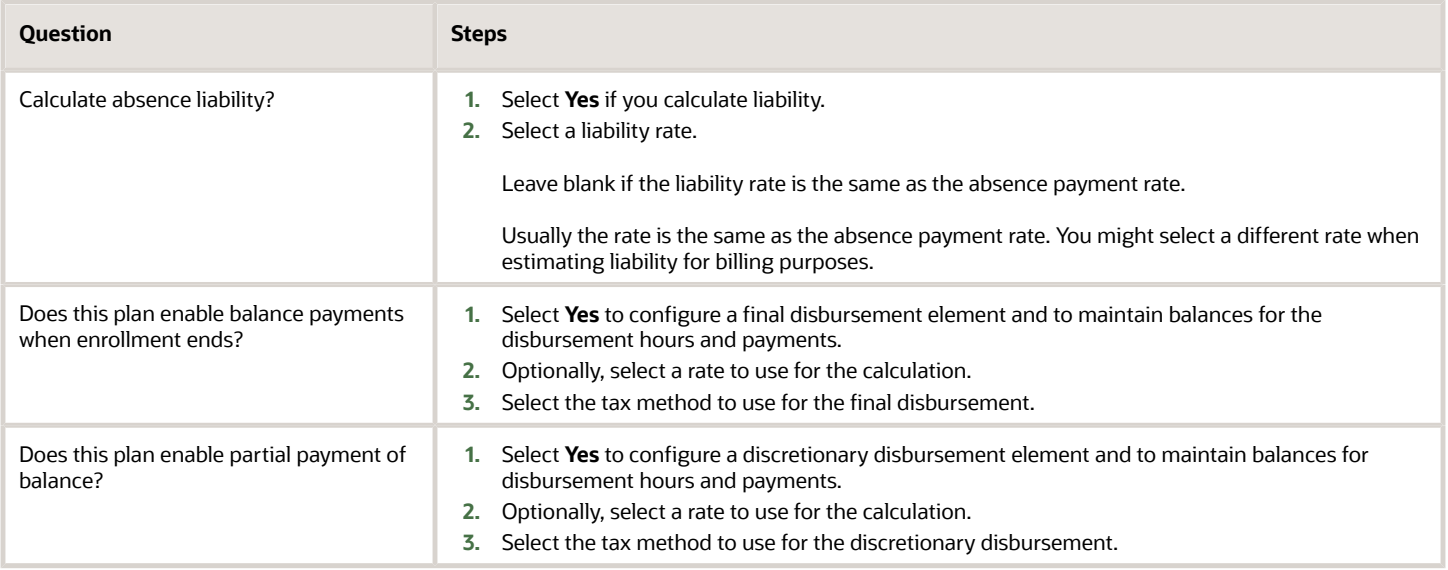

## Complete the Absence Payment Questions

Answer these questions on how you want to handle the absence payments.

- **1.** Select a method to reduce regular earnings if:
	- Employees don't complete a time card
	- You don't use time card entries as a basis for calculating pay

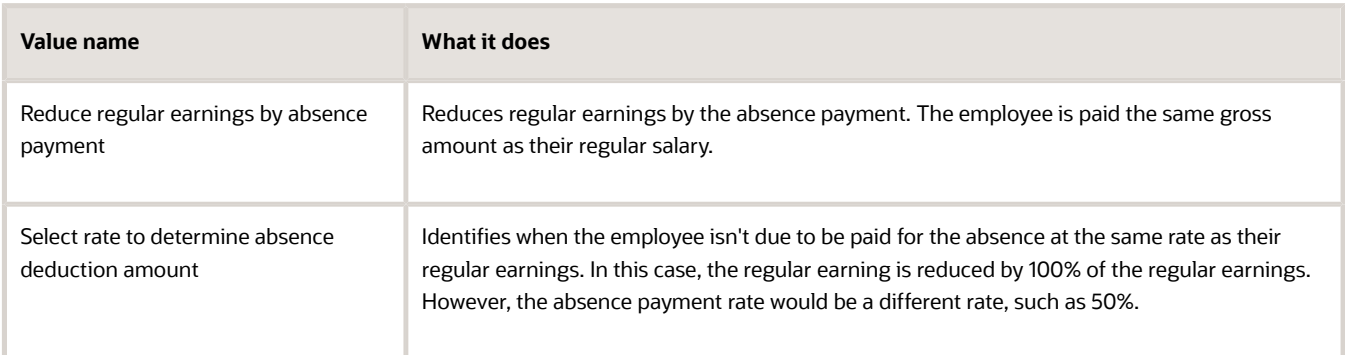

**2.** Select the tax method to use for the absence payment.

**3.** Optionally, select a rate to calculate the absence payment.

If you have standard earnings and absence elements in the same payroll run that reduce regular earnings, the payroll calculation reduces earnings in this sequence.

- **1.** Using absence element entries
- **2.** Using any standard earnings elements that reduce regular earnings

The salary balance isn't reduced beyond 0.

## Submit the Element

When you're finished with the questions, you submit the element. The template automatically configures a base pay element, balances, formulas, and calculation components.

It also configures indirect elements, depending on the options selected in the template to transfer absence info.

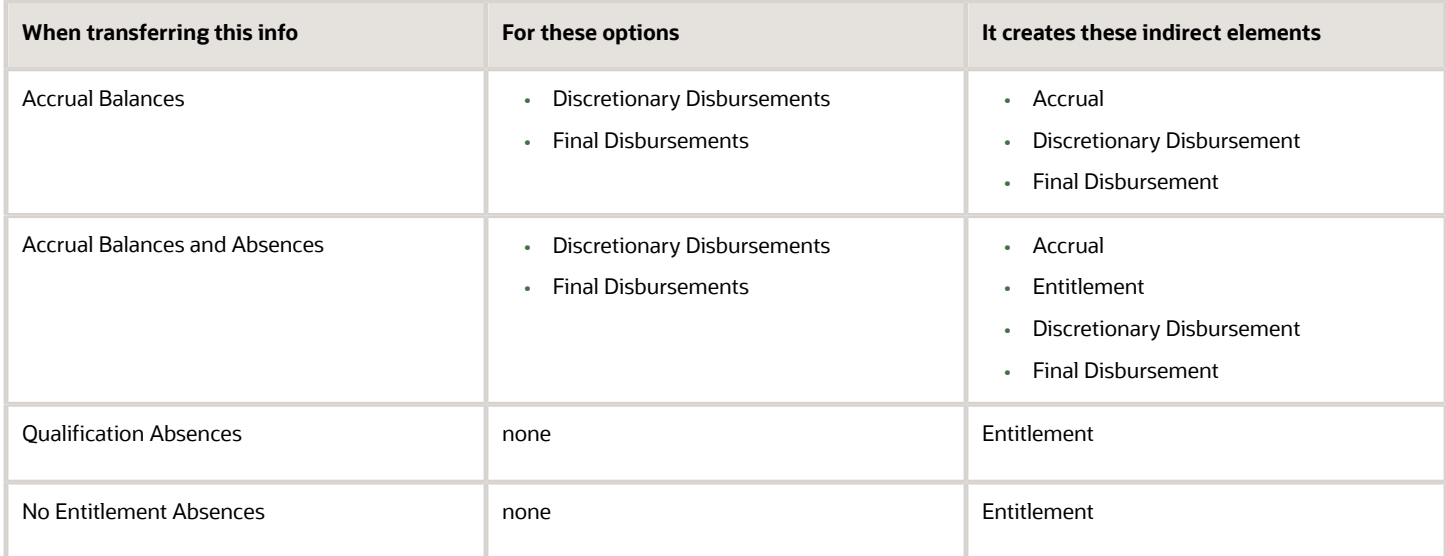

## Define Element Eligibility Records and Cost Distributions

Define element eligibility records for all the elements generated by the template, such as for your accrual, entitlement, discretionary and final disbursement elements.

If your enterprise calculates cost distributions, provide costing info for all the element eligibility records.

For example, for an accrual element:

- **1.** Define element eligibility records for the accrual, accrual results, accrual retroactive, and accrual retroactive results elements.
- **2.** Specify costing for the accrual results and retroactive results elements.

The costing process costs the change in the liability balance since the last payroll period, debits the expense account, and credits the liability account.

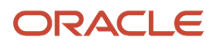

### *Related Topics*

- [Define Absence Elements for the US](#page-12-0)
- [Rates Used to Calculate Absences in Payroll](#page-9-0)
- [Element Costing Options](https://www.oracle.com/pls/topic/lookup?ctx=Fa23d&id=s20034368)
- [Define Payroll Elements for an Absence Accrual Plan for the US](#page-50-0)
- [Import Absence Entries to Payroll](https://www.oracle.com/pls/topic/lookup?ctx=Fa23d&id=s20043015)

# <span id="page-50-0"></span>Define Payroll Elements for an Absence Accrual Plan for the US

In this example, you want to define an absence element for a vacation accrual absence plan.

Based on your setup decisions, this procedure configures the following additional elements.

- Accrual element to process absence liability amounts
- Entitlement element to process payments for absence during vacation
- Discretionary Disbursement element to process disbursement of partial time accruals
- Final Disbursement element to process accrual disbursement when the absence plan enrollment ends

The name of the element is prefixed to each additional element.

Here's a list of the key decisions you make for this scenario.

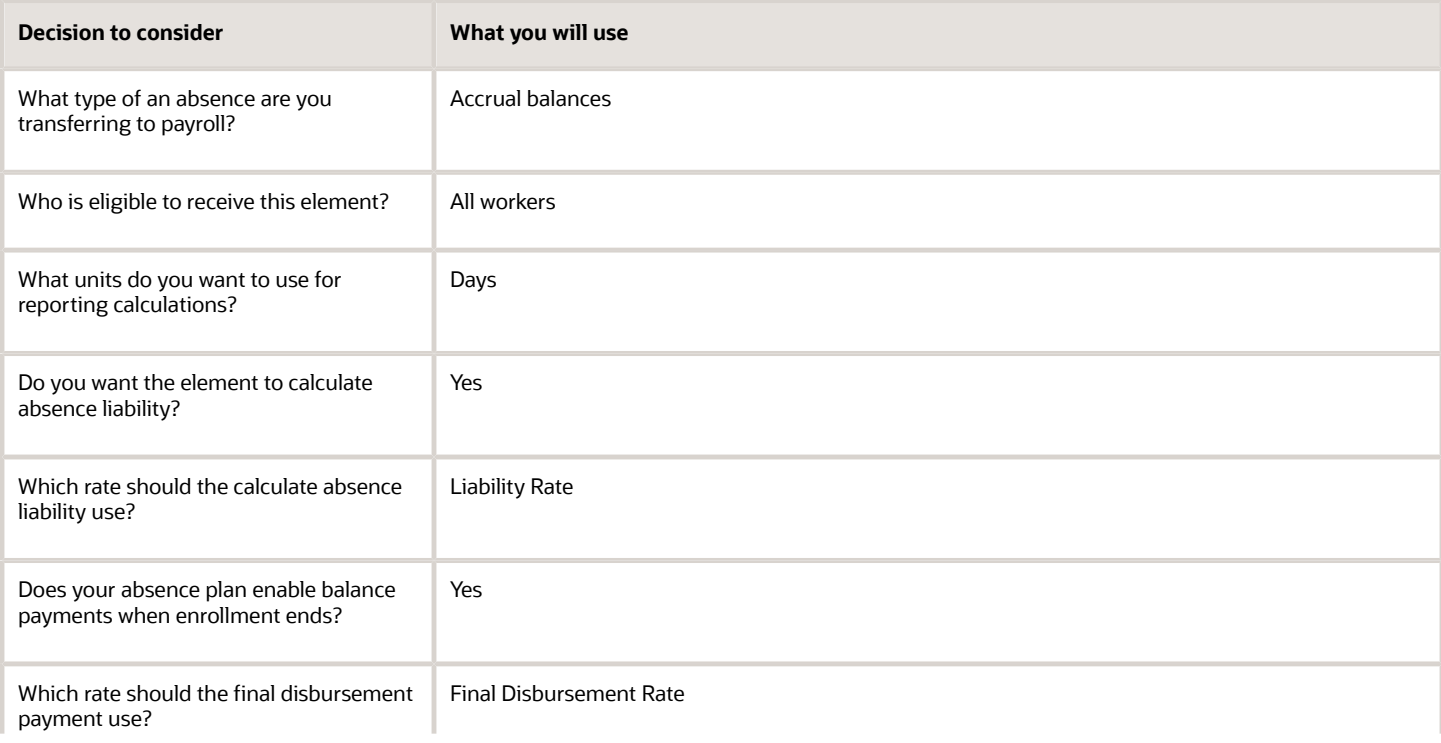

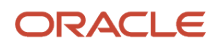

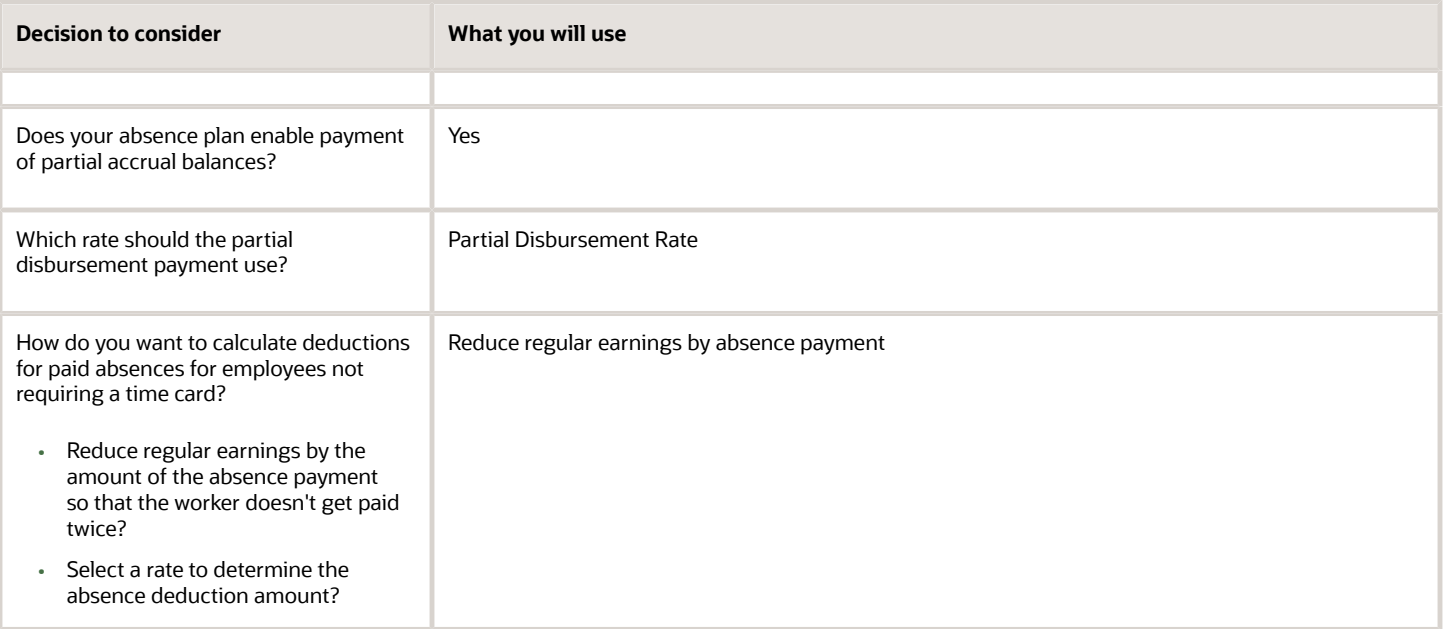

# **Prerequisites**

Before you begin, make sure you configured a rate definition to determine the monetary value of a unit of absence.

Depending on your enterprise, configure separate rates to calculate liability, discretionary disbursement, and final disbursement payments. You configure a rate definition using the Rate Definitions task.

## Define an Absence Element

- **1.** From **My Client Groups**, click **Show More**.
- **2.** In **Payroll**, click **Elements**.
- **3.** Click **Create**.
- **4.** Complete the following fields.

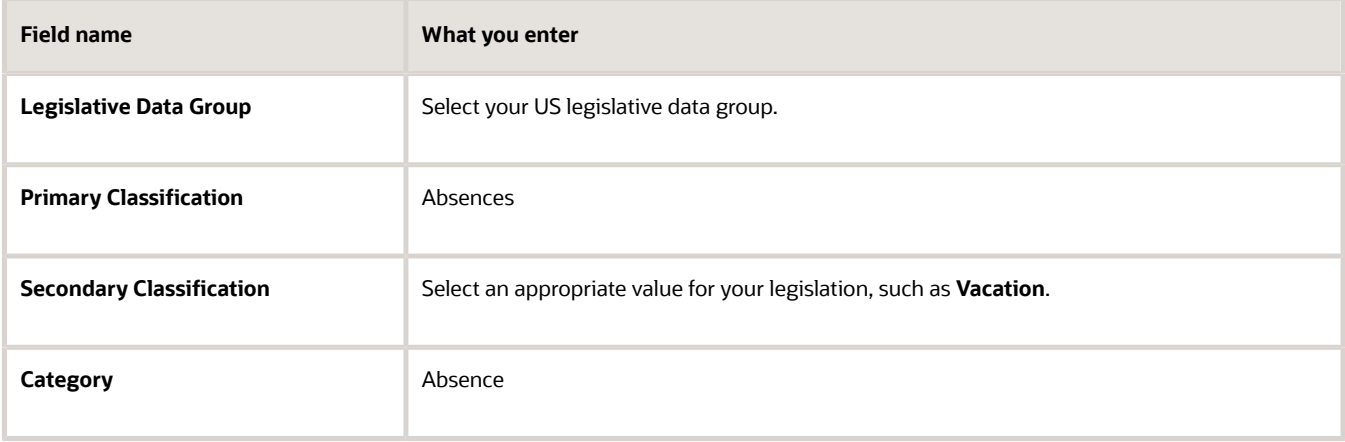

**5.** Click **Continue**.

### **6.** Complete the following.

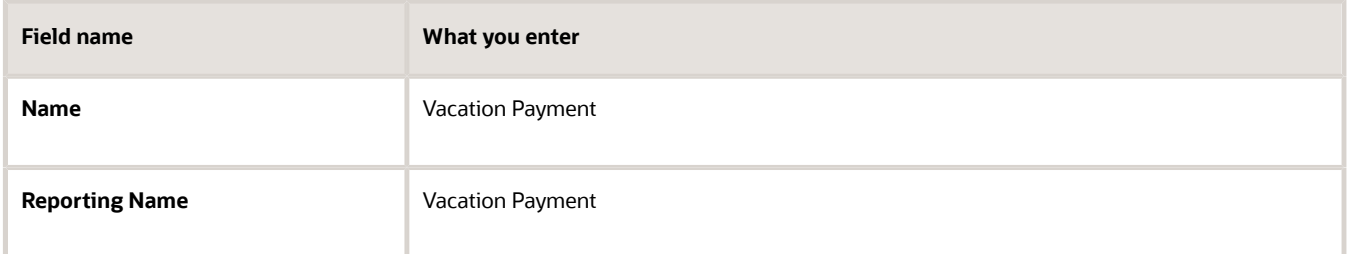

### **7.** In **Absence Plan Details**, complete the following.

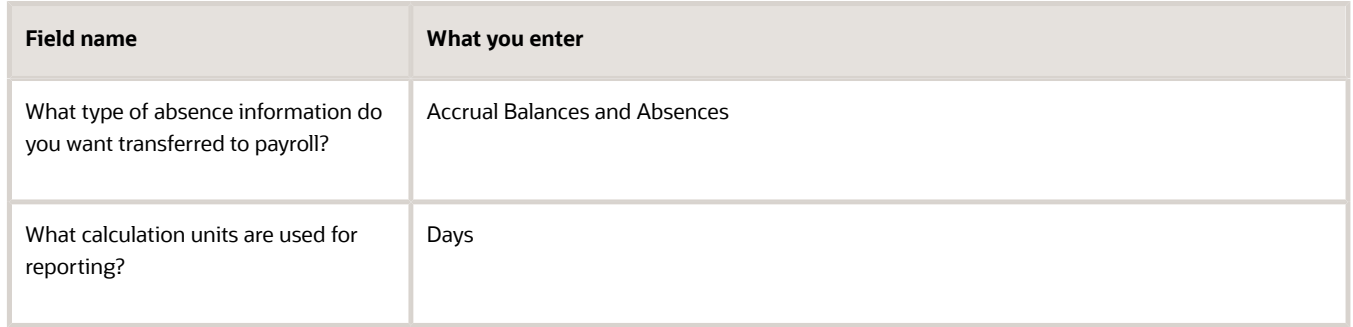

#### **8.** Click **Next**.

### **9.** In **Accrual Liability and Balance Payments**, complete the following.

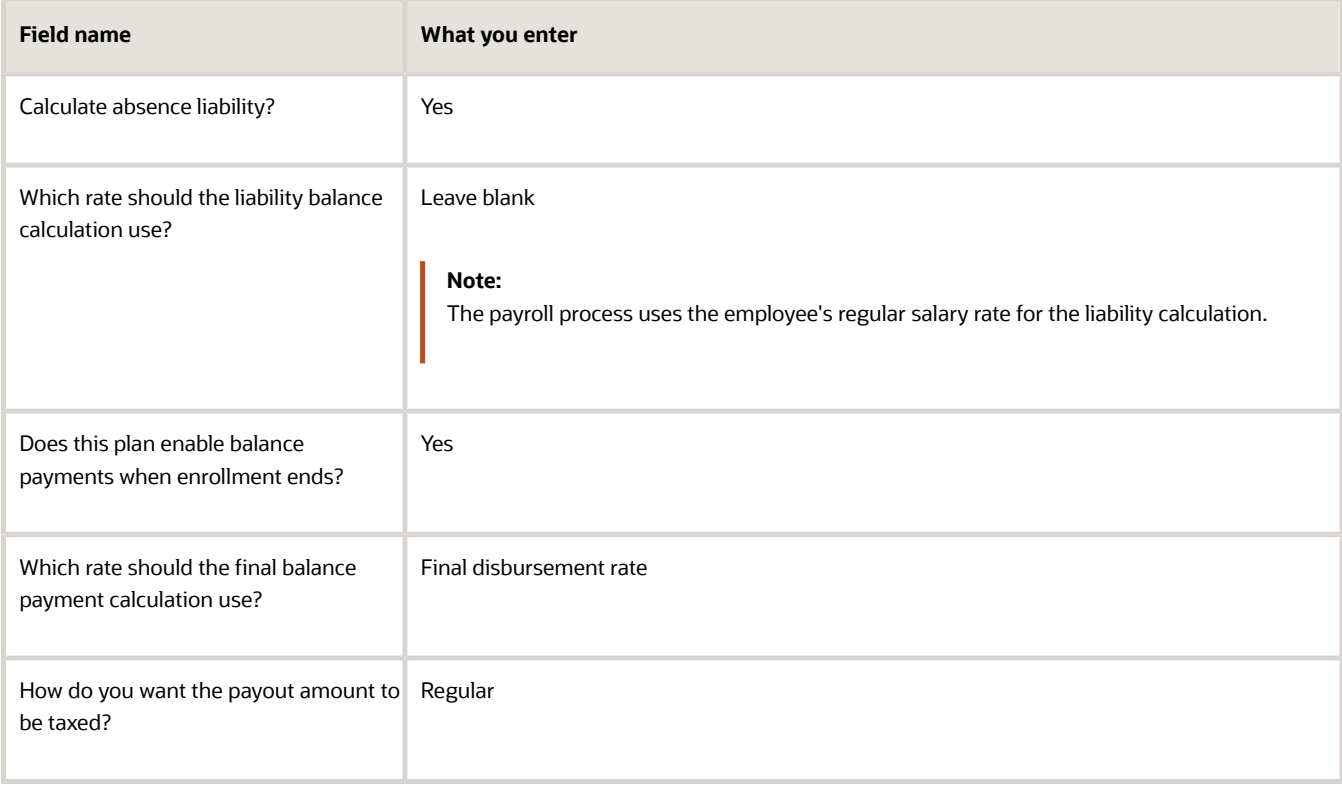

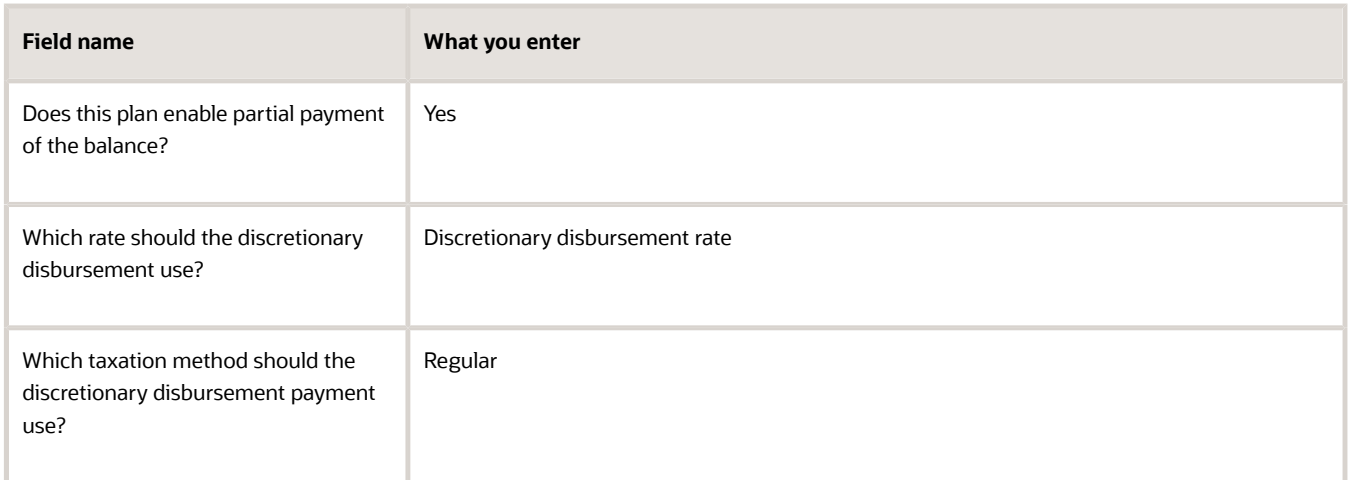

#### **10.** In **Absence Payments**, complete the following.

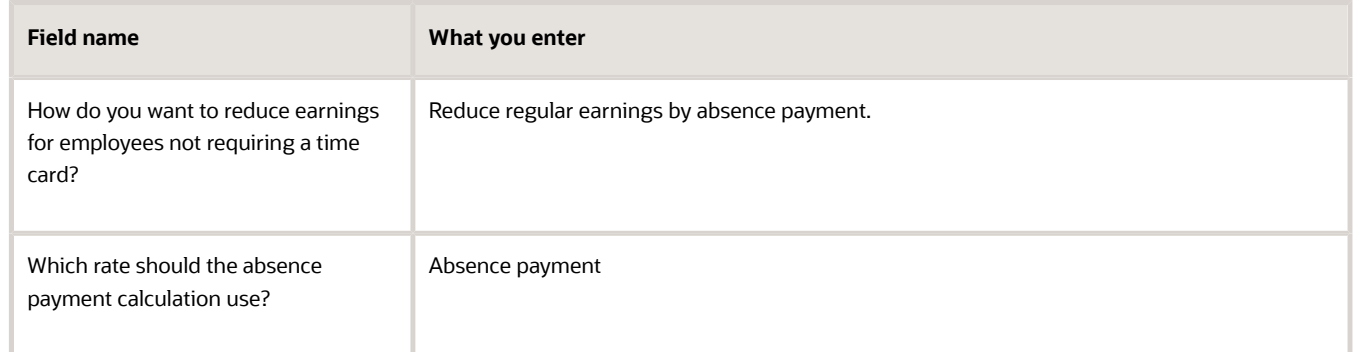

- **11.** Click **Next**.
- **12.** Review the info you entered so far.
- **13.** Click **Submit** to open the Element Summary page.

The template generates all the related elements, balances, and formulas.

### Define Element Eligibility

- **1.** In **Element Overview** of the Element Summary page, select **Element Eligibility**.
- **2.** Select **Create Element Eligibility** from **Actions**.
- **3.** In **Element Eligibility**, enter **Vacation Payment Open** as the **Element Eligibility Name**.

Leave the rest of the fields on the page blank.

- **4.** Click **Submit**.
- **5.** Click **Done**.
- **6.** Search for the other elements prefixed with your absence element name.
- **7.** Select each element in turn and repeat these steps on the Element Summary page to define eligibility for each element.

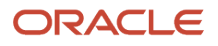

- [Overview of Absence Management for the US](#page-6-0)
- [Process and Administer Absences for the US](#page-28-0)
- [Set Up Absence Plans for the US](#page-19-0)

# Define Absence Plans for the US

In this example, you want to define absence plans of various types.

### **Prerequisites**

Before you begin, you must have defined:

• Vacation Absence and Maternity Absence elements

For further info, see Define Absence Elements for the US in the Help Center.

• Eligibility profile that restricts the plan to just full-time employees

For further info, see Global Human Resources Cloud Implementing Absence Management on the Help Center.

- Derived factors for the following lengths of service
	- Length of service fewer than 5 years
	- Length of service greater than or equal to 5 years

For further info, see the following.

- Absence Eligibility Profiles for the US
- Derived Factors for Absences

### **Overview**

This topic describes how you define:

- **1.** A vacation accrual plan
- **2.** A maternity qualification plan

### Create a Vacation Accrual Plan

In this example, you're creating an absence accrual plan where:

- After a 1-month waiting period from hire date, the employees in Grades A and B earn 2 days of vacation time incrementally every 2 months with:
	- 20-day ceiling
	- 5-day carryover limit
	- 5-day negative balance permission

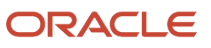

These absences are paid at the regular salary rate.

- After a 1-month waiting period from hire date, the employees in Grades C and D earn 1 day of vacation time incrementally every 2 months with:
	- 20-day ceiling
	- 2-day carryover limit
	- 5-day negative balance permission

These absences are paid at the regular salary rate.

• This plan has no discretionary payouts, but it does have a final payout rule paid at the employee's normal pay rate for terminations.

To create this plan:

- **1.** From **My Client Groups**, click **Show More**.
- **2.** In **Absences**, click **Absence Plans**.
- **3.** Click **Create**.
- **4.** In **Create Absence Plan**, enter the following.

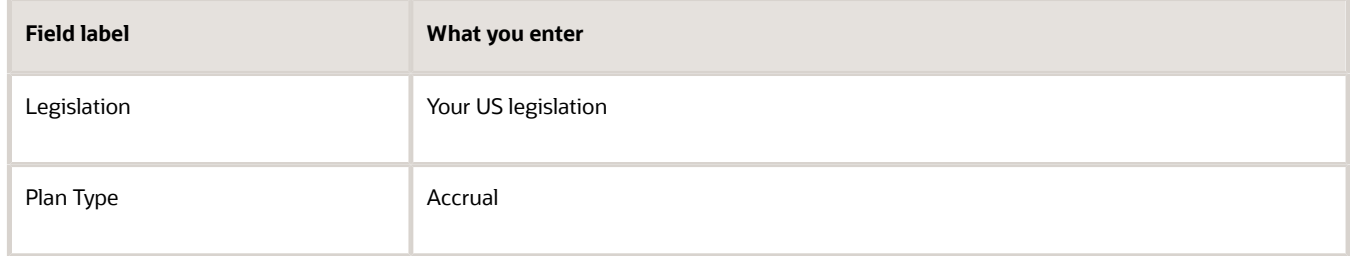

#### **5.** Click **Continue**.

**6.** On **Create Absence Plan**, enter the following.

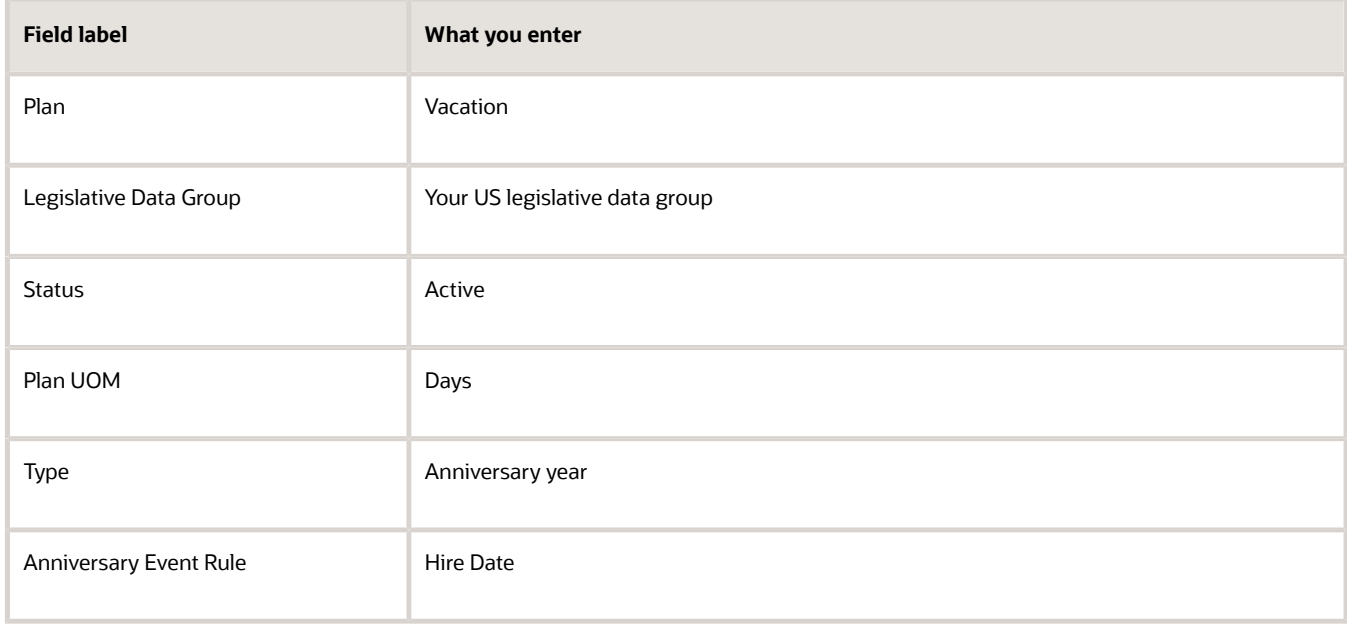

**7.** Click **Save**.

### **8.** Select **Participation**, and enter the following.

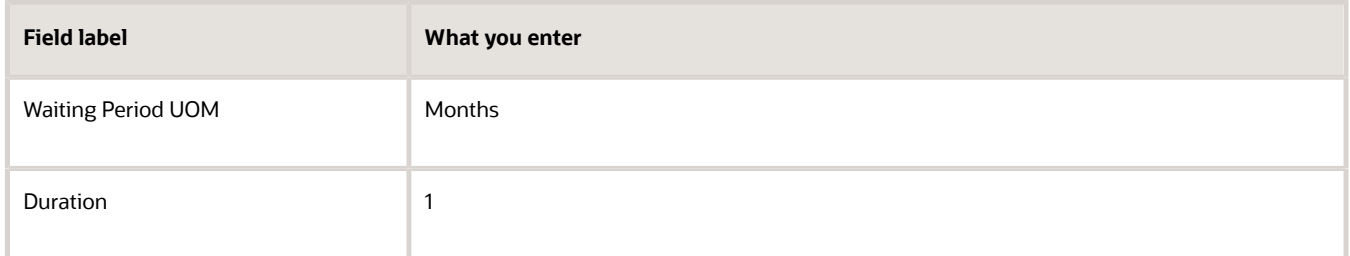

#### **9.** Click **Save**.

### **10.** Select **Accruals**, and enter the following.

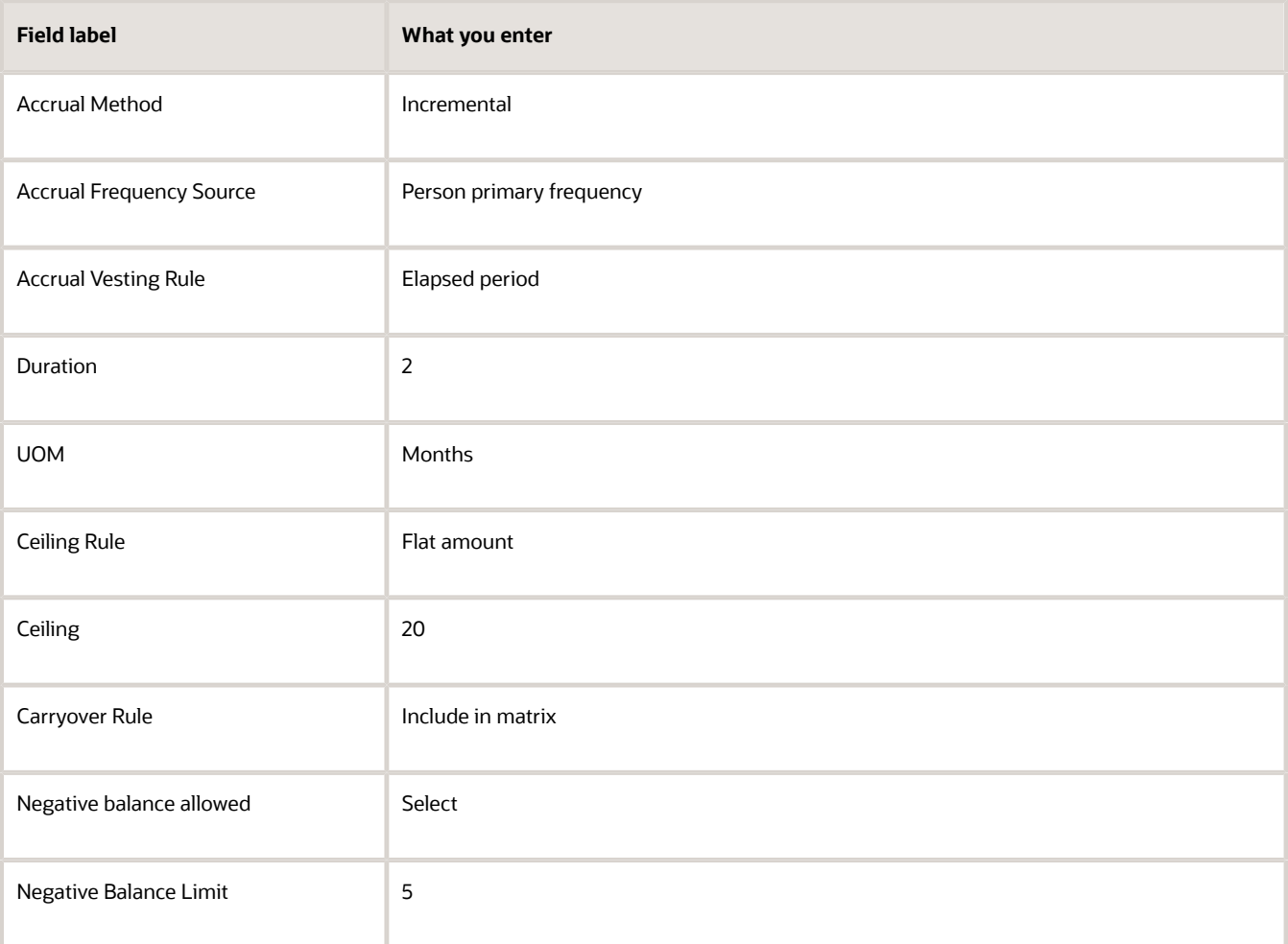

### **11.** In **Accrual Matrix**, create the following accrual bands.

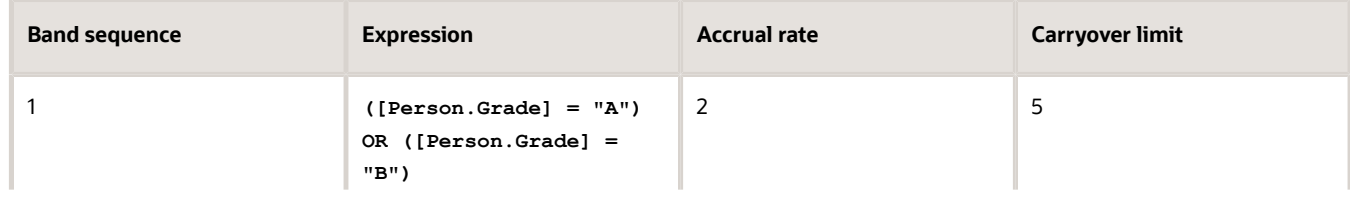

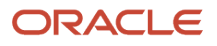

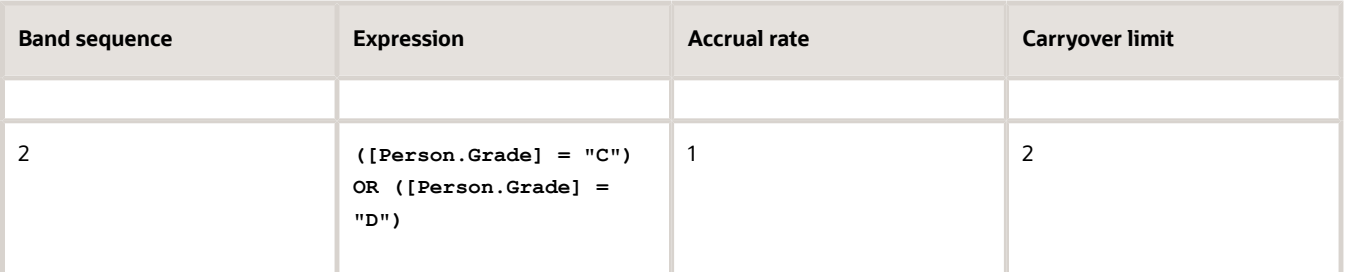

#### **12.** Click **Save**.

**13.** Select **Entries and Balances**, and enter the following.

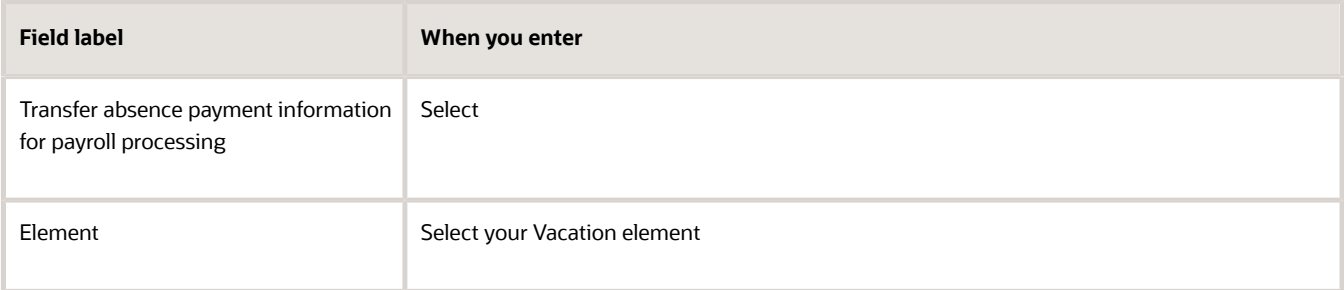

- **14.** Review the info you entered in all the tabs.
- **15.** Click **Save and Close**.

### Create a Maternity Qualification Plan

In this example, you're creating an Absence Qualification Plan where:

- All full-time employees that have been employed for 6 months or longer are eligible.
- Employees with fewer than 5 years of service are entitled to:
	- **a.** 8 weeks of pay at 90% salary
	- **b.** Followed by 16 weeks of pay at 50% salary
- Employees with equal to or greater than 5 years of service are entitled:
	- **a.** 8 weeks of pay at 100% salary
	- **b.** Followed by 16 weeks of pay at 75% salary

#### To create this plan:

- **1.** Start the Absence Plans task.
- **2.** Click **Create**.
- **3.** In **Create Absence Plan**, enter the following.

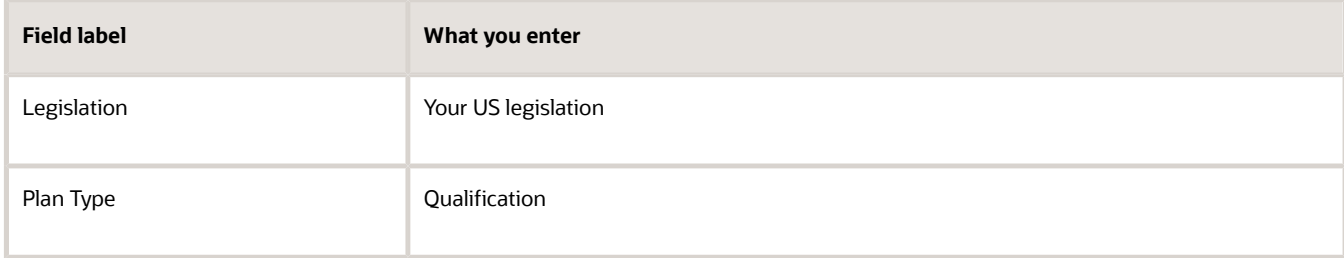

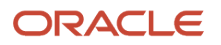

### **4.** Click **Continue**.

### **5.** On **Create Absence Plan**, enter the following.

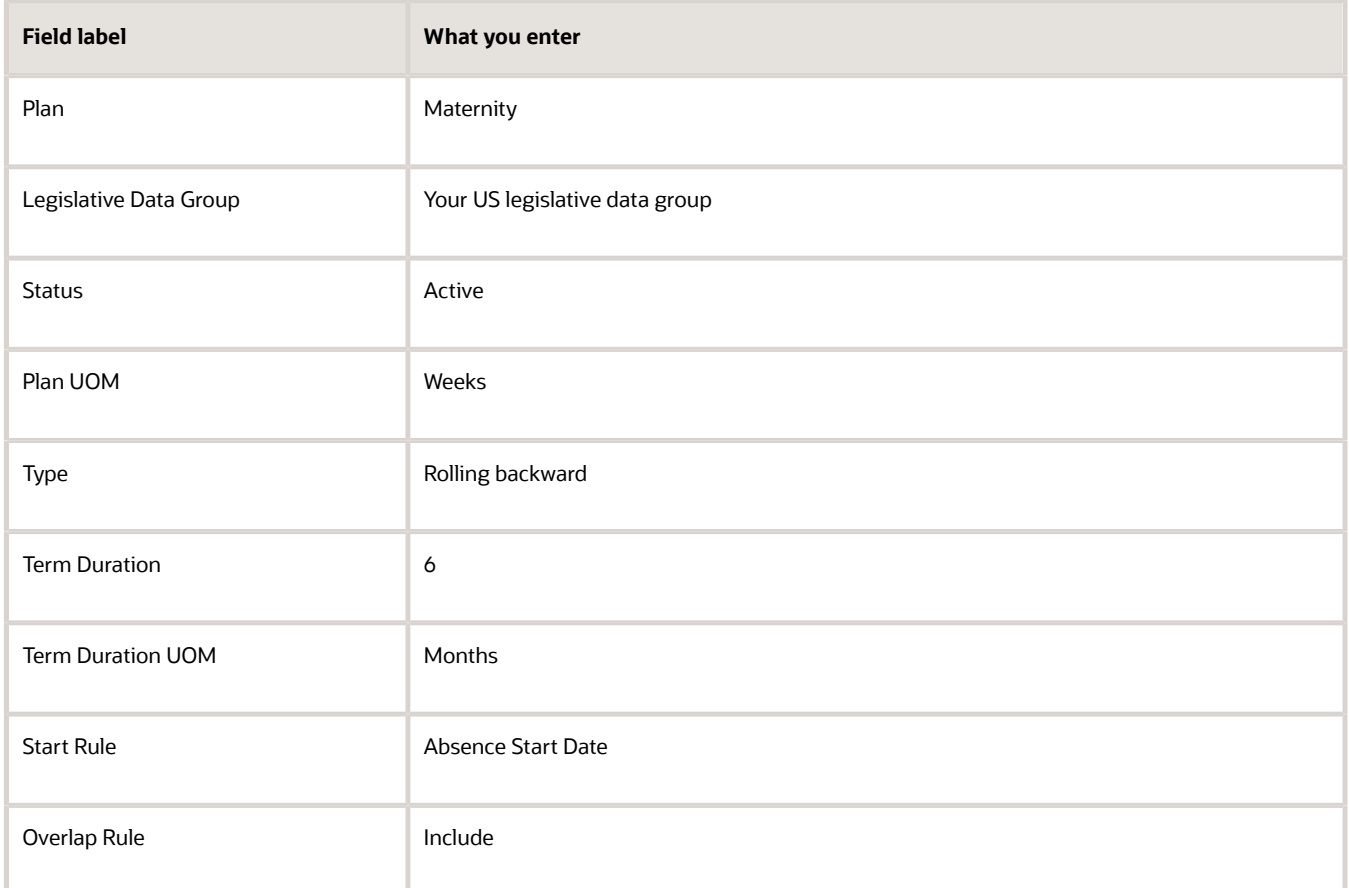

#### **6.** Click **Save**.

**7.** Select **Participation**, and enter the following.

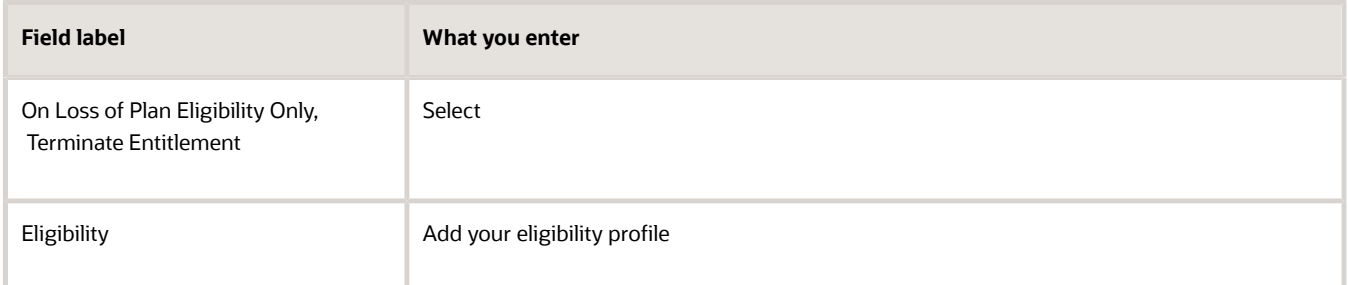

- **8.** Click **Save**.
- **9.** Select **Entitlements**.
- **10.** In **Entitlement Attributes**, select **Matrix**.
- **11.** Define the first qualification band matrix.
	- **a.** In **Qualification Band Matrix**, click **Add**.
	- **b.** In **Sequence**, enter **1**.
- **c.** Click **Expression Builder**.
- **d.** In **Derived**, expand **Length of Service** and select **LengthOfService\_LessThan5**.
- **e.** Copy the content preview line into **Expression**, and click **OK**.
- **f.** In **Create Absence Plan**, click **Save**.
- **12.** Define the second qualification band matrix.
	- **a.** In **Qualification Band Matrix**, click **Add**.
	- **b.** In **Sequence**, enter **2**.
	- **c.** Click **Expression Builder**.
	- **d.** In **Derived**, expand **Length of Service** and select **LengthOfService\_EqualToorGreaterThan5**.
	- **e.** Copy the content preview line into **Expression**, and click **OK**.
	- **f.** In **Create Absence Plan**, click **Save**.
- **13.** In **Qualification Band Matrix**, select the **LengthOfService\_LessThan5** row.
- **14.** In **Qualification Details**, enter the following.

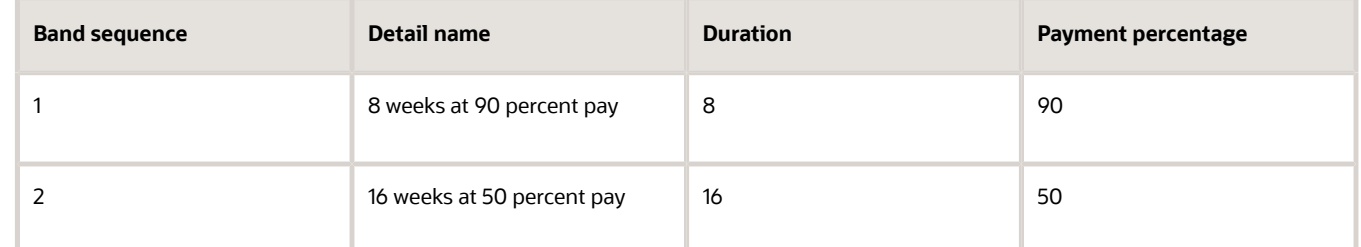

- **15.** In **Qualification Band Matrix**, select the **LengthOfService\_EqualToorGreaterThan5** row.
- **16.** In **Qualification Details**, enter the following.

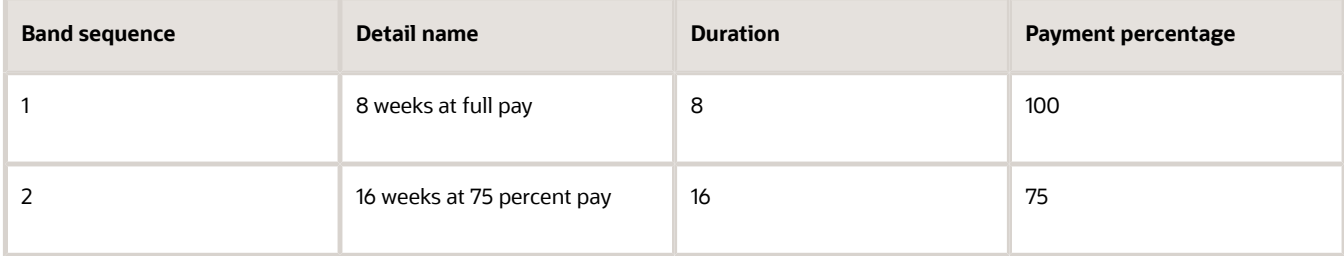

#### **17.** Click **Save**.

#### **18.** Select **Entries and Balances**.

**19.** Enter the following:

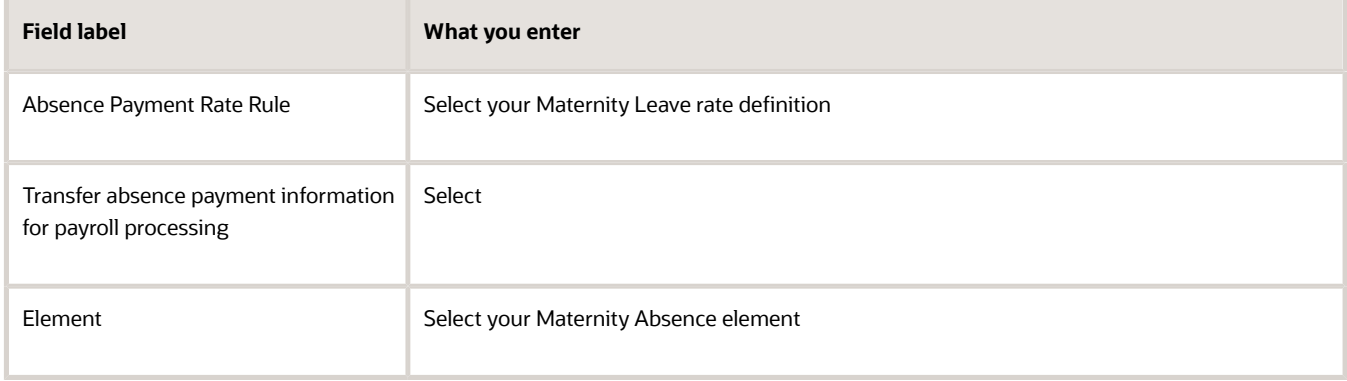

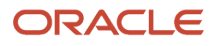

- **20.** Review the info you entered in all the tabs.
- **21.** Click **Save and Close**.

*Related Topics*

- [Absence Eligibility Profiles for the US](#page-18-0)
- [Define Absence Elements for the US](#page-12-0)
- [Derived Factors for Absences](#page-17-0)

# Create Absences for California Sick Pay Rates

Eligible paid commission or piece-rate employees in California must have their commission or piece rate factored into their base salary rate.

For these employees, the payroll process calculates their sick pay rates differently than their base salary rate.

To find their sick pay rate, the payroll process:

**1.** Determines the 90 days of employment before the absence, based on the date earned.

It does this using the "Relationship 90 Earned Days to Date" balance dimension you attach to the related balances.

See the following steps for details.

- **2.** Finds the full pay periods that include that date range.
- **3.** For those pay periods, it finds the employees':
	- Regular earnings
	- Commissions
	- Piece-rate earnings

**4.** Based on those earnings and hours worked, it determines the pay rate.

In this example, you want to configure absences for the following scenario.

• A California employee reports a sick day on 5/10/17.

This makes the 90-day date range for earnings calculations to be for the period beginning 1/29/17 to the period ending 5/6/17.

- The employee earns a regular base rate of \$31.25 per hour and works 40 hours per week.
- The employee is eligible for monthly commissions.
- The employer runs biweekly payroll.
- During this 90-day period, the employee accrues the following earnings.

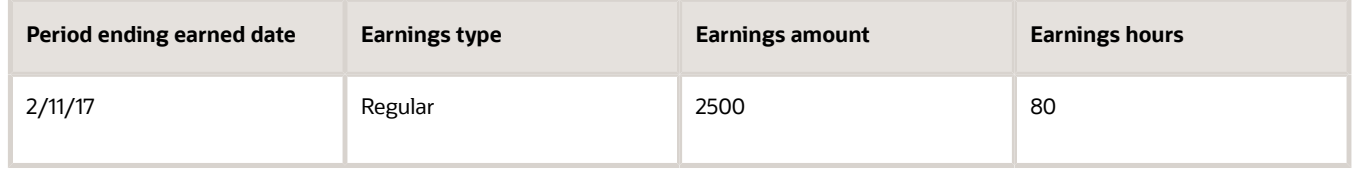

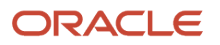

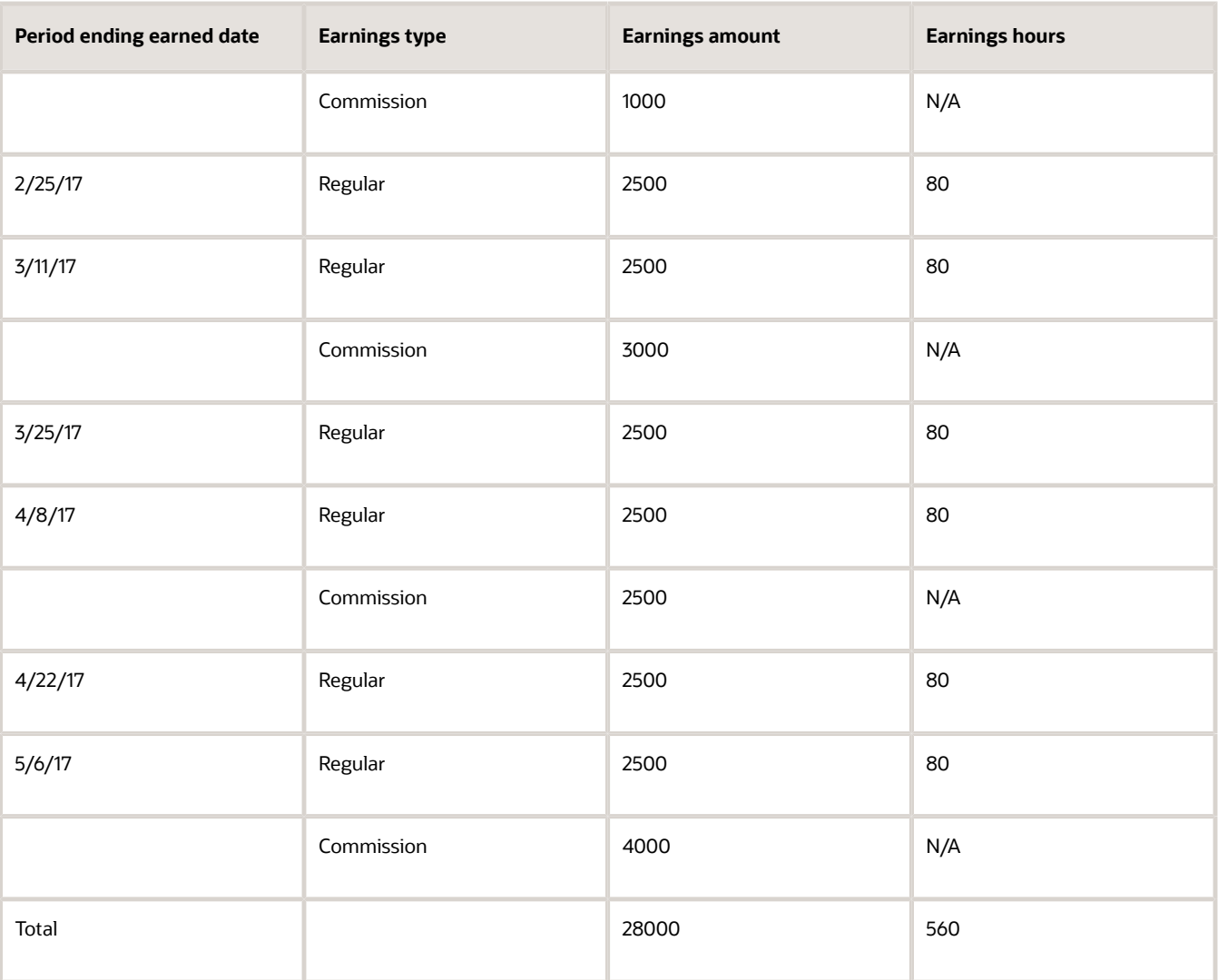

Based on these values, the sick pay rate would be \$50 per hour.

To correctly calculate this employee's earnings:

- **1.** Define the earnings balance.
- **2.** Define the hours balance.
- **3.** Define the rate definition.
- **4.** Create the absence element.
- **5.** Define the absence plan, and ensure the employee is enrolled.
- **6.** Run payroll.

### Define the Earnings Balance

Define an earnings balance to capture all earnings you want included in the sick pay rate calculation.

- **1.** From **My Client Groups**, click **Show More**.
- **2.** In **Payroll**, click **Balance Definitions**.
- **3.** Click **Create**.
- **4.** Select your US legislative data group (LDG), and click **Continue**.
- **5.** Define an earnings balance.

![](_page_61_Picture_18.jpeg)

![](_page_62_Picture_220.jpeg)

- **6.** Save your work.
- **7.** Restart the task, query your balance, and navigate to the balance dimension train stop.
- **8.** Set the start date of the absence plan as the effective as-of date.
- **9.** Click **Select and Add** from the **Actions** menu.
- **10.** Search for and select the "Relationship 90 Earned Days to Date" dimension.
- **11.** Click **Apply** and **Done**.
- **12.** Click **Submit**.
- **13.** In **Balance Feeds by Classification**, click **Add Row**.
- **14.** Add the following classifications.
	- Regular
	- Shift
	- Awards and Prizes
	- Bonus
	- Commission

Select **Add** for each.

- **15.** Click **Submit**.
- **16.** Click **Done**.

### Define the Hours Balance

Define an hours balance to capture all earnings hours you want included in the sick pay rate calculation.

- **1.** Start the Balance Definitions task.
- **2.** Click **Create**.
- **3.** Select your US LDG, and click **Continue**.
- **4.** Define an earnings balance.

![](_page_62_Picture_221.jpeg)

![](_page_62_Picture_27.jpeg)

![](_page_63_Picture_219.jpeg)

- **5.** Save your work.
- **6.** Restart the task, query your balance, and navigate to the balance dimension.
- **7.** Set the start date of the absence plan as the effective as-of date.
- **8.** Click **Select and Add** from the **Actions** menu.
- **9.** Click **Submit**.
- **10.** In **Balance Feeds by Element**, click **Create**.
- **11.** Add the following elements.
	- Regular Salary Earnings Results
	- Paid Time-Off Earnings Results
	- Holiday Earnings Results

For each, be sure to select the **Hours Calculated** input value and select **Add**.

- **12.** Click **Submit**.
- **13.** Click **Done**.

## Define the Rate Definition

Create a rate definition that derives the sick pay rate by dividing the previously defined earnings balance by the previously defined hours balance:

- **1.** From **My Client Groups**, click **Show More**.
- **2.** In **Payroll**, click **Rate Definitions**.
- **3.** Click **Create**.
- **4.** Select the **Derived Rate** category and your US LDG.
- **5.** Click **OK**.
- **6.** Enter the following values.

![](_page_63_Picture_220.jpeg)

![](_page_63_Picture_25.jpeg)

![](_page_64_Picture_185.jpeg)

#### **7.** In **Rate Contributors**, click **Create**.

- **8.** Select the **Balance** contributor type, and click **OK**.
- **9.** Enter the following values.

![](_page_64_Picture_186.jpeg)

- **10.** Click **Save** and **Continue**.
- **11.** Select **Contributor Rules**.
- **12.** For **Contributor Total Periodicity**, select **Hourly**.
- **13.** Click **Submit**.

### Define the Absence Element

Create an absence element that uses your rate definition to pay the correct sick pay rate to your applicable employees.

- **1.** From **My Client Groups**, click **Show More**.
- **2.** In **Payroll**, click **Elements**.
- **3.** Click **Create**.
- **4.** Select your US LDG.

![](_page_64_Picture_17.jpeg)

- **5.** Select the **Absences** primary classification and **Sickness** secondary classification.
- **6.** Click **Continue**.
- **7.** In the element template, enter the following.

![](_page_65_Picture_156.jpeg)

#### **8.** Click **Next**.

**9.** Enter the following.

![](_page_65_Picture_157.jpeg)

![](_page_66_Picture_175.jpeg)

- **10.** Click **Next**.
- **11.** Click **Submit**.
- **12.** Create element eligibility for the base and indirect elements.
- **13.** Click **Done**.

### Define the Absence Plan

Define an absence plan that includes the employees' commissions or piece rate in their sick pay rate calculations.

- **1.** From **My Client Groups**, click **Show More**.
- **2.** In **Absences**, click **Absence Plans**.
- **3.** Create a plan with the following values on the **Entries and Balances** tab.

![](_page_66_Picture_176.jpeg)

![](_page_66_Picture_13.jpeg)

For further info, see Set Up Absence Plans for the US in the Help Center.

**4.** Enroll the employee.

When the employee reports an illness-related absence, the payroll process calculates the sick pay rate based on the correct pay rate.

### Run Payroll

When you run the payroll process:

- **1.** The rate definition divides the applicable earnings by the applicable hours. This derives the sick pay rate.
- **2.** The process divides the applicable earnings of \$28,000 by the applicable hours of 560.
- **3.** The process pays the sick pay at the \$50 per hour rate.

*Related Topics*

- [Overview of Absence Management for the US](#page-6-0)
- [Set Up Absence Plans for the US](#page-19-0)

# Enable Absences for Time Card Entries

In this example, you want to enable your absences for time card entry, so that your employees can easily record absences on their time cards.

This involves:

- **1.** Enabling the absence for time card entry through the Absence Types task.
- **2.** Setting up two time card layout components to include payroll entries and absence entries.
- **3.** Setting up a layout set, and attaching the two new layout components.
- **4.** Creating a time card profile, and adding the new layout.
- **5.** Attaching the new profile to your workers.

# Enable Absences for Time Card Entry

Enable your absence for use in time cards.

- **1.** From **My Client Groups**, click **Show More**.
- **2.** In **Absences**, click **Absence Types**.
- **3.** On **Type Attributes**, select **Enable for time card entry**.

# Set Up Time Card Layout Components for Payroll and Absence Entries

You must set up two layout components to include payroll and absence entries. These layout components are used in a layout set.

- **1.** Sign in as a user with time and labor privileges.
- **2.** From **My Client Groups**, click **Show More**.
- **3.** In **Time**, click **Time Entry Layout Components**.
- **4.** Click **Create**.
- **5.** Enter the following.

![](_page_67_Picture_33.jpeg)

![](_page_68_Picture_138.jpeg)

### **6.** Click **Add Filters**, and enter the following.

![](_page_68_Picture_139.jpeg)

- **7.** Click **OK**, then **Next**, then **Next**, and then **Save and Close**.
- **8.** Click **Create** to create a second layout, and complete these fields.

![](_page_68_Picture_140.jpeg)

![](_page_68_Picture_8.jpeg)

![](_page_69_Picture_205.jpeg)

### **9.** Click **Add Filters**, and enter the following.

![](_page_69_Picture_206.jpeg)

**10.** Click **OK**, then **Next**, then **Next**, and then **Save and Close**.

### Create a Layout Set and Attach the New Components

Use the Layout Sets task to attach the components.

- **1.** From **My Client Groups**, click **Show More**.
- **2.** In **Time**, click **Layout Sets**.
- **3.** Click **Create**.
- **4.** Select **Payroll**.
- **5.** Click **Generate Layout Set**.
- **6.** Name your layout set, such as **ABC Company Timecard Layout**.
- **7.** Click **Configure Layout** for the Time Entry Layout.
- **8.** Click **Edit Layout**.
- **9.** In **Time Card Matrix**, do the following.
	- **a.** Delete the Payroll Time Entry line.
	- **b.** Add the ABC Company Payroll Time Layout.
	- **c.** Add the ABC Company Absence Time Layout.
	- **d.** Click **Save and Close**.

![](_page_69_Picture_21.jpeg)

### **10.** Click **Save and Close**.

## Create a Time Card Profile

From the Worker Time Entry Profiles task:

- **1.** Click **Create**.
- **2.** Name your profile, such as **ABC Company Time Entry Profile**.
- **3.** Enter an appropriate effective date.
- **4.** For **Layout Set**, select the layout you created in the previous section.
- **5.** On **Worker View**, select all action items you want enabled for your employees.
- **6.** On **View**, select all action items you want enabled for your managers.
- **7.** Click **Next**, then **Next**, then **Next**, and then **Save and Close**.

### Attach the New Profile to Your Workers

From the Worker Time Entry Profiles task:

- **1.** Click **Troubleshoot**.
- **2.** Search for and select an employee.
- **3.** Click **Assign Profile to Person**.
- **4.** Select the profile that you created in the previous section.
- **5.** Click **OK** and then **Save and Close**.

#### *Related Topics*

- [Overview of Absence Management for the US](#page-6-0)
- [Set Up Absence Plans for the US](#page-19-0)

![](_page_70_Picture_22.jpeg)

![](_page_71_Picture_2.jpeg)